## **INSTRUCCIONES DE OPERACIÓN**

ba77041s03 12/2017

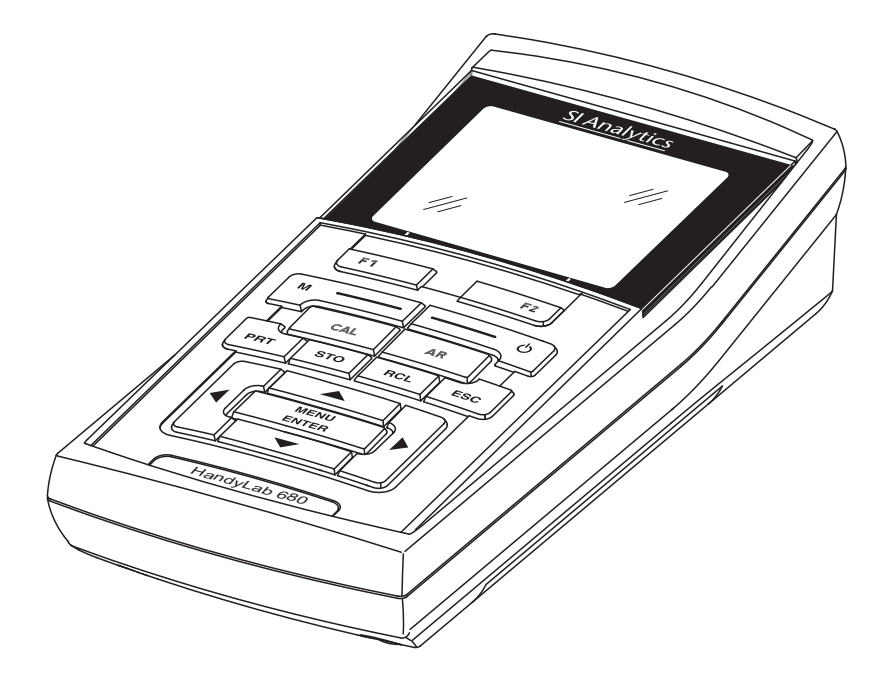

# HandyLab 680

INSTRUMENTO DE MEDICIÓN DIGITAL PARA SENSORES IDS

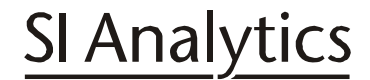

a xylem brand

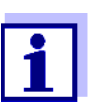

La versión actual de las instrucciones de operación lo encuentra Ud. en el internet www.si-analytics.com.

**Copyright** © 2017 Xylem Analytics Germany GmbH Printed in Germany.

# **HandyLab 680 - Indice**

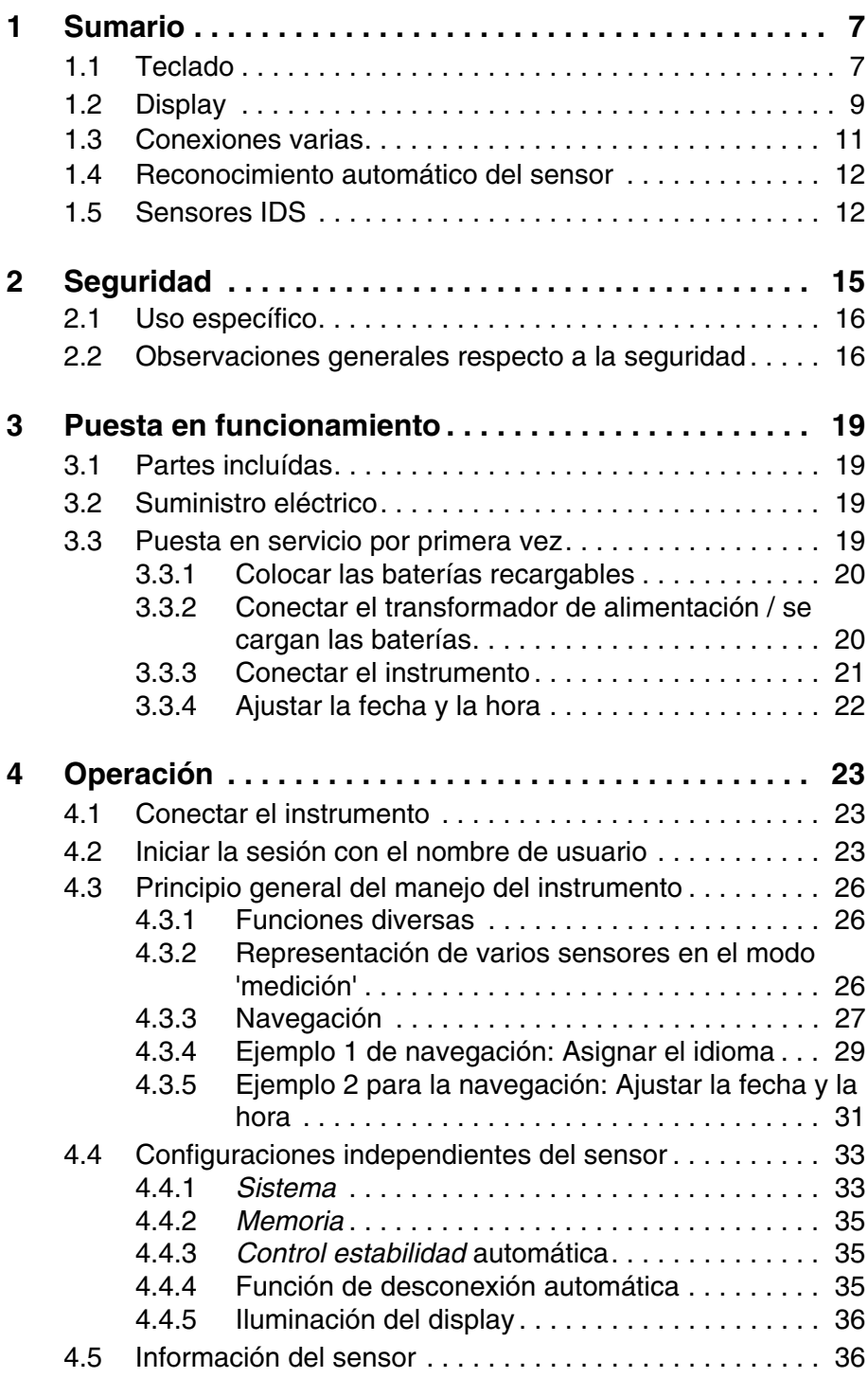

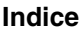

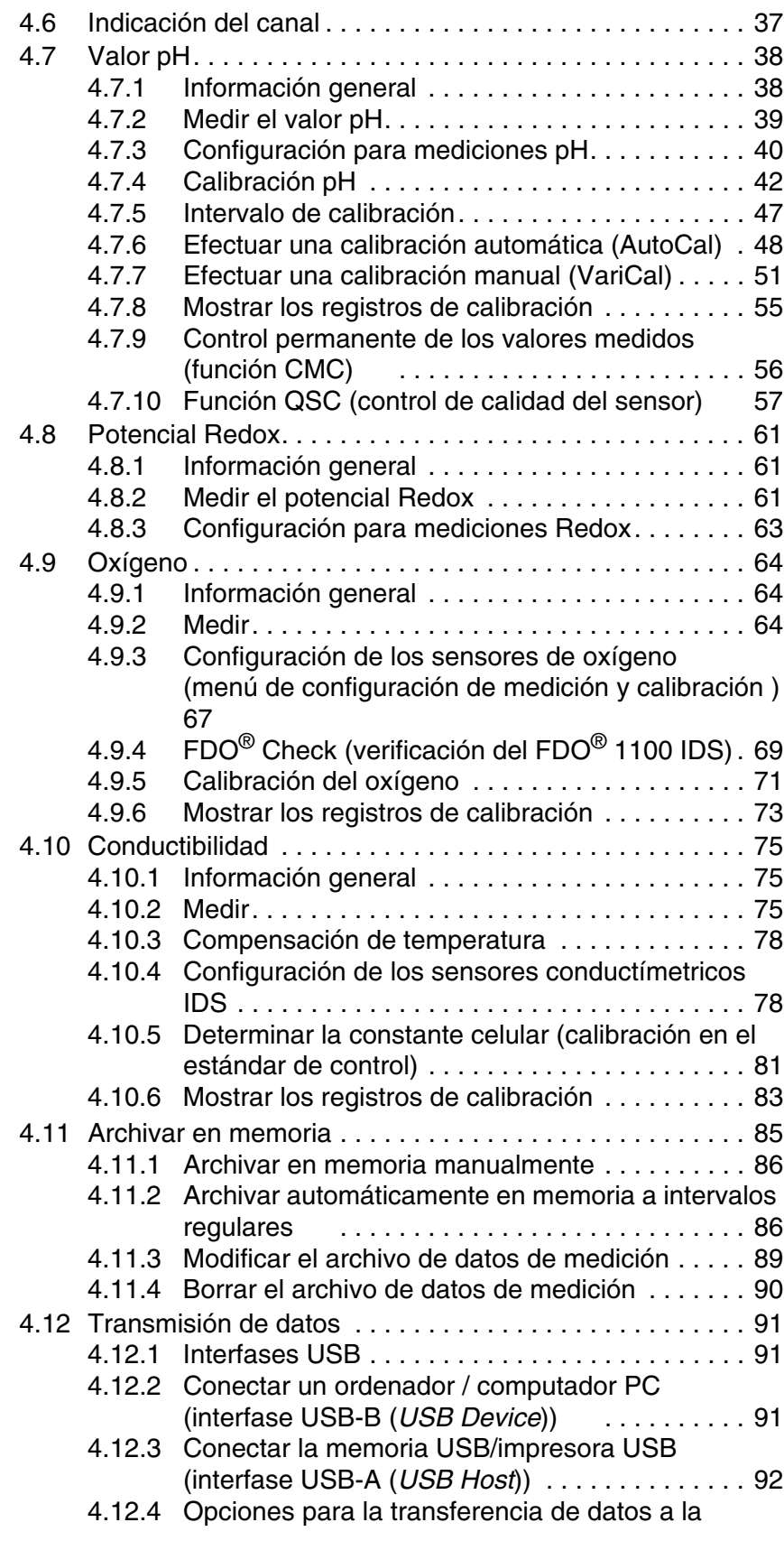

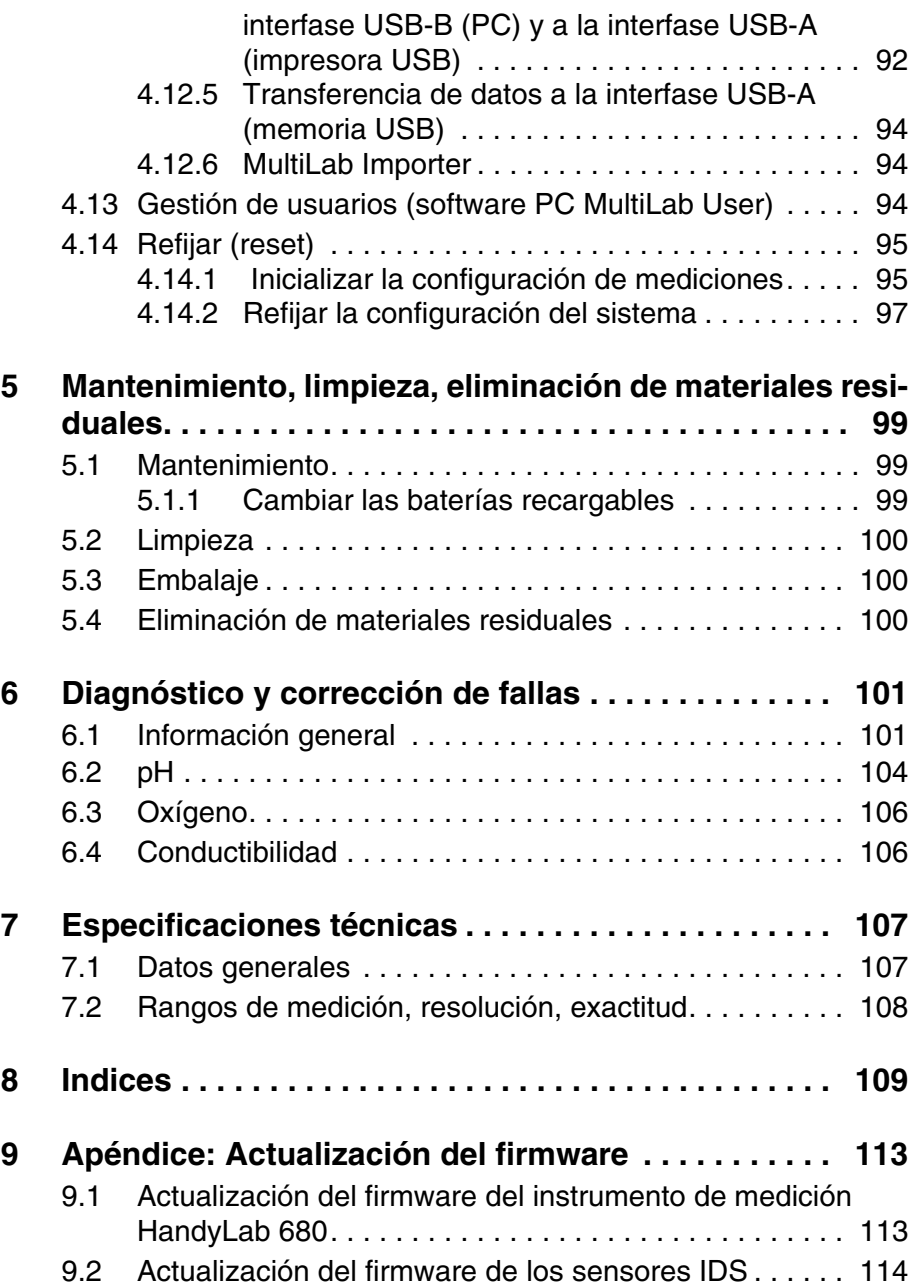

#### ba77041s03 12/2017 **5**

## <span id="page-6-0"></span>**1 Sumario**

Con el instrumento de medición, compacto y de alta precisión HandyLab 680 puede Ud. efectuar mediciones en forma rápida y fidedigna del pH, del valor Redox, de la conductibilidad y del oxígeno.

El HandyLab 680 ofrece para todos los campos de aplicación máxima comodidad de empleo, confiabilidad y seguridad de medición.

El HandyLab 680 le ayuda en el trabajo con las siguientes funciones:

- procedimientos de calibración probados
- control de estabilidad (AR) automático,
- reconocimiento automático del sensor
- CMC (control permanente de los valores medidos)
- QSC (control de la calidad de los sensores).

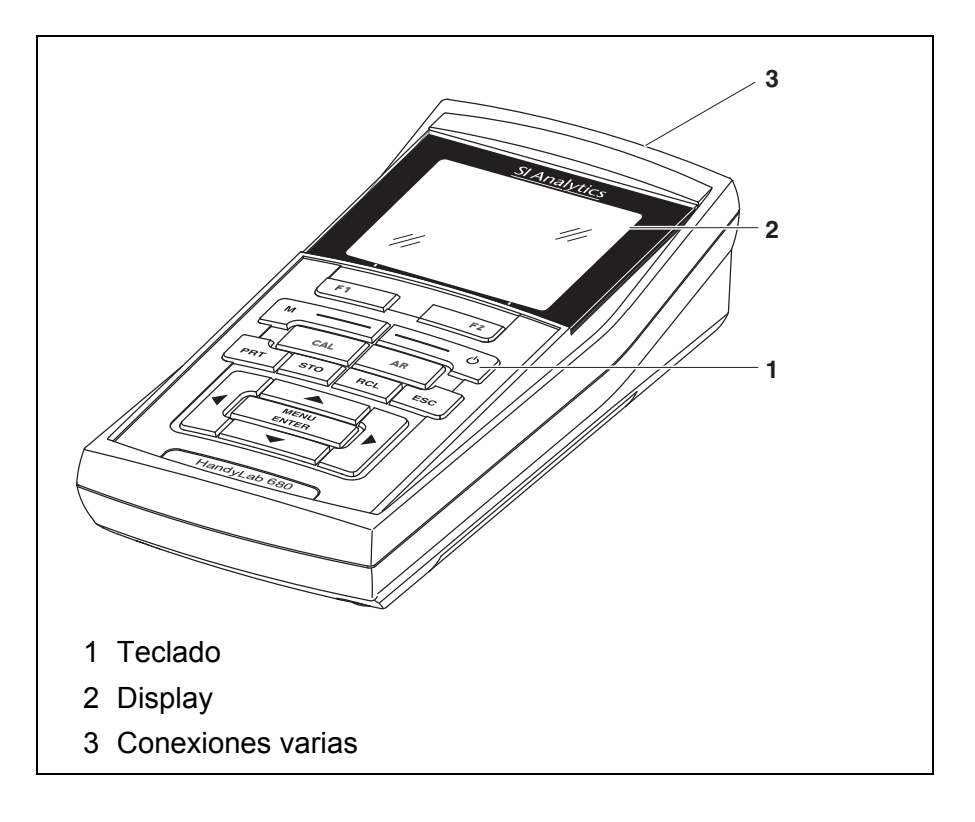

A través de ambas interfases USB (USB-A y USB-B) puede Ud.:

- transferir datos
	- a un medio de almacenamiento USB
	- a un ordenador / computador PC
- actualizar el firmware del instrumento.

#### <span id="page-6-2"></span><span id="page-6-1"></span>**1.1 Teclado**

En el presente manual las teclas están identificadas por paréntesis

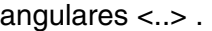

El símbolo de tecla (por ejemplo **<MENU/ENTER>**) significa en el manual de instrucciones una breve presión (menos de 2 segundos). Si se ha de oprimir la tecla prolongadamente (2 segundos, aprox.), se ha representado por una raya a continuación del símbolo de la tecla (por ejemplo **<MENU/ENTER\_>**).

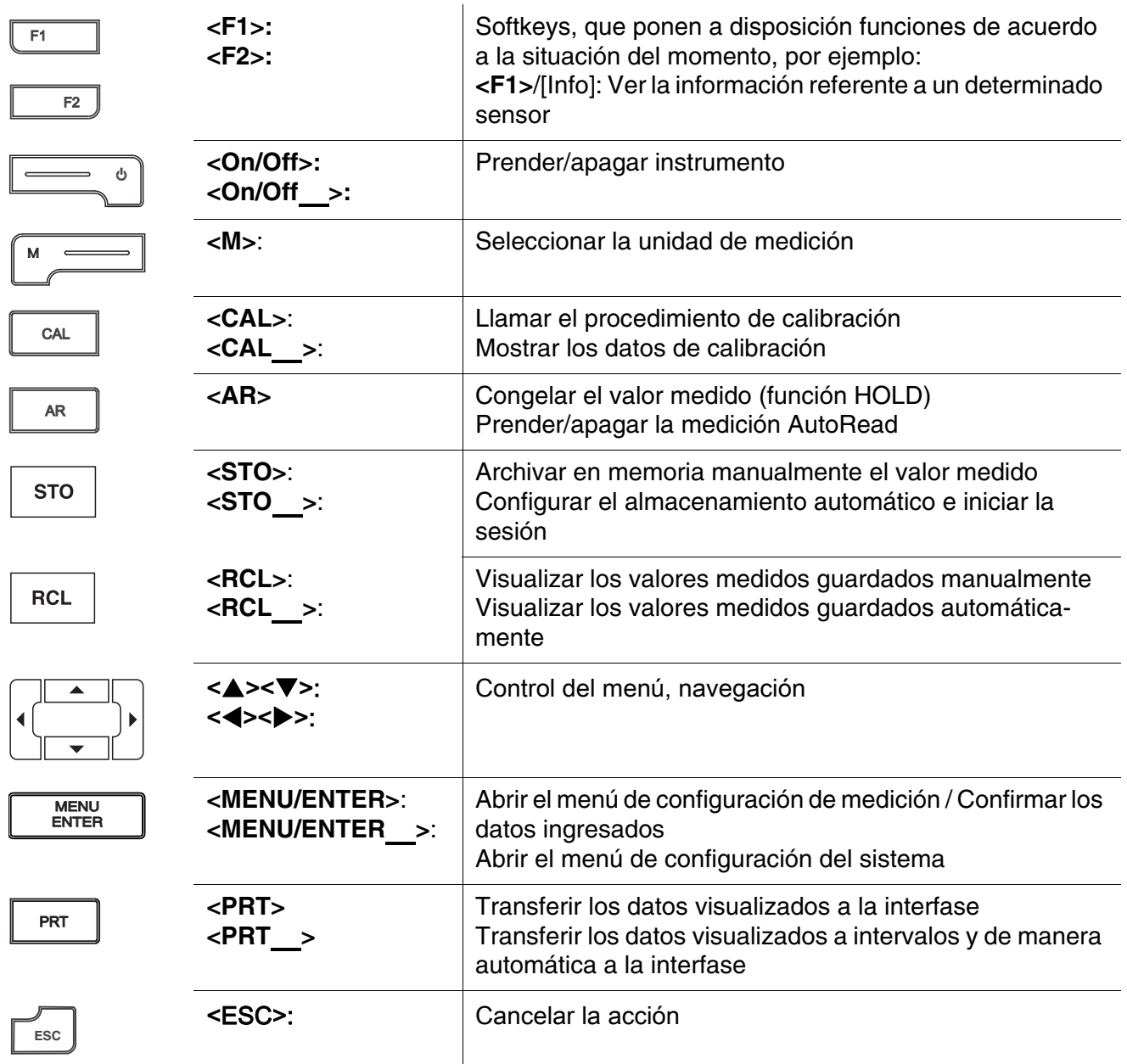

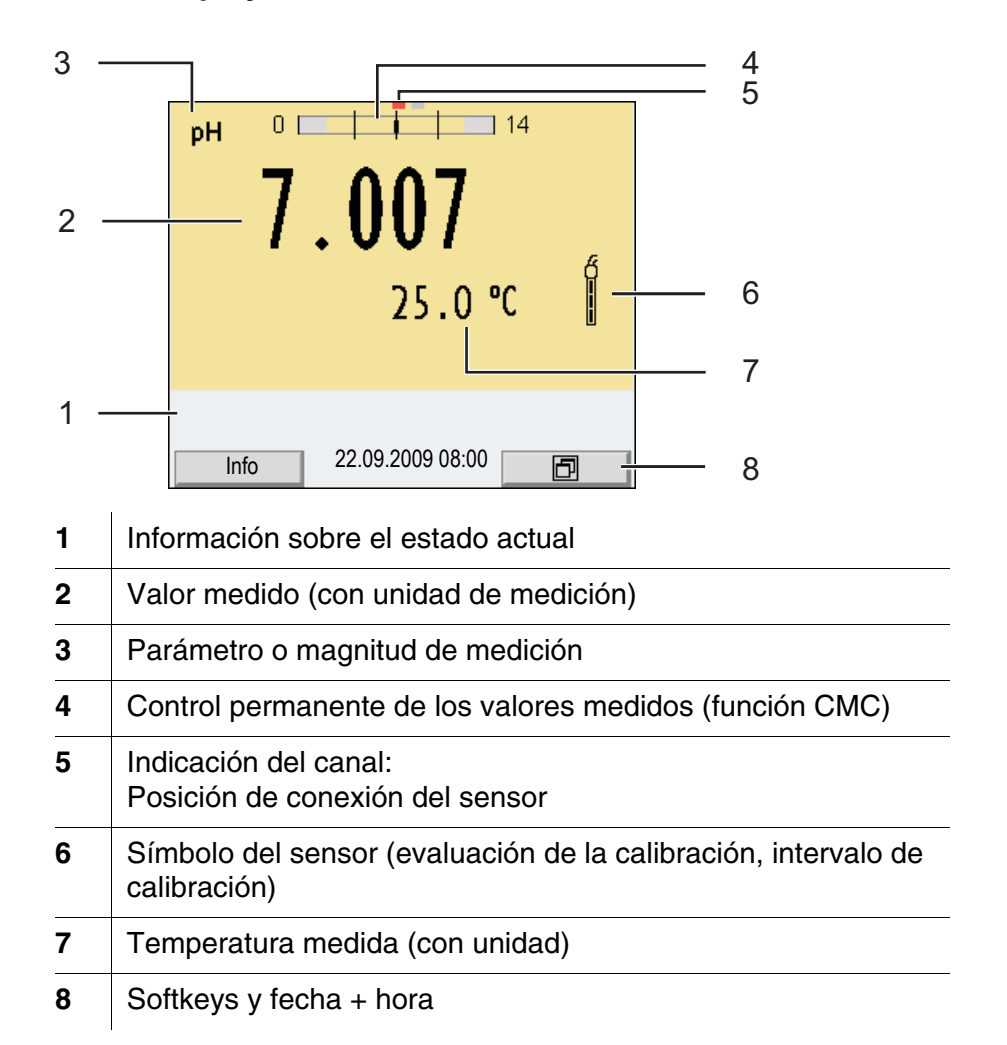

#### <span id="page-8-1"></span><span id="page-8-0"></span>**1.2 Display**

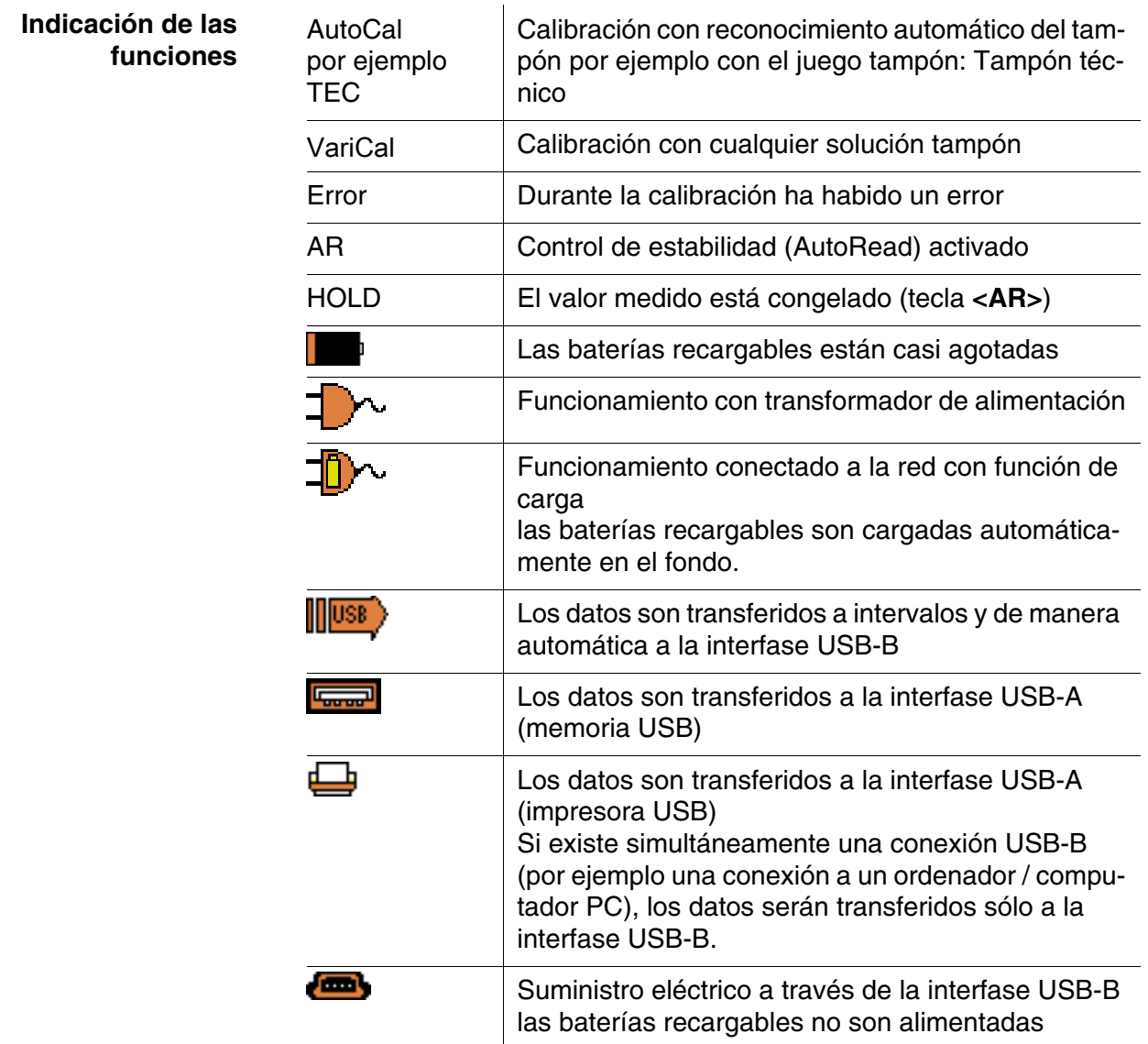

#### <span id="page-10-0"></span>**1.3 Conexiones varias**

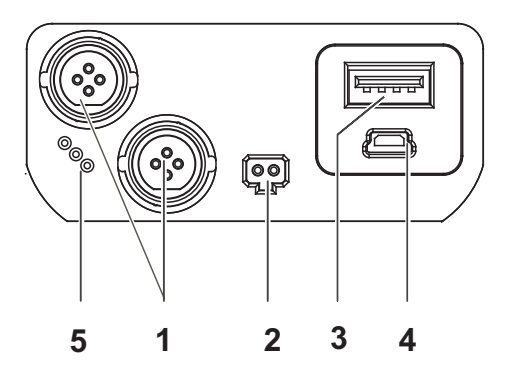

#### Conexiones:

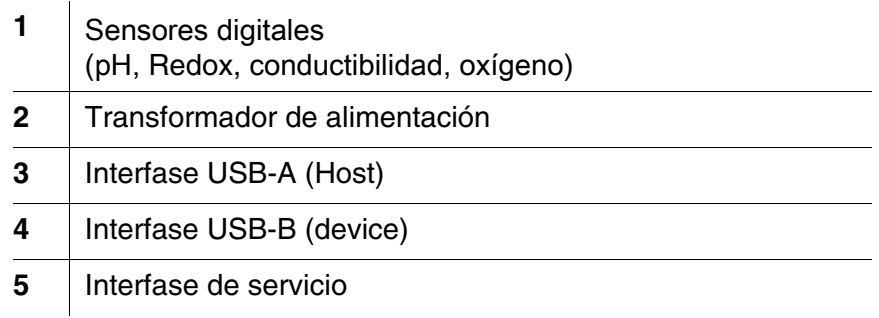

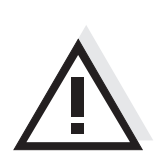

## **ATENCIÓN**

**Conecte al instrumento solamente sensores que no eroguen tensiones o corrientes inadmisibles que pudieran deteriorarlo (> SELV y > circuito con limitación de corriente). SI Analytics sensores IDS cumplen con estos requisitos.**

#### <span id="page-11-0"></span>**1.4 Reconocimiento automático del sensor**

El reconocimiento automático de sensores para los sensores tipo IDS permite

- el uso de un sensor tipo IDS en diferentes instrumentos de medición sin necesidad de calibrar nuevamente
- el uso de diferentes sensores tipo IDS en un instrumento de medición sin necesidad de calibrar nuevamente
- la asignación de los datos de medición a un determinado sensor tipo IDS
	- Los conjuntos de datos de medición son guardados y llamados de la memoria siempre junto con el nombre del sensor y con el número de serie del mismo.
- la asignación de los datos de calibración a un determinado sensor
	- Los datos de calibración y el historial de calibración son guardados y llamados de la memoria siempre junto con el nombre del sensor y con el número de serie del mismo.
- la activación automática de las constantes celulares correctas en el caso de los sensores de conductibilidad
- enmascara automáticamente aquellos menús que no corresponden a este sensor

Para poder aprovechar el reconocimiento automático de sensores se requiere de un instrumento de medición que soporte esta función (por ejemplo el HandyLab 680) y un sensor IDS digital.

Los sensores IDS llevan datos de identificación que los identifican de forma inequívoca.

El instrumento de medición acepta automáticamente los datos del sensor.

### <span id="page-11-1"></span>**1.5 Sensores IDS**

Sensores IDS

- soportan el reconocimiento automático de sensores
- visualizan en el menú de configuración únicamente la configuración individual que corresponde
- procesan en el sensor las señales de manera digital, de modo que aún con cables largos es posible efectuar mediciones precisas y sin perturbaciones
- facilitan la asignación correcta del sensor al parámetro medido gracias a conexiones y enchufes de diferentes colores
- poseen enchufes tipo "quick-lock", que permiten conectar con sequridad los sensores al instrumento.

**Datos de sensores IDS** Los sensores IDS transmiten los siguientes datos al instrumento de medición:

- SENSOR ID
	- nombre del sensor
	- número de serie del sensor
- Datos de calibración
	- fecha de calibración
	- datos característicos de calibración
	- intervalo de calibración
	- juego tampón seleccionado (sólo sensores IDS del pH)
	- constante celular (sólo sensores IDS de la conductibilidad)
	- historial de calibración de las 10 últimas calibraciones
- Configuración de medición (sólo sensores IDS de la conductibilidad)
	- magnitud de medición configurada
	- temperatura de referencia ajustada
	- coeficiente de temperatura ajustado
	- factor TDS ajustado

Los datos de calibración son actualizados en el sensor IDS después de cada calibración. Mientras los datos están siendo actualizados, en el display aparece una información.

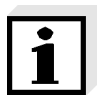

#### **Observación**

El nombre del sensor y su número de serie pueden ser visualizados en la vista del valor medido del sensor seleccionado por medio del softkey [Info]. Todos los demás datos del sensor archivados en la memoria del mismo pueden ser visualizados a continuación por medio del softkey [más].

## <span id="page-14-0"></span>**2 Seguridad**

Este manual contiene instrucciones fundamentales que deben ser respetadas al poner el aparato en servicio, durante su funcionamiento y al efectuar el mantenimiento. Por lo tanto, el usuario deberá leer atentamente el manual antes de comenzar con su trabajo.

El manual de instrucciones debiera estar siempre disponible en el lugar de trabajo del instrumento.

**Interesados** El instrumento de medición ha sido desarrollado para labores sobre terreno y en el laboratorio. Por lo que suponemos que, en base a su experiencia y por su formación profesional, el usuario conoce las precauciones de seguridad a ser aplicadas al manipular con productos químicos.

**Observaciones de seguridad**

Las indicaciones de seguridad se reconocen en el presente manual por el símbolo de advertencia (triángulo) en el lado izquierdo. El significado (por ejemplo la palabra "Atención") identifica el grado de peligrosidad:

## **ADVERTENCIA**

**identifica aquellas indicaciones que deben ser respetadas al pie de la letra para evitar a las personas situaciones de alto peligro.**

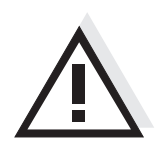

## **ATENCIÓN**

**Identifica observaciones de seguridad que Ud. debe respetar para evitar eventuales daños a personas y daños materiales al instrumento y cargas al medio ambiente.**

#### **Otras observaciones**

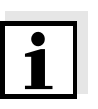

#### **Observación**

identifica observaciones para llamar la atención sobre aspectos especiales.

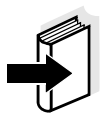

#### **Observación**

Identifica referencias a otra documentación, por ejemplo instrucciones de empleo.

### <span id="page-15-0"></span>**2.1 Uso específico**

El uso específico del aparato es unicamente la medición del valor pH, de la reducción, de la conductibilidad y del oxígeno en un ambiente de laboratorio.

Tener en cuenta las especificaciones técnicas conforme al [capítulo 7](#page-106-2)  [ESPECIFICACIONES](#page-106-2) TÉCNICAS. Sólo la aplicación y el empleo del instrumento conforme a las instrucciones del presente manual son su uso específico.

Toda aplicación diferente a la especificada es considerada como empleo **ajeno** a la disposición.

#### <span id="page-15-1"></span>**2.2 Observaciones generales respecto a la seguridad**

Este instrumento ha sido construído y probado conforme a las disposiciones de seguridad IEC 1010, para instrumentos de medición electrónicos.

Ha salido de fábrica en perfecto estado, tanto técnico como de seguridad.

**Función y seguridad operacional** El perfecto funcionamiento y la seguridad operacional del instrumento están garantizadas únicamente si durante su empleo son respetadas las normas de seguridad normales vigentes y las instrucciones de seguridad específicas establecidas en el presente manual.

> El perfecto funcionamiento y la seguridad operacional del instrumento están garantizadas únicamente si se trabaja bajo las condiciones medioambientales especificadas en el [capítulo 7 ESPECIFICACIONES](#page-106-2) [TÉCNICAS.](#page-106-2)

> Si se cambia la ubicación del instrumento de un ambiente cálido a un ambiente frío, pueden producirse desperfectos por condensación de la humedad del aire. En estos casos, esperar que la temperatura del instrumento se iguale a la nueva temperatura ambiente, antes de ponerlo en funcionamiento.

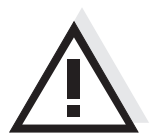

## **ATENCIÓN**

**El instrumento debe ser abierto únicamente por un especialista autorizado.**

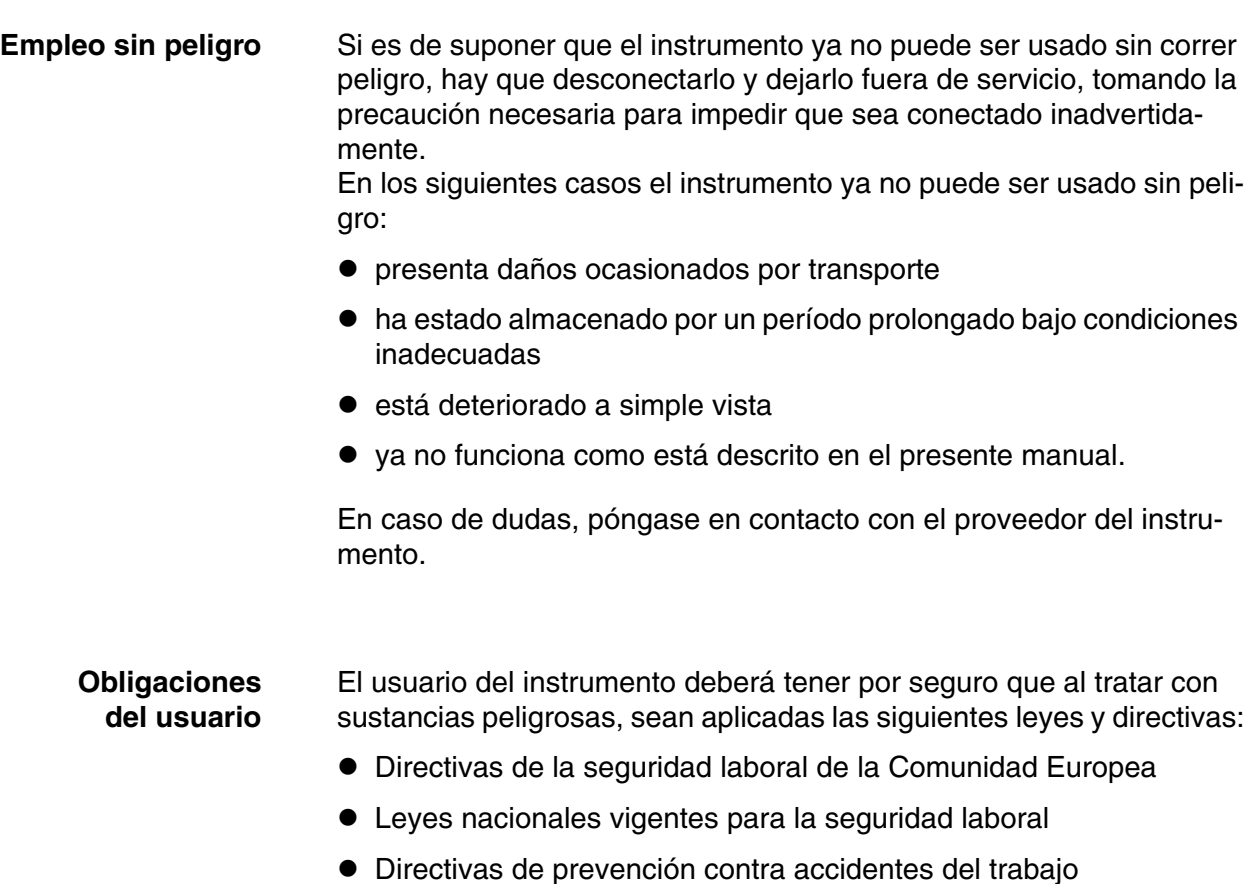

 Hoja de datos de seguridad de los fabricantes de productos químicos

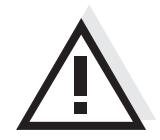

## **ATENCIÓN**

**Tenga presente las instrucciones de seguridad mencionadas en el presente manual y además, las instrucciones de seguridad de los sensores empleados en el trabajo.**

**Las instrucciones de empleo de los sensores se encuentran en el CD adjunto o bien, en el internet bajo** www.si-analytics.com**.**

## <span id="page-18-0"></span>**3 Puesta en funcionamiento**

#### <span id="page-18-1"></span>**3.1 Partes incluídas**

- **· Instrumento de medición HandyLab 680**
- 4 baterías recargables NiMH 1,2 V Mignon Tipo AA
- Cable USB (enchufe A en mini-enchufe B)
- Transformador de alimentación
- $\bullet$  Instrucciones breves de operación
- Manual de instrucciones detallado (4 idiomas)
- CD-ROM con
	- controlador USB
	- instrucciones detalladas para el manejo del aparato
	- software MultiLab Importer

#### <span id="page-18-2"></span>**3.2 Suministro eléctrico**

El suministro de energía del HandyLab 680 puede ser de las siguientes maneras:

- a través de baterías de hidruro metálico de níquel (NiMH)
- alimentación a través de la red por medio del transformador de alimentación. Estando conectado el transformador de alimentación, las baterías

de hidruro metálico de níquel (NiMH) son recargadas automáticamente.

 a través de una conexión USB por medio de un cable USB-B. Las baterías de hidruro metálico de níquel (NiMH) no son recargadas

#### <span id="page-18-3"></span>**3.3 Puesta en servicio por primera vez**

Proceda de la siguiente manera:

- coloque las baterías recargables adjuntas y cárguelas
- enchufe el transformador de alimentación (alimentación a través de la red / se cargan las baterías recargables)
- Conectar el instrumento
- Ajustar la fecha y la hora

### <span id="page-19-0"></span>**3.3.1 Colocar las baterías recargables**

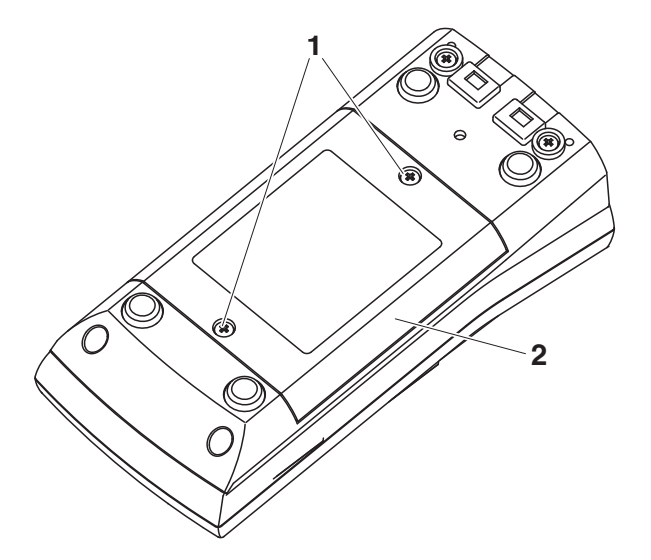

- 1 Aflojar los dos tornillos (1) en la parte inferior del instrumento.
- 2 Abrir el compartimento de pilas (2) en la parte inferior del instrumento.

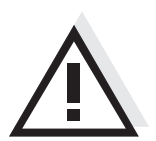

## **ATENCIÓN**

**Al colocar las baterías, preste atención a la polaridad correcta. Los signos ± del compartimento debe coincidir con los signos ± de cada batería.** 

- 3 Colocar cuatro baterías recargables (del tipo AA) en el compartimento.
- 4 Cerrar firmemente el compartimento de baterías (2) con los tornillos (1).
- <span id="page-19-1"></span>**3.3.2 Conectar el transformador de alimentación / se cargan las baterías**

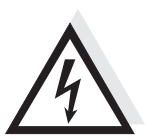

## **ATENCIÓN**

El voltaje de la red en el lugar de trabajo debe corresponder al voltaje de entrada del transformador de alimentación original **(**VEA EL **[párrafo](#page-106-3)  [7.1](#page-106-3)**).

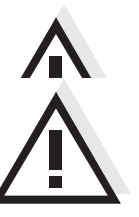

## **ATENCIÓN**

**Emplee exclusivamente transformadores de alimentación originales (vea el [párrafo 7.1](#page-106-3)**).

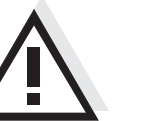

## **ATENCIÓN**

**Al enchufar el transformador de alimentación las baterías recargables son cargadas automáticamente en el compartimento. Asegúrese que en el compartimento se encuentren sólo baterías de hidruro metálico de níquel (NiMH). La recarga de las baterías ha sido optimizada para baterías de hidruro metálico de níquel (NiMH). Si se emplean baterías o pilas de otro tipo, pueden producir daños y desperfectos al ser recargadas.**

**Compruebe que la temperatura ambiente no exceda de 40 °C si el transformador de alimentación está conectado.**

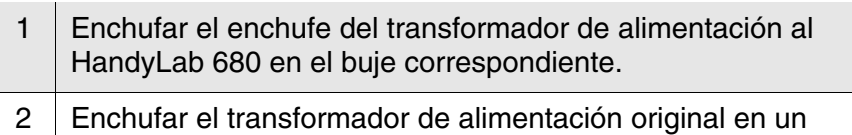

enchufe de la red que sea fácilmente accesible.

En caso de funcionamiento a red, aparece un de los siguientes símbolos:

Funcionamiento conectado a la red con función de carga las baterías recargables son cargadas automáticamente en el fondo.

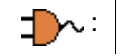

: Funcionamiento con transformador de alimentación

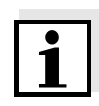

#### **Observación**

Antes de la primera puesta en funcionamiento, cargue las baterías completamente. La carga completa de las baterías recargables demora aprox. 10 horas. Cuando las baterías están ya casi completamente agotadas, aparece el símbolo **.** 

#### <span id="page-20-0"></span>**3.3.3 Conectar el instrumento**

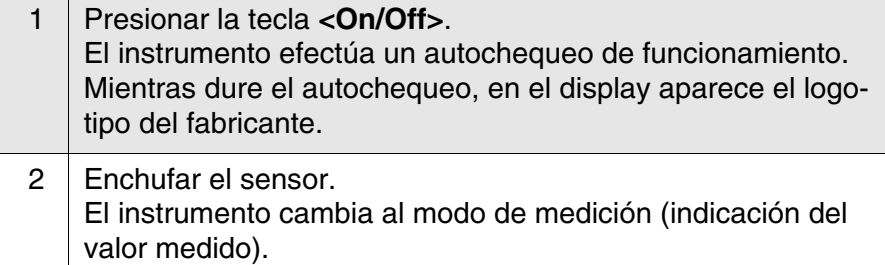

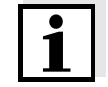

#### **Observación**

El instrumento de medición dispone de una conexión económica, para

ahorrar energía e impedir que las baterías se agoten prematuramente durante el funcionamiento con baterías.

La función de conexión económica desconecta el instrumento cuando está funcionando con baterías, después que ha transcurrido el intervalo ajustado, durante el cual no ha sido oprimida una tecla cualquiera (configurar el intervalo de desconexión, vea el [párrafo 4.4\)](#page-32-2). Con el instrumento funcionando con suministro eléctrico externo a través del transformador de alimentación o bien, a través del cable das USB-B, el intervalo de desconexión de la conexión económica está

#### <span id="page-21-0"></span>**3.3.4 Ajustar la fecha y la hora**

3 Vea el [párrafo 4.3.5](#page-30-1)

desactivado.

## <span id="page-22-0"></span>**4 Operación**

#### <span id="page-22-1"></span>**4.1 Conectar el instrumento**

**Conectar** Presionar la tecla <**On/Off**> (o <**On/Off** >).

El instrumento efectúa un autochequeo de funcionamiento. Mientras dure el autochequeo, en el display aparece el logotipo del fabricante.

Habiendo algún sensor enchufado, en el display aparece la vista del valor medido.

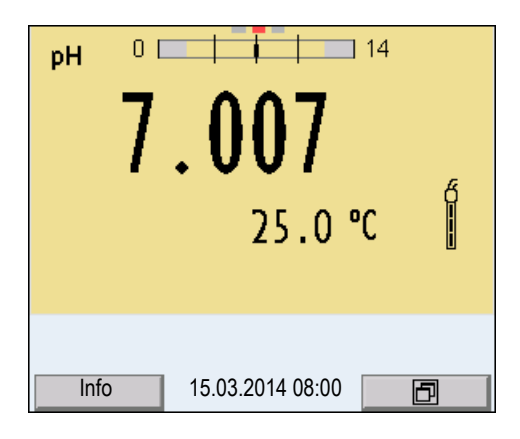

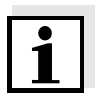

#### **Observación**

Si el instrumento de medición tiene activada la gestión de usuarios, aparece el diálogo *Registrar usuario* después de encenderlo (vea el [párrafo 4.2\)](#page-22-2).

En estado de entrega, al salir de fábrica, la gestión de usuarios está desactivada.

La gestión de usuarios está activada por el administrador en el software PC MultiLab User (vea el manual de instrucciones del software MultiLab User).

**Desconectar** Presionar la tecla **<On/Off>** (o **<On/Off\_>**).

### <span id="page-22-2"></span>**4.2 Iniciar la sesión con el nombre de usuario**

Una vez que el administrados haya activado la gestión de usuario, el instrumento permitirá efectuar mediciones sólo después de haber iniciado la sesión con el nombre de un usuario. El nombre del usuario será documentado en todas las mediciones y en los registros protocolados.

En el menú *Nombre de usuario* están listados todos los nombres de los usuarios ingresados y establecidos por el administrador. El administrador establece individualmente para cada usuario, si necesita una contraseña para iniciar la sesión con el instrumento.

Si la opción *Clave* aparece agrisada, significa que el usuario no nece-

sita ingresar una contraseña para iniciar la sesión.

<sup>1</sup> Con **<On/Off> <On/Off\_>**conectar el instrumento. Aparece el diálogo *Registrar usuario*.

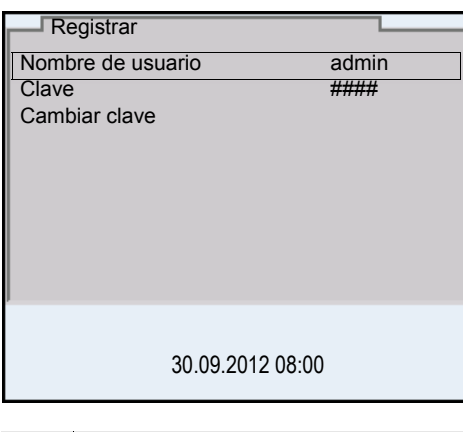

- 2 Con **<><>** seleccionar la opción *Nombre de usuario* y confirmar con **<MENU/ENTER>**. El nombre de usuario está marcado.
	- 3 Con **<><>** seleccionar el nombre de usuario y confirmar con **<MENU/ENTER>**.

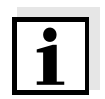

#### **Observación**

Si no se requiere ingresar una contraseña, la sesión se inicia inmediatamente.

Habiendo algún sensor enchufado, en el display aparece la vista del valor medido.

4 | Si es necesario ingresar una contraseña: Con **<><>** seleccionar la opción *Clave* y confirmar con **<MENU/ENTER>**.

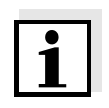

#### **Observación**

Con el primer login bajo su nombre, el usuario establece la contraseña. Una contraseña válida está compuesta por 4 cifras. El usuario puede cambiar su contraseña al iniciar la sesión la próxima

vez.

5 Con **<><>** modificar la cifra de la posición marcada. Con < $\blacktriangle$  > desplazarse a la siguiente posición de la contraseña. Una vez que la contraseña ha sido ingresada completamente, confirmarla con **<MENU/ENTER>**. Se inicia la sesión. Habiendo algún sensor enchufado, en el display aparece la vista del valor medido.

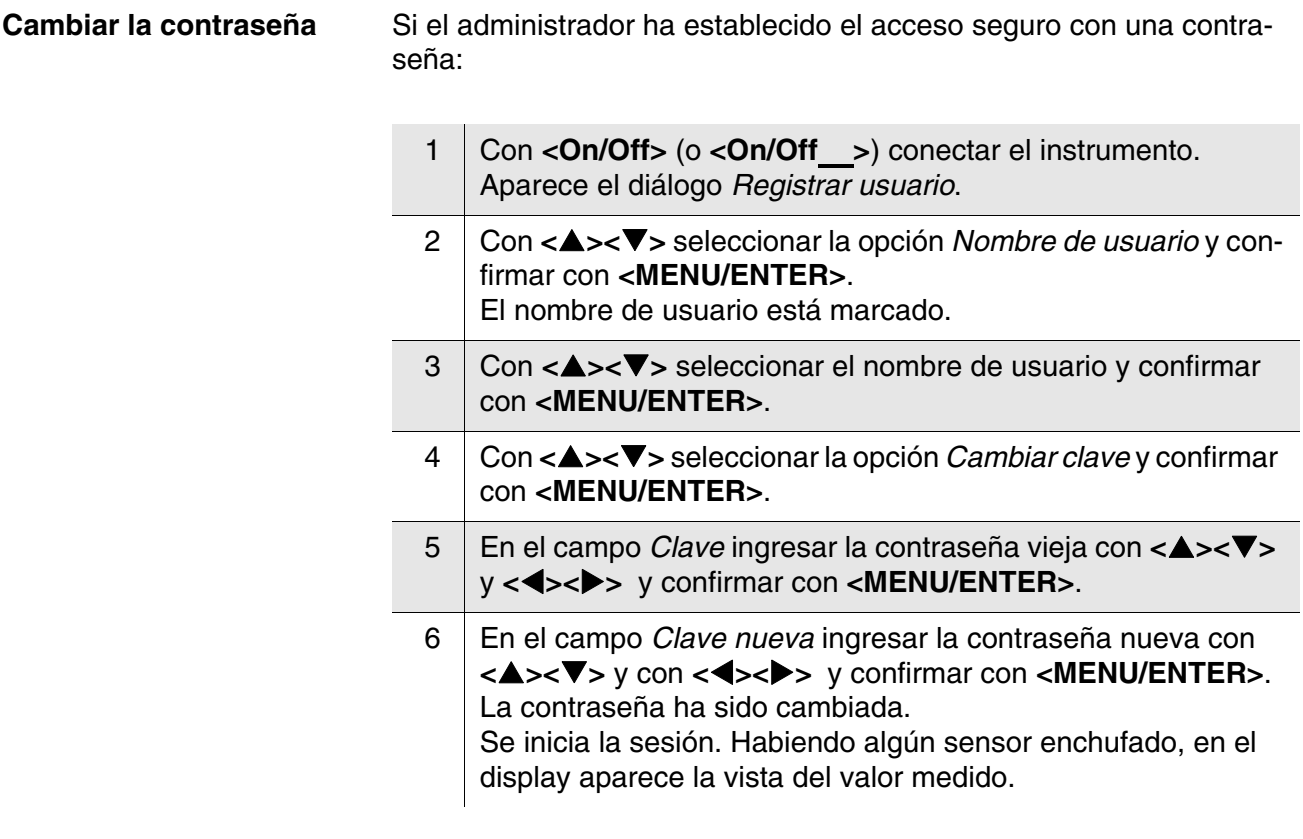

**Se le ha olvidado la contraseña?**

Consulte a su administrador.

#### <span id="page-25-0"></span>**4.3 Principio general del manejo del instrumento**

En el presente capítulo Ud. obtiene información básica sobre el manejo del HandyLab 680.

**Elementos de control Display** En el [párrafo 1.1](#page-6-2) y [párrafo 1.2](#page-8-1) encontrará Ud. un sumario de los elementos de control y del display.

**Funciones diversas Navegación** En el [párrafo 4.3.1](#page-25-1) y [párrafo 4.3.3](#page-26-0) encuentra Ud. un sumario de los diferentes modos de funcionamiento y la navegación de HandyLab 680.

#### <span id="page-25-1"></span>**4.3.1 Funciones diversas**

El instrumento le ofrece diferentes funciones:

- Medición En el display aparecen los datos de medición de los sensores conectados, en la vista del valor medido
- Calibración En el display aparece el desarrollo de la calibración con la información correspondiente a la calibración, a las funciones y a la configuración
- Archivar en memoria El instrumento archiva manual o automáticamente los datos de las mediciones
- **Transmisión de datos** El instrumento transfiere los datos de medición y los registros de calibración automática o manualmente a la interfase USB-B.
- Ajustar

En el display aparece el menú del sistema, o bien el menú correspondiente a un sensor determinado con los sub-menús, la configuración con parámetros y funciones.

#### <span id="page-25-2"></span>**4.3.2 Representación de varios sensores en el modo 'medición'**

Los valores medidos de los sensores conectados pueden ser visualizados de las siguientes maneras:

- $\bullet$  indicación general de todos los sensores enchufados
- visualización en detalle de un determinado sensor (por ejemplo incl. la función CMC en el caso de los sensores del pH)

Por medio del softkey se puede alternar fácilmente de un tipo de presentación o visualización al otro. Dependiendo de la situación operativa, aparece el softkey adecuado.

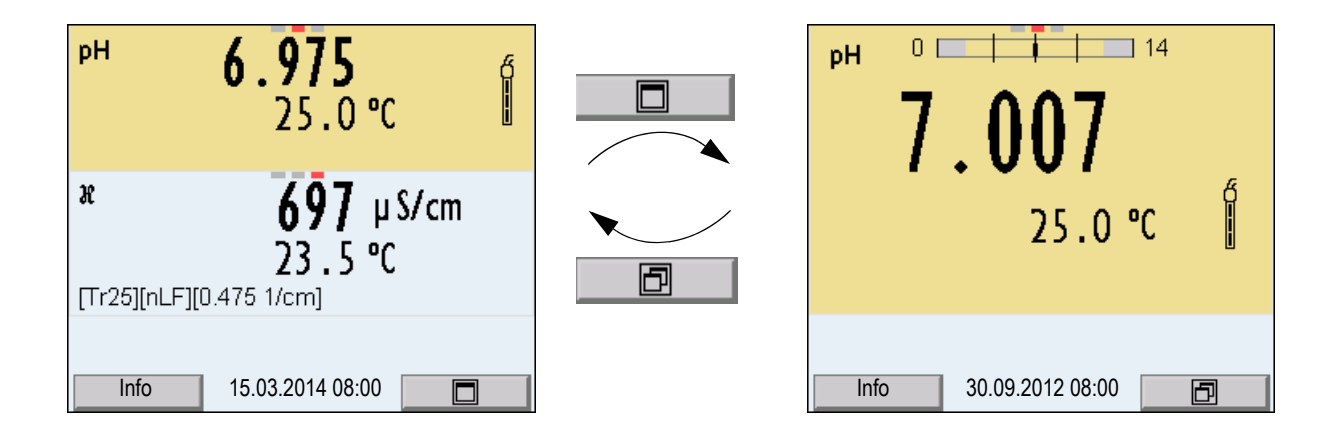

#### <span id="page-26-0"></span>**4.3.3 Navegación**

**Modo de indicación del valor medido** En la indicación del valor medido

- mediante **<><>** seleccione uno de los sensores enchufados. El sensor seleccionado aparece con el fondo en colores. Las siguientes acciones y/o menús se refieren al sensor seleccionado
- mediante **<MENU/ENTER>** (presión breve) abra el menú de configuración de calibración y medición correspondiente.
- presionando **<MENU/ENTER\_>** (prolongadamente (aprox. 2 s) **<MENU/ENTER>**), acceda al menú *Archivar & config.* para la configuración independiente de los sensores.
- Cambie la indicación de la ventana, oprimiendo **<M>** (por ejemplo  $pH \leq -\geq mV$ ).

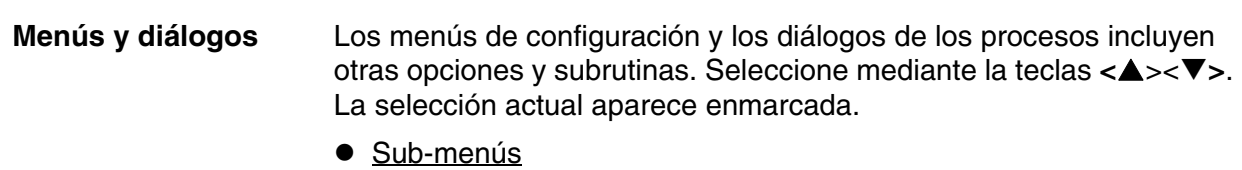

El nombre del sub-menú aparece en el borde superior del marco. Los sub-menús son accedidos accionando **<MENU/ENTER>**. Ejemplo:

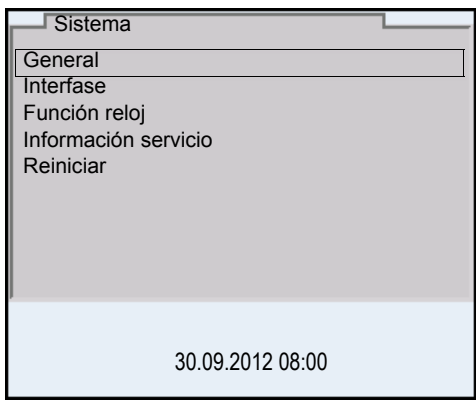

**• Configuración** 

Las configuraciones están identificadas por un punto doble. La configuración actual aparece en el borde derecho. Con **<MENU/ ENTER>** se accede al modo de configuración. A continuación se puede modificar la configuración con **<**><**>** y **<MENU/ENTER>**. Ejemplo:

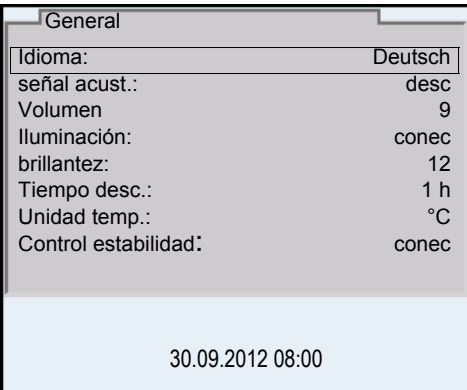

**•** Funciones

Las funciones están identificadas por su nombre específico. Las funciones son efectuadas inmediatamente al confirmar con **<MENU/ENTER>**. Ejemplo: Indicar la función *Registro cal.*

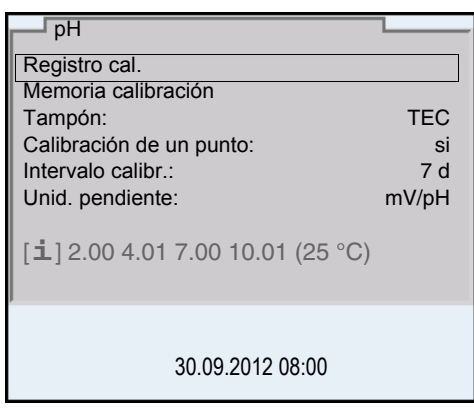

## $\bullet$  Información

Las informaciones están identificadas por el símbolo [**i**]. Las informaciones y las indicaciones para proceder no pueden ser seleccionadas. Ejemplo:

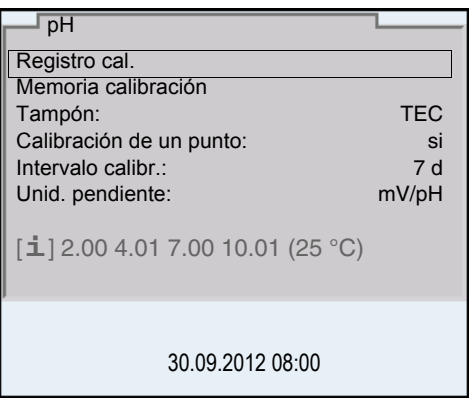

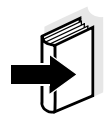

#### **Observación**

El principio de navegación es explicado en los dos siguientes capítulos en base a los ejemplos que siguen:

- Asignar el idioma ([párrafo 4.3.4\)](#page-28-0)
- Ajustar la fecha y la hora [\(párrafo 4.3.5\)](#page-30-0).

#### <span id="page-28-0"></span>**4.3.4 Ejemplo 1 de navegación: Asignar el idioma**

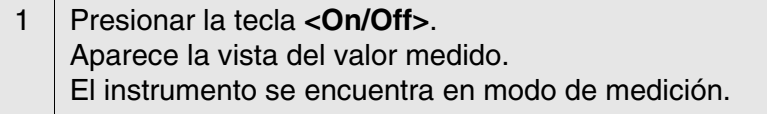

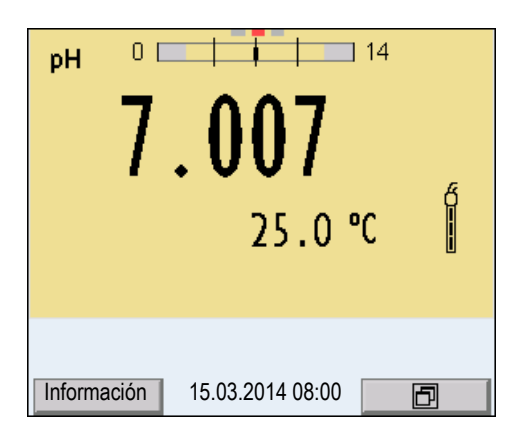

- 
- <sup>2</sup> Con **<MENU/ENTER\_>** acceder al menú *Archivar & config.* El instrumento se encuentra en modo de configuración.

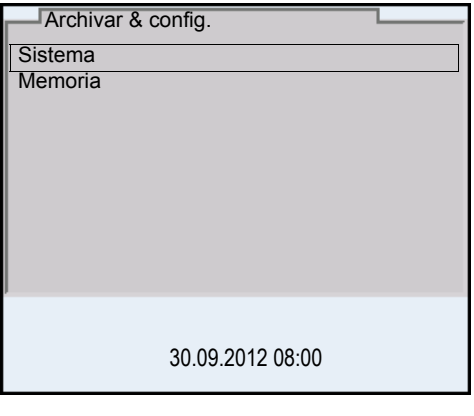

- 3 Con **<**><**>** marcar el sub-menú *Sistema*. La selección actual aparece enmarcada.
- 4 Con **<MENU/ENTER>** acceder al sub-menú *Sistema*.

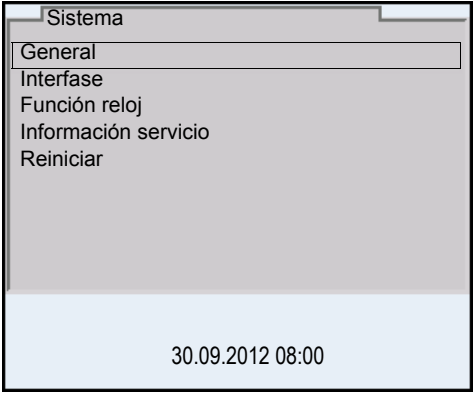

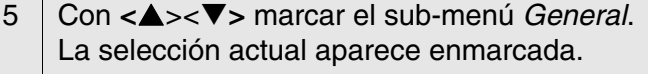

6 Con **<MENU/ENTER>** acceder al sub-menú *General*.

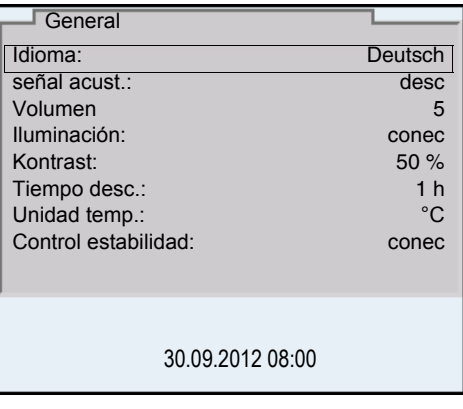

#### 7 Con **<MENU/ENTER>** activar el modo de configuración para *Idioma*.

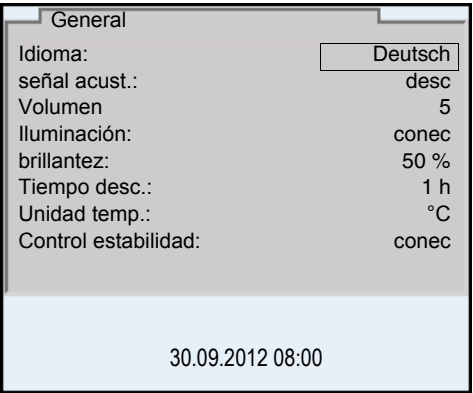

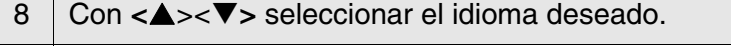

9 Con <MENU/ENTER> confirmar la configuración. El instrumento cambia al modo de medición. El idioma seleccionado está activado.

#### <span id="page-30-1"></span><span id="page-30-0"></span>**4.3.5 Ejemplo 2 para la navegación: Ajustar la fecha y la hora**

El instrumento está provisto de un reloj con calendario. La fecha y la hora aparecen en el renglón de indicación del estado de la indicación del valor medido.

La fecha y la hora actual son archivadas al archivar en memoria los

valores medidos y al calibrar el instrumento.

Para las funciones indicadas a continuación, es importante que la fecha y la hora estén correctamente ajustadas y en el formato adecuado:

- $\bullet$  hora y fecha actuales
- fecha de calibración

**Observación**

identificación de valores medidos archivados en memoria.

Verifique a intervalos regulares que el instrumento indique la hora correcta.

**Ajustar la fecha, la hora y el formato correcto** La fecha y la hora cambian a su valor inicial al caer la tensión de alimentación (baterías agotadas).

El formato puede ser ajustado para presentar el día, el mes y el año (*dd.mm.aa*), o bien, el mes, el día y el año (*mm/dd/aa* o bien, *mm.dd.aa*).

- 1 En la indicación del valor medido Con **<MENU/ENTER\_>** acceder al menú *Archivar & config.*. El instrumento se encuentra en modo de configuración.
- 2 Con <▲><**▼>** und <MENU/ENTER> seleccionar y confirmar el menú *Sistema* / *Función reloj*. Se accede al menú para ajustar la fecha y la hora.

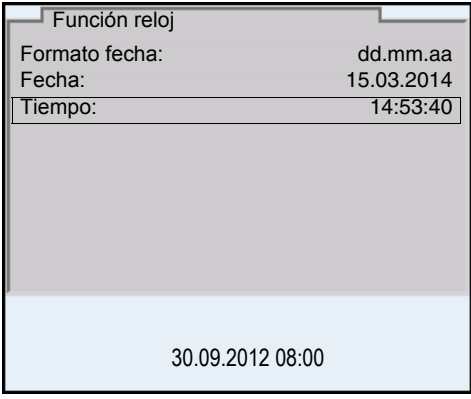

- 3 Con **<**><**>** y **<MENU/ENTER>** seleccionar y confirmar *Tiempo*. Están marcadas las horas.
- 4 Con **<**><**>** y **<MENU/ENTER>** modificar el ajuste y confirmar. Están marcados los minutos.

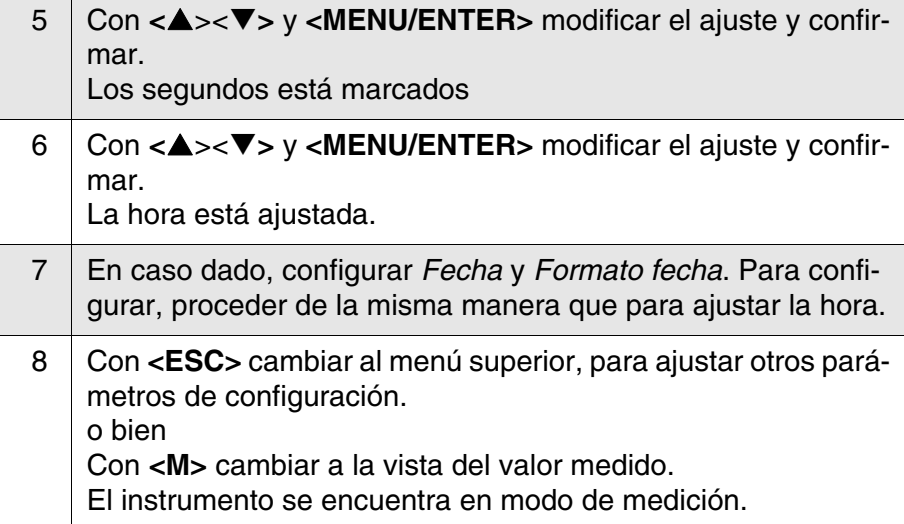

#### <span id="page-32-2"></span><span id="page-32-0"></span>**4.4 Configuraciones independientes del sensor**

El menú *Archivar & config.* comprende la siguiente configuración:

- *Sistema* (vea el [párrafo 4.4.1\)](#page-32-1).
- *Memoria* (vea el [párrafo 4.4.2\)](#page-34-0)

#### <span id="page-32-1"></span>**4.4.1** *Sistema*

**Sumario** En el menú *Archivar & config.*/*Sistema* puede Ud. adaptar aquellas características del instrumento independientes del sensor:

- $\bullet$  Idioma del menú
- Señal acústica al presionar una tecla
- Volumen del tono de la señal
- **·** Iluminación
- **•** Brillantez
- Intervalo de la desconexión automática
- $\bullet$  Interfase de datos
- Función de la hora y la fecha
- Reiniciar la configuración del sistema a los valores ajustados de fábrica, para aquellos parámetros independientes de los sensores

#### **Configuración** Para acceder al menú *Archivar & config.* estando en la vista del valor medido, oprimir **<MENU/ENTER\_>**. Después de haber finalizado la configuración de todos los parámetros, cambiar a la indicación de valor medido mediante **<M>**.

La configuración y valores ajustados de fábrica aparecen en **negrita**.

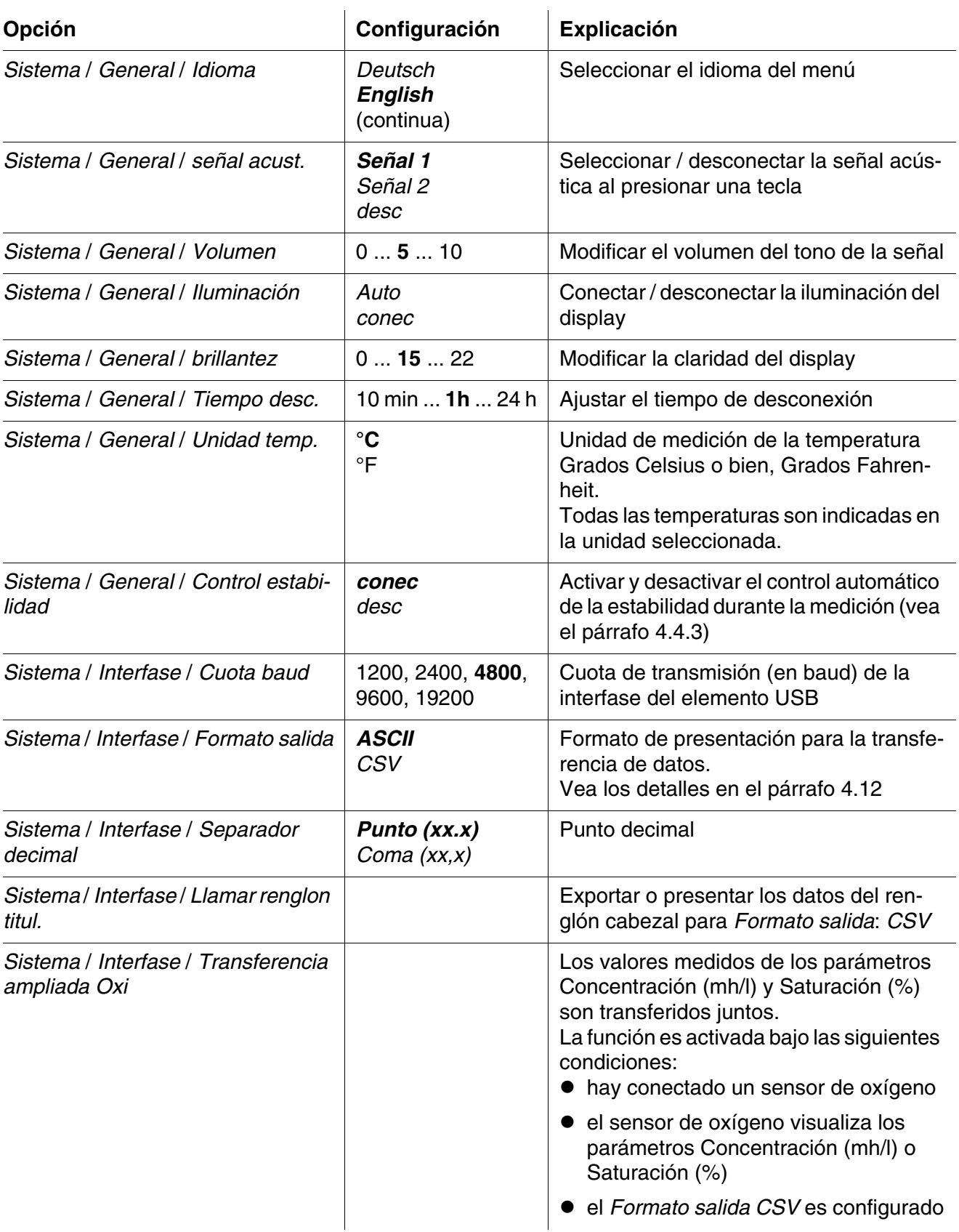

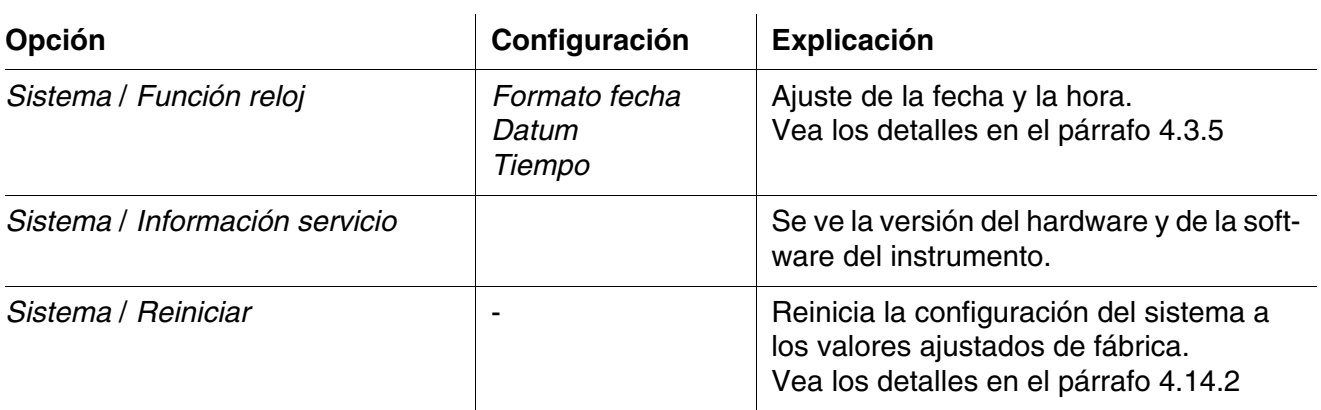

#### <span id="page-34-0"></span>**4.4.2** *Memoria*

Este menú incluye todas las funciones necesarias para indicar, modificar y borrar valores medidos archivados en memoria.

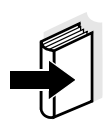

#### **Observación**

En el [párrafo 4.11](#page-84-0) encuentra Ud. información detallada referente a las funciones de almacenamiento del HandyLab 680.

#### <span id="page-34-1"></span>**4.4.3** *Control estabilidad* **automática**

La función *Control estabilidad* automática verifica permanentemente la estabilidad de la señal de medición. La estabilidad de la señal tiene influencia decisiva sobre la reproducibilidad del valor medido.

Ud. puede activar o desactivar la función *Control estabilidad* automática (vea el [párrafo 4.4\)](#page-32-0).

La magnitud de medición parpadea en el display,

- en el momento en que el parámetro abandona el rango de estabilidad
- al alternar entre los parámetros con **<M>**.
- cuando la *Control estabilidad* automática está desconectada.

#### <span id="page-34-2"></span>**4.4.4 Función de desconexión automática**

Para ahorrar energía y para preservar las baterías, el instrumento está provisto de una función de desconexión automática (vea el [párrafo](#page-32-1)  [4.4.1\)](#page-32-1). La función de desconexión automática desconecta el instrumento después que ha transcurrido un tiempo determinado, ajustable individualmente, durante el cual no ha sido oprimida una tecla cualquiera.

La desconexión automática está desactivada

- con el transformador de alimentación enchufado
- con un cable USB-B enchufado
- cuando la función *Memoria automática*, está activada, o bien, durante la transferencia automática de datos

#### <span id="page-35-0"></span>**4.4.5 Iluminación del display**

El instrumento cambia automáticamente la iluminación del display al modo de ahorro de energía, después de 20 segundos sin que haya sido accionada una tecla.

Al oprimir nuevamente cualquier tecla, la iluminación es conectada nuevamente.

Sin embargo, la iluminación del display puede ser prendida explícitamente (vea el [párrafo 4.4.1](#page-32-1)).

#### <span id="page-35-1"></span>**4.5 Información del sensor**

Ud. puede visualizar en todo momento los datos actuales y la configuración del sensor a través de un sensor enchufado. Los datos del sensor pueden ser visualizados en el modo de indicación del valor medido a través de del softkey /[*Info*].

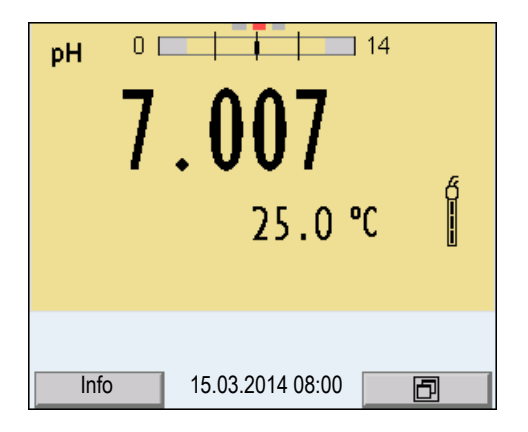

1 En la indicación del valor medido Con [*Info*] visualizar los datos del sensor (nombre y número de serie).
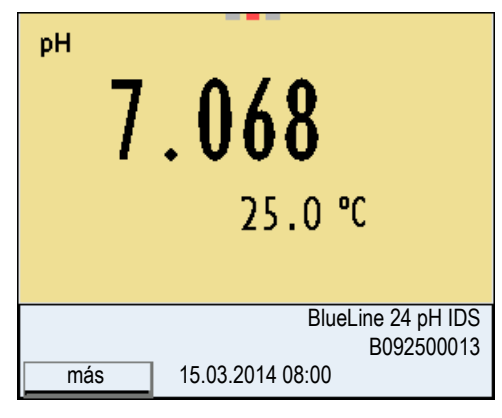

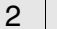

2 Con [*más*] visualizar más datos del sensor (configuración).

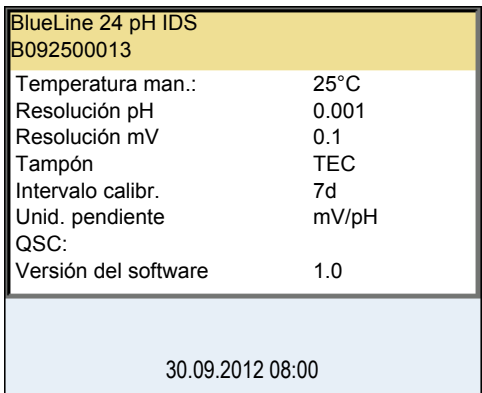

## **4.6 Indicación del canal**

El HandyLab 680 administra los sensores enchufados y muestra en que enchufe está conectado cual sensor.

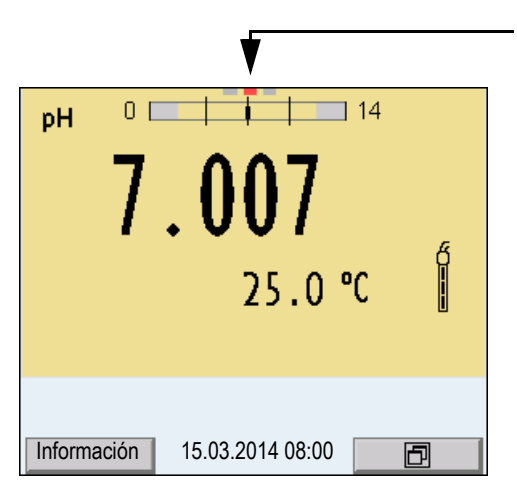

Indicación del canal Indicación de la posición del enchufe de cada uno de los parámetros.

La barra de color rojo indica para cada sensor en cual posición del instrumento esta enchufado.

#### **4.7 Valor pH**

#### <span id="page-37-0"></span>**4.7.1 Información general**

Ud. puede medir los siguientes parámetros:

- Valor pH [ ]
- Potencial del sensor [mV]

#### **Observación**

El enchufe del sensor y la interfase USB-B (device) están separados galvánicamente. Así es posible medir sin perturbaciones en los siguientes casos:

- Mediciones en medios conectados a tierra
- Mediciones con varios sensores en un HandyLab 680 y en un medio a ser medido

**Medición de la temperatura** Para lograr mediciones del valor pH reproducibles, es imprescindible medir la temperatura de la solución de medición. La mayoría de los sensores IDS miden la temperatura por medio de un sensor térmico integrado en el sensor.

> Al trabajar con un sensor sin sensor térmico integrado, se puede medir la temperatura de la solución de medición de las siguientes maneras:

> Medición de la temperatura por medio del sensor térmico integrado de un sensor IDS.

Al aceptar el valor medido por el otro sensor IDS, en la ventana de medición aparece la indicación del estado actual [TP <sup>↑</sup> ]. En la ventana de medición del sensor IDS que entrega la temperatura medida, aparece la indicación del estado actual [TP <sup>↓</sup> ].

Medición manual e ingreso del valor medido

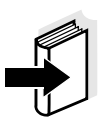

#### **Observación**

En el menú de configuración de calibración y medición se selecciona la configuración de la temperatura (vea el [párrafo 4.7.3](#page-39-0)).

**Actividades preparativas** Antes de comenzar con sus mediciones, lleve a cabo las siguientes actividades preparativas:

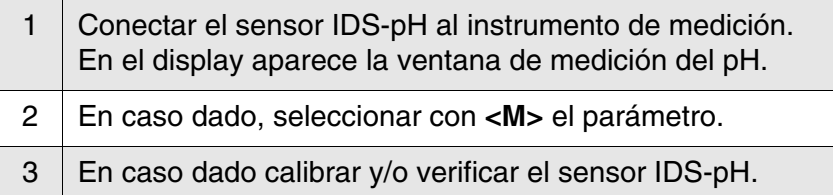

#### **4.7.2 Medir el valor pH**

- 1 Llevar a cabo las actividades preparativas conforme al [párrafo](#page-37-0)  [4.7.1.](#page-37-0)
- 2 | Sumergir el sensor IDS-pH en la solución de medición.

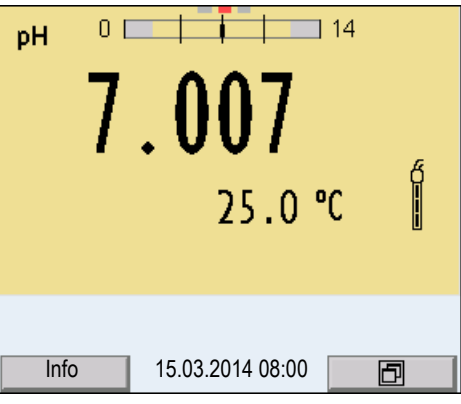

3 Con **<M>** seleccionar la indicación pH o bien, mV.

## **Control de estabilidad (AutoRead )**

La función control de estabilidad (AutoRead) verifica continuamente la estabilidad de la señal de medición. La estabilidad de la señal tiene influencia decisiva sobre la reproducibilidad del valor medido. La indicación del parámetro parpadea, hasta que el sistema registra un valor medido estable.

Independientemente de la configuración que tenga el *Control estabilidad* automático (vea el [párrafo 4.4.3\)](#page-34-0) en el menú *Sistema*, puede Ud. iniciar manualmente la función *Control estabilidad* en todo momento.

- 1 Con **<AR>** 'congelar' el parámetro. Aparece la indicación del estado actual [HOLD]. 2 Con **<MENU/ENTER>** activar la función *Control estabilidad*.
- Mientras el sistema no evalúe el valor medido como estable, se verá la indicación [AR]. Aparece una barra indicadora del progreso y la indicación del parámetro parpadea. En el momento en que el sistema reconoce un valor estable, aparece la indicación [HOLD][AR]. La barra indicadora del progreso desaparece y la indicación del parámetro deja de parpadear.

Los datos actuales de medición son transferidos a la interfase. Aquellos datos de medición que cumplen con el criterio del control de estabilidad, aparecen con el aditivo AR.

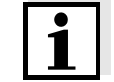

#### **Observación**

Ud. puede finalizar prematuramente y en todo momento la función

*Control estabilidad* a mano por medio de **<MENU/ENTER>**. Si Ud. finaliza prematuramente la función *Control estabilidad*, los datos de medición actuales son transferidos sin la información AutoRead a la interfase.

3 Con **<AR>** o bien **<M>** liberar el parámetro 'congelado'. Desaparece la indicación del estado [AR]. El display cambia a la representación anterior.

#### **Criterios de un valor estable** La función *Control estabilidad* verifica si los valores medidos durante el intervalo controlado son estables.

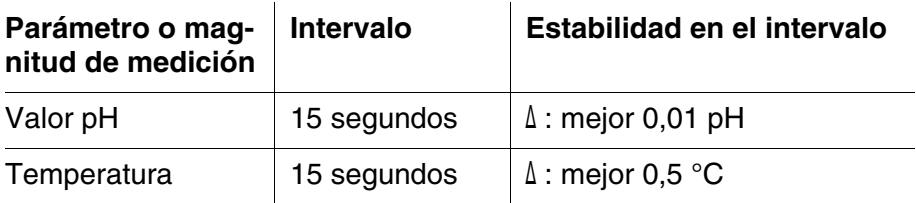

El período mínimo que transcurre hasta que el valor medido sea evaluado como estable corresponde al intervalo controlado. La duración efectiva es generalmente más larga.

#### <span id="page-39-0"></span>**4.7.3 Configuración para mediciones pH**

#### **Sumario** Se tienen las siguientes configuraciones para las mediciones pH:

- *Registro cal.* (indicación)
- *Memoria calibración* (indicación)
- *Intervalo calibr.*
- Solución tamponada para la calibración
- *Calibración de un punto*
- *Unid. pendiente*
- **Resolución**

#### **Configuración** La configuración se encuentra en el menú de configuración de calibración y medición para la medición del pH/ del potencial Redox. Para acceder a estos datos, visualizar el parámetro deseado estando en la vista del valor medido y oprimir la tecla **<MENU/ENTER>**. Después de haber finalizado la configuración de todos los parámetros, cambiar a la indicación de valor medido mediante **<M>**.

La configuración y valores ajustados de fábrica aparecen en **negrita**.

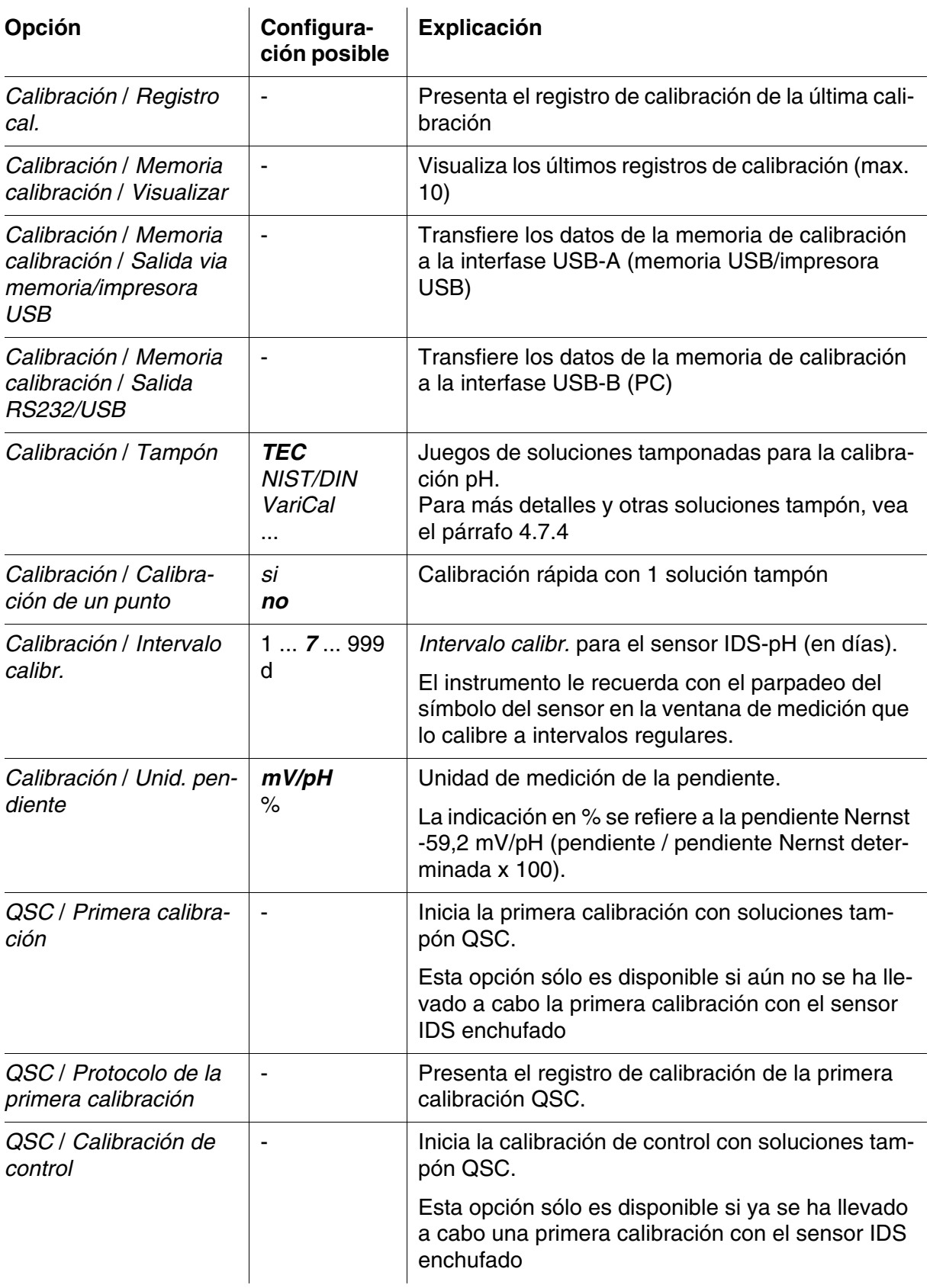

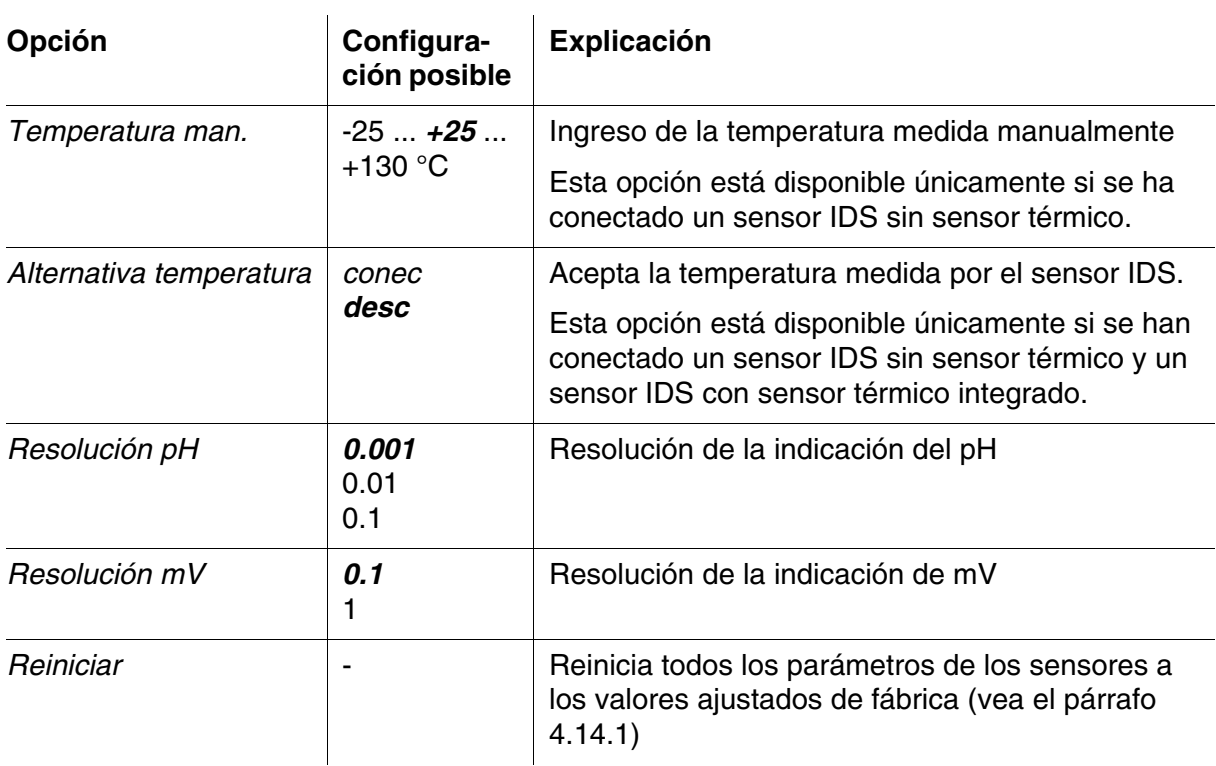

#### <span id="page-41-0"></span>**4.7.4 Calibración pH**

**Calibración, para qué?** Con el tiempo cambia el punto cero (la asimetría) y la pendiente del sensor del pH. En consecuencia, el instrumento indica un valor erróneo, inexacto. Con la calibración, los valores actuales del punto cero y de la pendiente del sensor del pH son determinados nuevamente y archivados en la memoria. Calibre su sistema a intervalos regulares.

cuando ha caducado el intervalo de calibración

Para la calibración automática se pueden emplear los juegos de soluciones tamponadas indicados en la tabla siguiente. Los valores del pH valen para las temperaturas indicadas. La dependencia de los valores pH con respecto a la temperatura es considerada en la calibración.

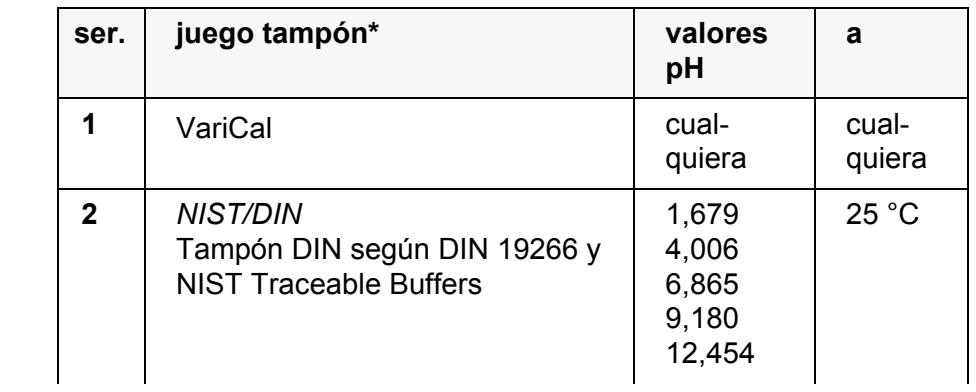

#### **Cuándo se debe calibrar obligadamente?**

#### **Juegos tampón para la calibración**

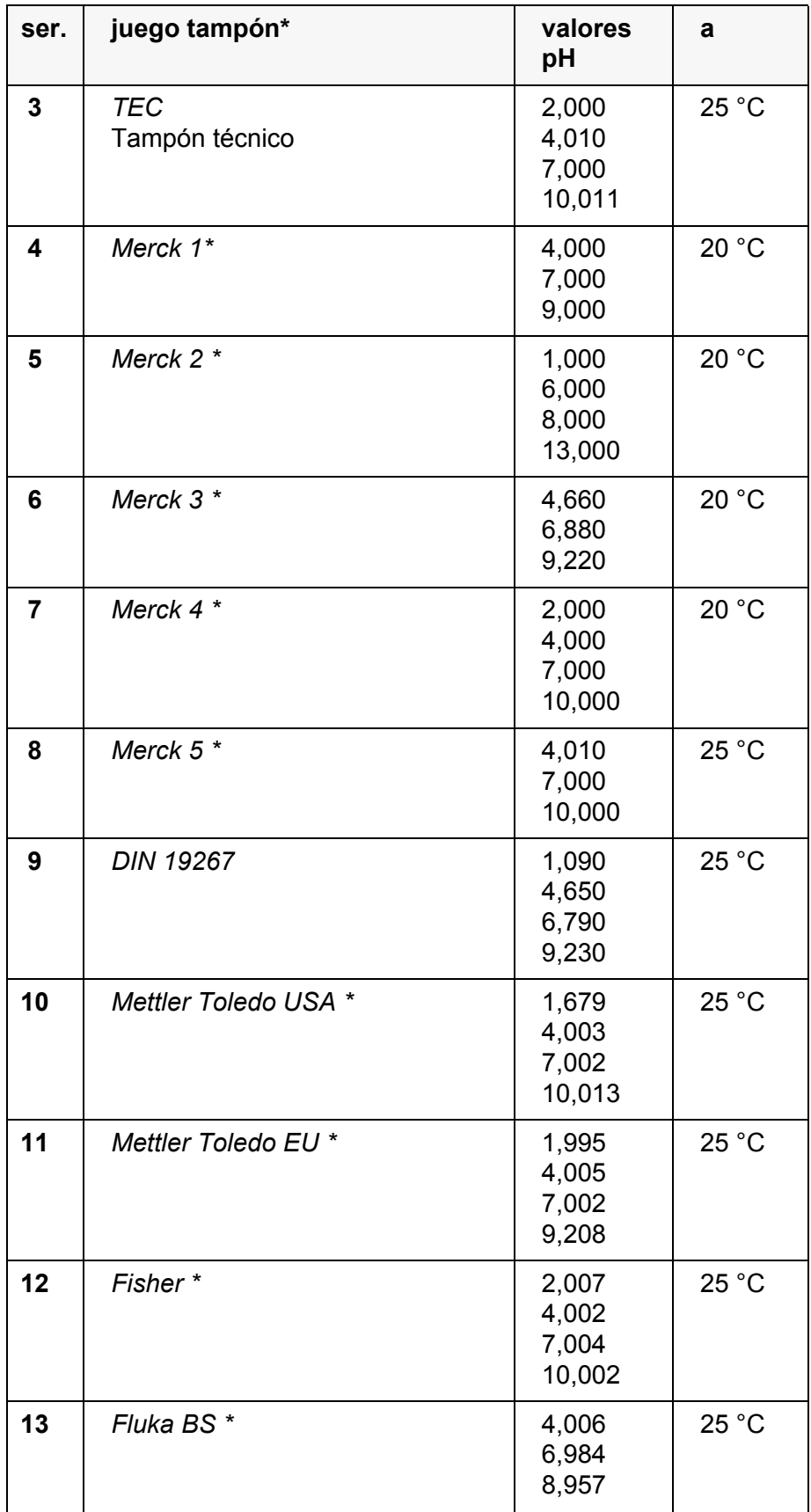

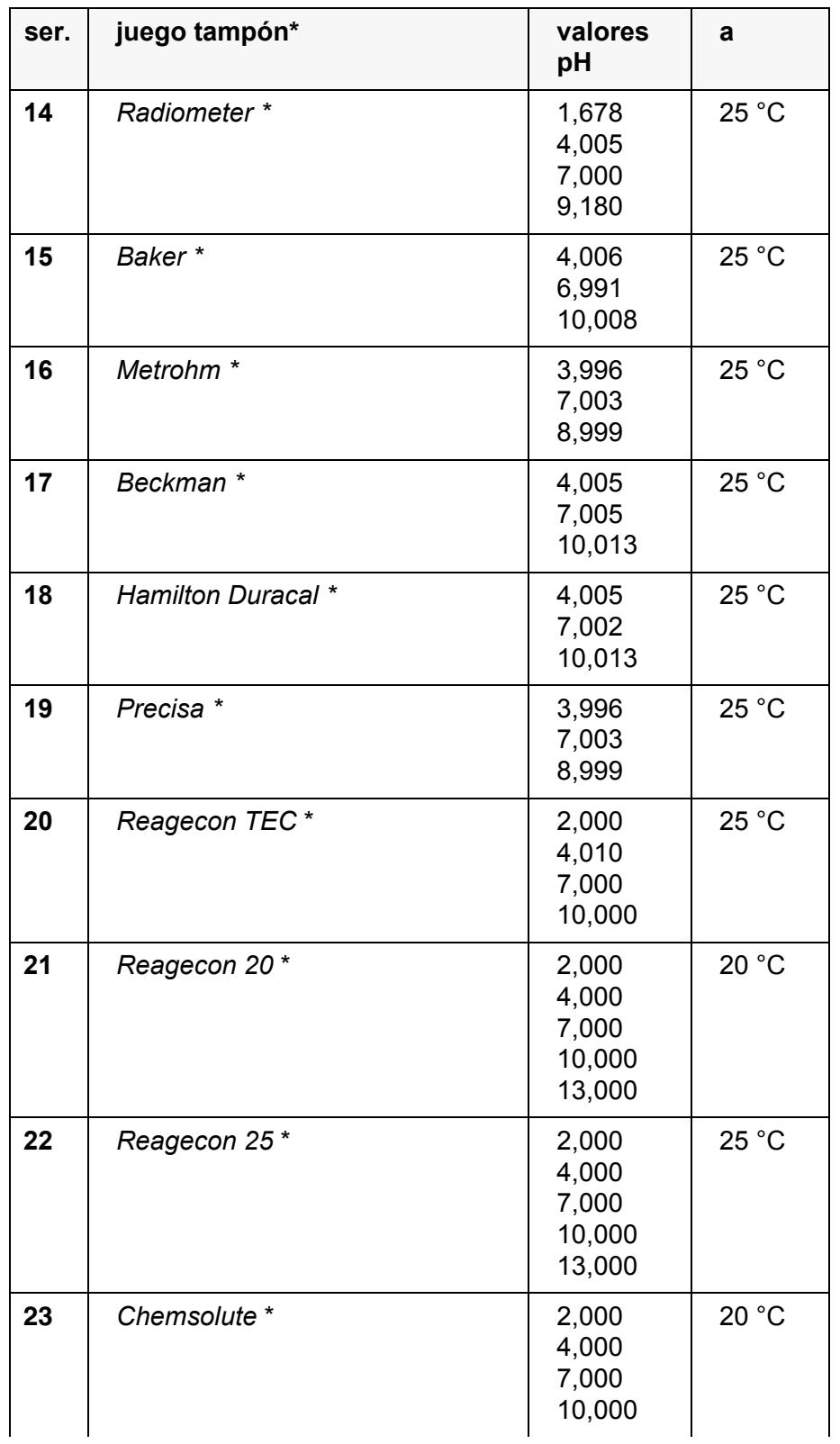

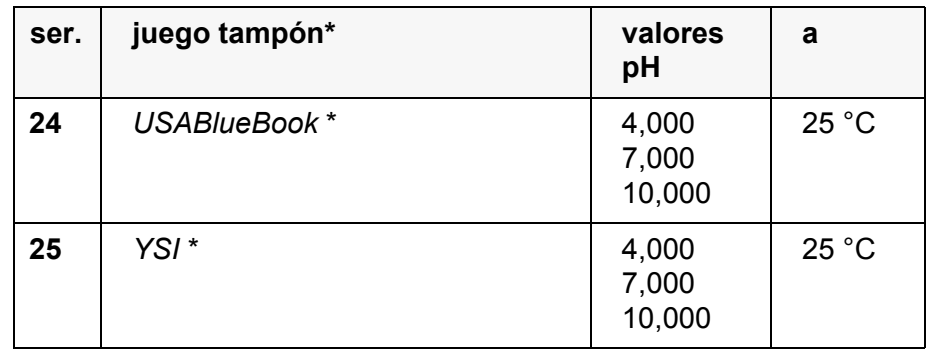

Las marcas y los nombres de los productos son marcas registradas de los propietarios y están protegidas por ley

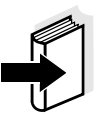

#### **Observación**

La solución tamponada es seleccionada en el menú del pH / **<MENU/ ENTER>**/*Calibración* / / *Tampón* (vea el [párrafo 4.7.3](#page-39-0)).

Puntos de calibración Se puede calibrar con una y hasta cinco soluciones tampón en cualquier orden (calibración de un punto hasta cinco puntos). El instrumento determina los siguientes valores y calcula la recta de calibración de la siguiente manera:

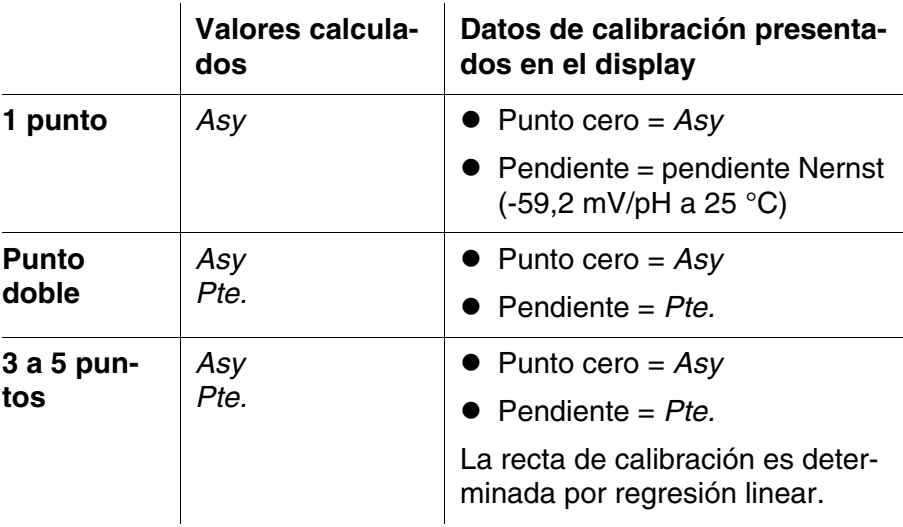

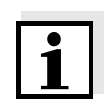

#### **Observación**

La pendiente puede ser presentada en la unidad de medición mV/pH o bien, en % (vea el [párrafo 4.7.3\)](#page-39-0).

**Control de estabilidad** La función control de estabilidad es activada automáticamente durante la calibración. La medición actualmente en curso con control de estabilidad puede ser interrumpida en todo momento (registrando el valor actual).

**el registro de la calibración** Al finalizar la calibración, aparecen los nuevos valores de calibración.

**Indicar los datos de calibración y transferirlos a la interfase** 

Ud. puede ver los datos de la última calibración en el display (vea el [párrafo 4.7.8\)](#page-54-0). Mediante la tecla **<PRT>** Ud. puede transferir a la interfase los datos de calibración visualizados, por ejemplo a un computador / ordenador PC.

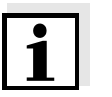

#### **Ejemplo de un registro protocolado**

#### **Observación**

Después de la calibración, el registro de calibración es transferido automáticamente a la interfase.

```
HandyLab 680
No. serie 09250023
CALIBRACIONpH
Fecha calibr. 15.03.2014 16:13:33
BlueLine 24 pH IDS
No. serie B092500013
TEC
Tampón 1 4.01<br>Tampón 2 7.00Tampón 2 7.00<br>Tampón 3 10.01
Tampón 3 10.01<br>Voltaje 1 184.0 mV
Voltaje 1 184.0 mV 24.0 °C<br>Voltaje 2 3.0 mV 24.0 °C
Voltaje 2 3.0 mV 24.0 °C<br>Voltaje 3 -177.0 mV 24.0 °C
Voltaje 3 -177.0 mV<br>Pendiente -60.2 mV/pH
                      -60.2 mV/pH<br>4.0 mV
Asimetría
Sensor +++
etc...
```
**Evaluación de la calibración** El instrumento evalúa automáticamente la calibración después que la misma ha sido llevada a cabo. El punto cero y la pendiente son evaluadas por separado. La evaluación con los datos más malos es tomada como base para el cálculo. La evaluación aparece en el display y en el registro de calibración.

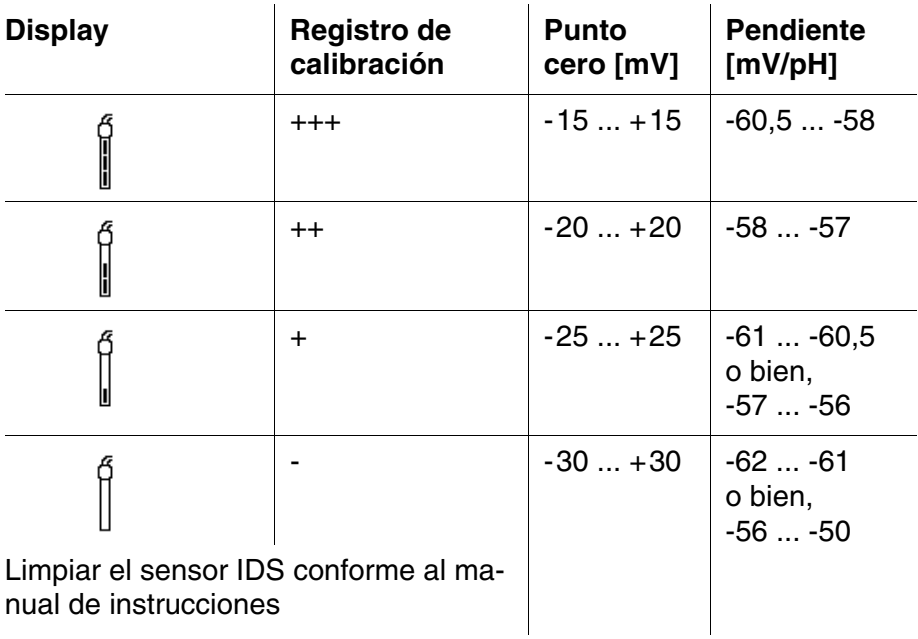

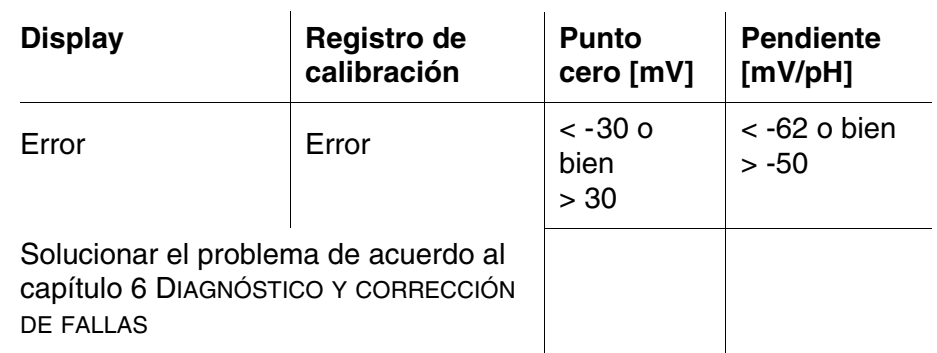

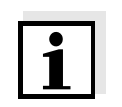

#### **Observación**

Para los sensores pH-IDS se puede activar una evaluación de la calibración (QSC) con una graduación más fina (vea el [párrafo 4.7.10](#page-56-0)).

**Actividades preparativas** Antes de comenzar con la calibración, lleve a cabo las siguientes actividades preparativas:

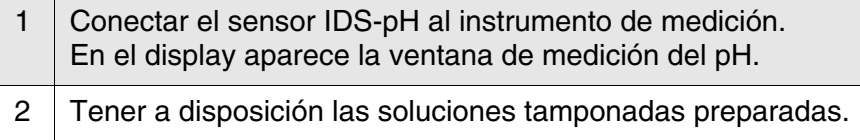

#### **4.7.5 Intervalo de calibración**

La evaluación de la calibración es presentada en el display como símbolo del sensor.

Después de haber activado la función QSC, el símbolo del sensor es reemplazado por la escala cromática QSC (vea el [párrafo 4.7.10](#page-56-0)).

Luego que el intervalo de calibración ha transcurrido, parpadea el símbolo del sensor o bien, la escala cromática QSC. Aún es posible efectuar mediciones.

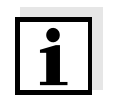

#### **Observación**

Para mantener la alta exactitud de medición del sistema, calibrarlo cada vez que haya transcurrido el intervalo de calibración.

**Ajustar el intervalo de calibración** El intervalo de calibración está configurado de fábrica en 7 días (d7). Ud. puede modificar este valor, para asignar un nuevo intervalo (1 ... 999 días):

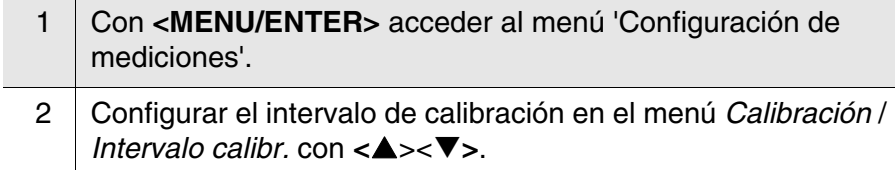

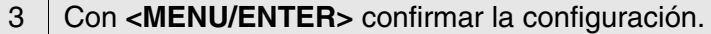

4 Con **<M>** abandonar el menú.

#### **4.7.6 Efectuar una calibración automática (AutoCal)**

Tenga cuidado de seleccionar en el menú del sensor, bajo la opción *Tampón*, el juego tampón correcto (vea el [párrafo 4.7.3](#page-39-0)).

Emplee para este procedimiento, ya sea en orden ascendente o descendente, una, dos o bien, hasta cinco de cualquiera de las soluciones tamponadas del juego seleccionado.

En lo que sigue se explica la calibración con soluciones tampón técnicas (TEC). Si se emplean otros juegos tampón, aparecen otros valores nominales del tampón. Por lo demás, el procedimiento es idéntico.

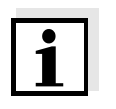

#### **Observación**

Cuando en el menú está configurada la calibración de un punto, la calibración finaliza automáticamente después de la medición de la solución tamponada 1, visualizando el registro de calibración.

- 1 Con **<M>** seleccionar en la indicación del valor medido un parámetro, pH o bien mV.
- 2 Con <CAL> iniciar la calibración. Aparece el display de calibración para la primera solución tampón (indicación de la tensión).

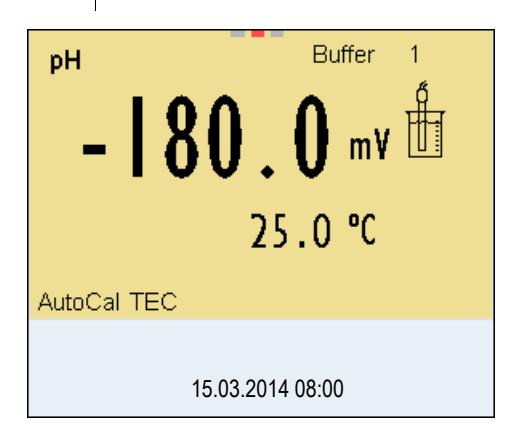

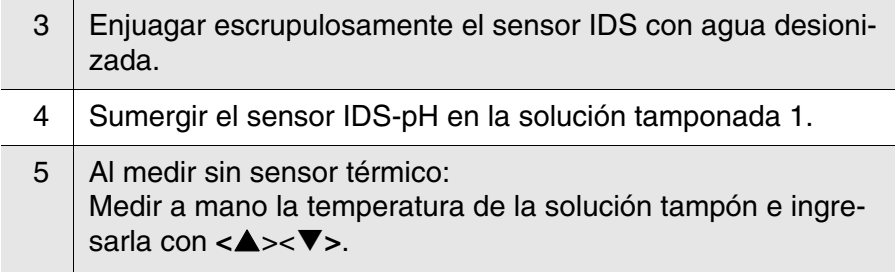

6 Iniciar la medición con **<MENU/ENTER>**.

Se verifica la estabilidad del valor medido (control de estabilidad).

Aparece la indicación del estado actual [AR]. Parpadea la magnitud de medición.

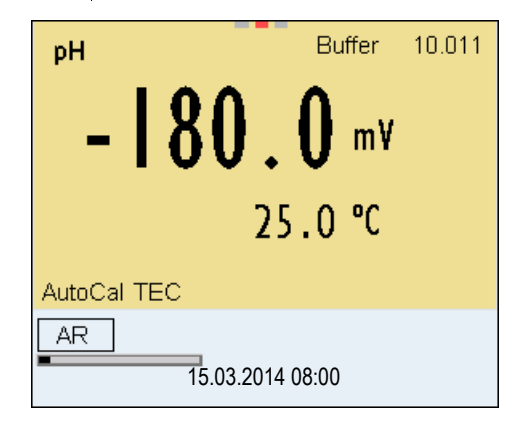

7 Esperar que la medición con control de estabilidad haya terminado, o bien, con **<MENU/ENTER>** aceptar el valor de la calibración. Aparece el display de calibración para la siguiente solución

tampón (indicación de la tensión).

8 En caso dado, finalizar la calibración como calibración de un punto con **<M>**. El registro de calibración es presentado.

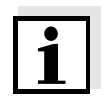

#### **Observación**

Para la **calibración de un punto** el instrumento emplea la pendiente Nernst (-59,2 mV/pH a 25 °C) y determina el punto cero del sensor IDS-pH.

#### **Continuar con la calibración de dos puntos**

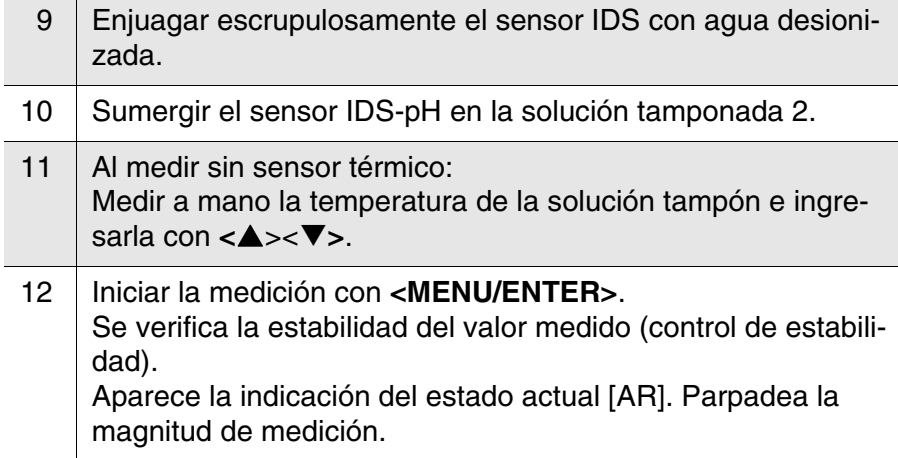

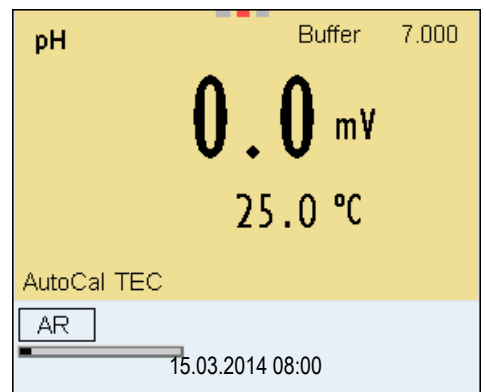

- 13 Esperar el término de la medición con control de estabilidad, o bien, finalizar el control de estabilidad con **<MENU/ENTER>** y aceptar el valor de la calibración. Aparece el display de calibración para la siguiente solución tampón (indicación de la tensión).
- 14 En caso dado, finalizar la calibración como calibración de dos puntos con **<M>** . El registro de calibración es presentado.

#### **Continuar con la calibración de tres hasta cinco puntos**

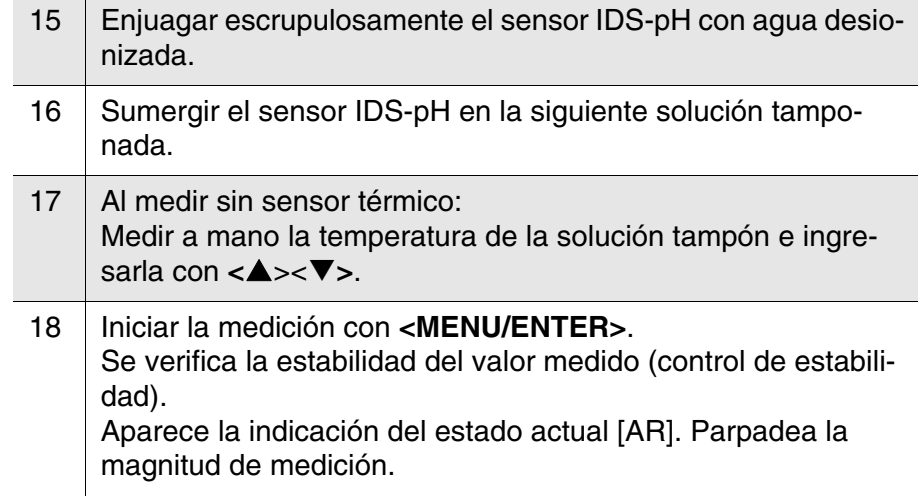

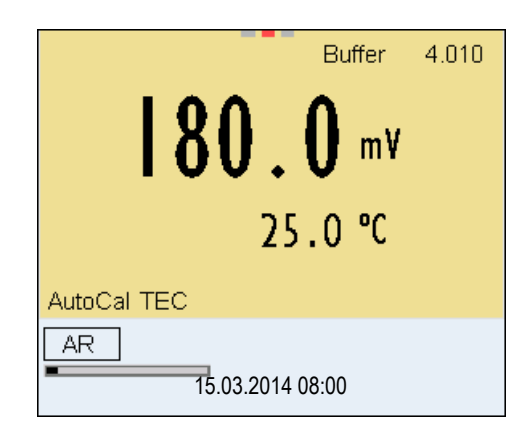

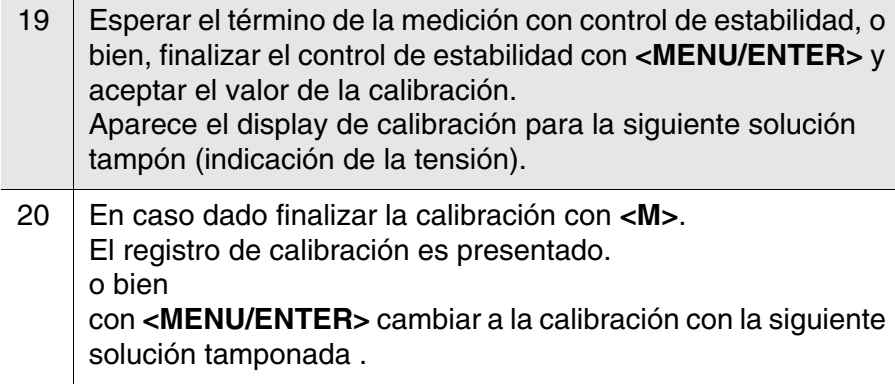

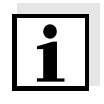

#### **Observación**

Después de finalizar la medición con la última solución tampón del juego, la calibración termina automáticamente. A continuación el instrumento presenta el registro de calibración.

La recta de calibración es determinada por regresión linear.

#### **4.7.7 Efectuar una calibración manual (VariCal)**

Preste atención que en las opciones del sensor en el menú *Tampón* se haya seleccionado el juego tampón VariCal (vea el [párrafo 4.7.3](#page-39-0)).

Emplee para este procedimiento, ya sea en orden ascendente o descendente, una, dos o bien, hasta cinco de cualquiera de las soluciones tamponadas.

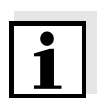

#### **Observación**

Cuando en el menú está configurada la calibración de un punto, la calibración finaliza automáticamente después de la medición de la solución tamponada 1, visualizando el registro de calibración.

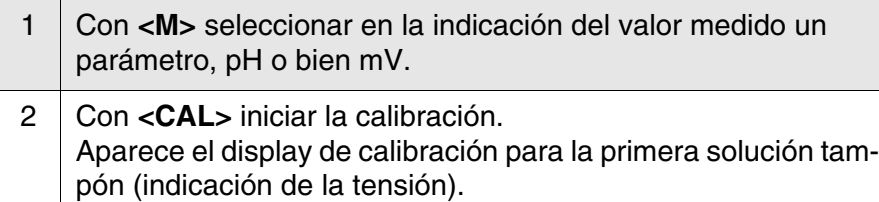

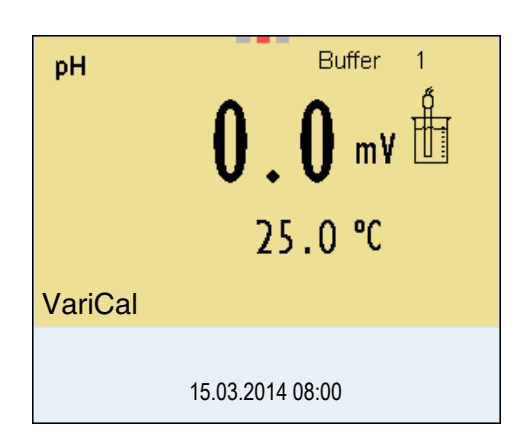

3 Enjuagar escrupulosamente el sensor IDS con agua desionizada. 4 Sumergir el sensor IDS-pH en la solución tamponada 1. 5 | Al medir sin sensor térmico: Medir a mano la temperatura de la solución tampón e ingresarla con  $\langle \blacktriangle \rangle \langle \blacktriangledown \rangle$ . 6 Iniciar la medición con **<MENU/ENTER>**. Se verifica la estabilidad del valor medido (control de estabilidad). Aparece la indicación del estado actual [AR]. Parpadea la magnitud de medición.

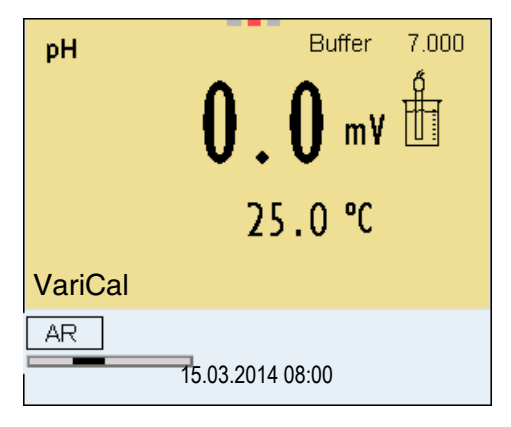

7 Esperar el término de la medición con control de estabilidad, o bien, finalizar el control de estabilidad con **<MENU/ENTER>** y aceptar el valor de la calibración. Aparece el valor pH de la solución tamponada.

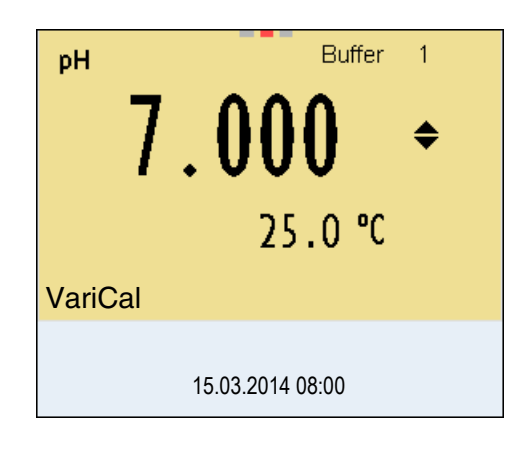

- 8 Con <**4><** $\nabla$  ajustar el valor nominal de la solución tamponada correspondiente a la temperatura medida.
- 9 Con <MENU/ENTER> aceptar el valor de calibración. Aparece el display de calibración para la siguiente solución tampón (indicación de la tensión).
- 10 En caso dado, finalizar la calibración como calibración de un punto con **<M>**. El registro de calibración es presentado.

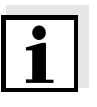

#### **Observación**

Para la **calibración de un punto** el instrumento emplea la pendiente Nernst (-59,2 mV/pH a 25 °C) y determina el punto cero del sensor IDS-pH.

#### **Continuar con la calibración de dos puntos**

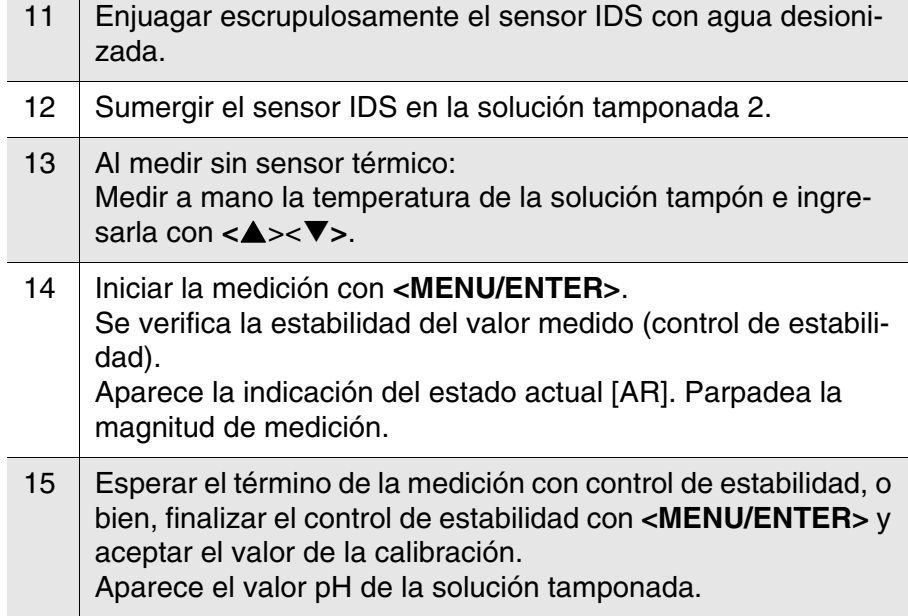

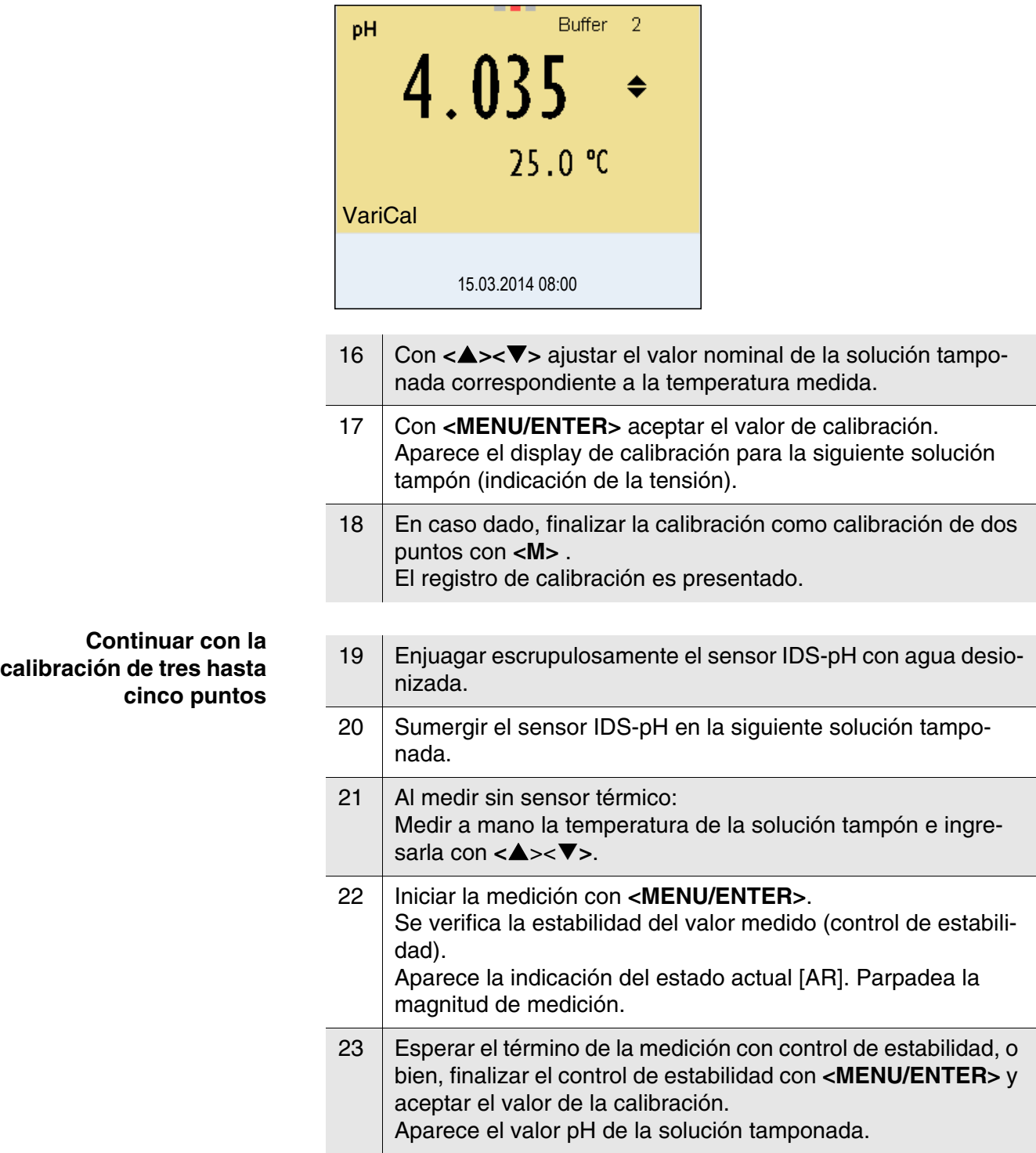

ī

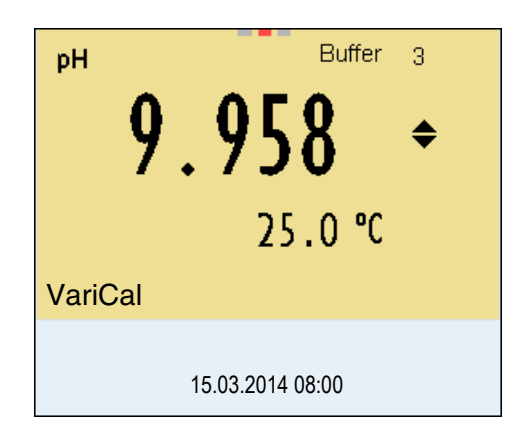

- 24 Con **<><>** ajustar el valor nominal de la solución tamponada correspondiente a la temperatura medida.
- 25 | Con <MENU/ENTER> aceptar el valor de calibración. Aparece el display de calibración para la siguiente solución tampón (indicación de la tensión).
- 26 En caso dado finalizar la calibración con **<M>**. El registro de calibración es presentado. o bien con **<MENU/ENTER>** continuar la calibración con la siguiente solución tamponada.

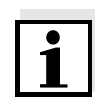

#### **Observación**

La calibración termina automáticamente después de medir la quinta solución tampón. A continuación el instrumento presenta el registro de calibración.

La recta de calibración es determinada por regresión linear.

#### <span id="page-54-0"></span>**4.7.8 Mostrar los registros de calibración**

Los datos de calibración pueden ser visualizados y a continuación, transferidos a la interfase.

**calibración** El registro de calibración de la última calibración se encuentra en el menú bajo la opción *Calibración* / *Registro cal.*. Para acceder al menú en la vista del valor medido, oprimir la tecla **<CAL\_>**.

> Los registros de las 10 últimas calibraciones se encuentran en el menú *Calibración*/*Memoria calibración* / *Visualizar*. Para acceder al menú *Calibración* estando en la vista del valor medido, oprimir **<MENU/ ENTER>**.

 $55$  ba $77041$ s $03$  12/2017

# **Visualizar el registro de**

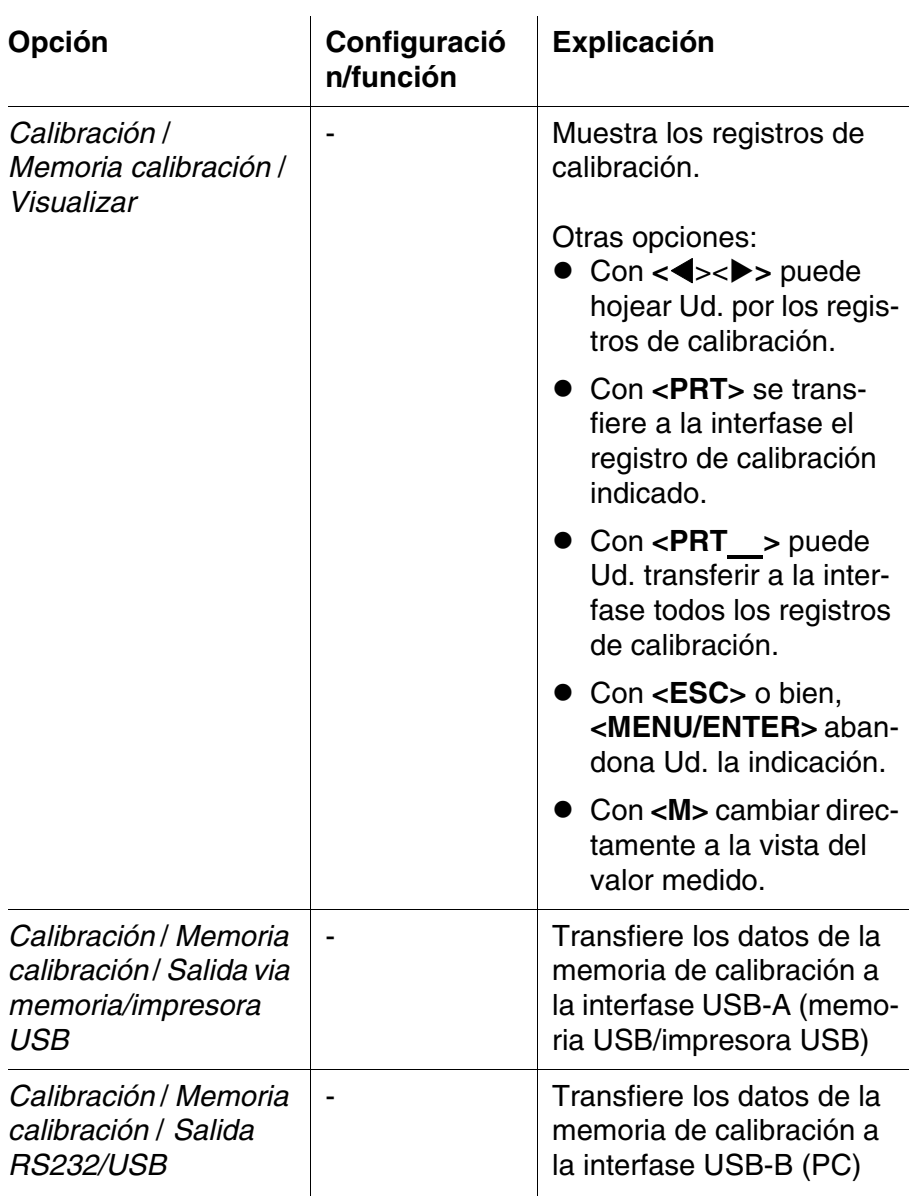

#### **4.7.9 Control permanente de los valores medidos (función CMC)**

El control permanente de los valores medidos (función CMC, Continuous Measurement Control) permite evaluar de un vistazo, de manera rápida y segura, el valor medido actual.

Después de cada calibración válida aparece la escala del rango de medición del pH en la vista del valor medido. Aquí se reconoce fácilmente si el valor medido actual se encuentra dentro del rango de medición calibrado.

Aparece la siguiente información:

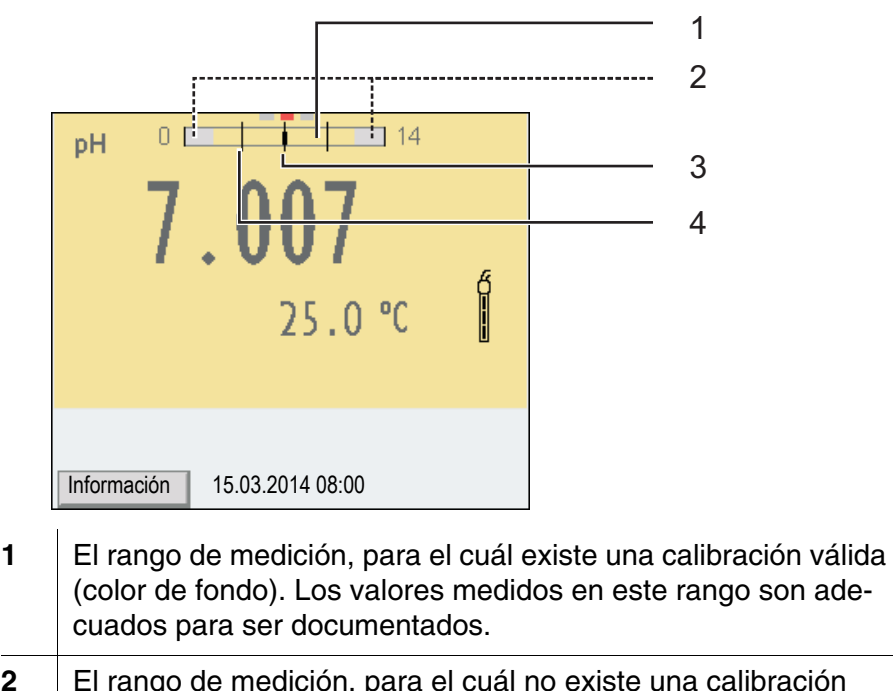

- **2** El rango de medición, para el cuál no existe una calibración válida (gris claro). Los valores medidos en este rango no son adecuados para ser documentados. Calibre el instrumento con aquellas soluciones tampón que cubren este rango de medición. Cuando el valor medido actual no se encuentra dentro del rango de calibración, el color de este rango cambia a gris oscuro. Cuando el valor medido se encuentra fuera del rango de medición pH 0 - 14, aparecen flechas en el borde derecho o en el borde izquierdo del rango.
- **3** Valor pH medido actual (aguja)
- **4** Rayas de marcación para todos los valores nominales de las soluciones tamponadas que fueron utilizadas en la última calibración válida

Los límites del rango calibrado quedan determinados por las soluciones tampón utilizadas para la calibración:

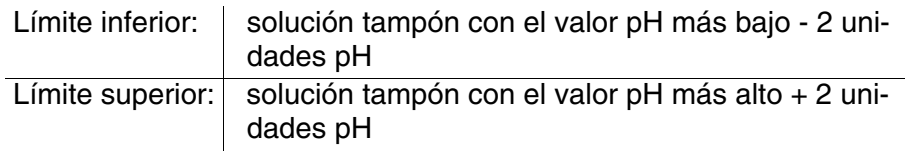

#### <span id="page-56-0"></span>**4.7.10 Función QSC (control de calidad del sensor)**

**Generalidades respecto a la función QSC**

La función QSC (Quality Sensor Control) es una nueva forma de evaluación para sensores digitales IDS. Esta función evalúa el estado de un sensor IDS-pH de manera individual y en una graduación muy fina.

En el display se aprecia en la escala QSC de colores (de verde, pasando al amarillo hasta el rojo), por medio de un puntero, la evaluación actual del sensor.

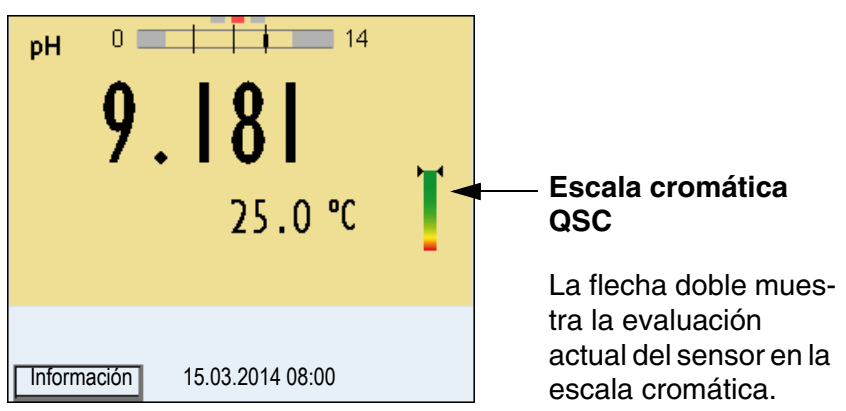

En el registro impreso queda documentada la evaluación del sensor en un tanto por ciento (1-100).

La evaluación del sensor de fina graduación con la función QSC permite apreciar prematuramente cualquier alteración del sensor. Así se pueden tomar otras medidas adecuadas para restablecer la calidad óptima de medición (por ejemplo limpieza, calibración o bien, cambio del sensor).

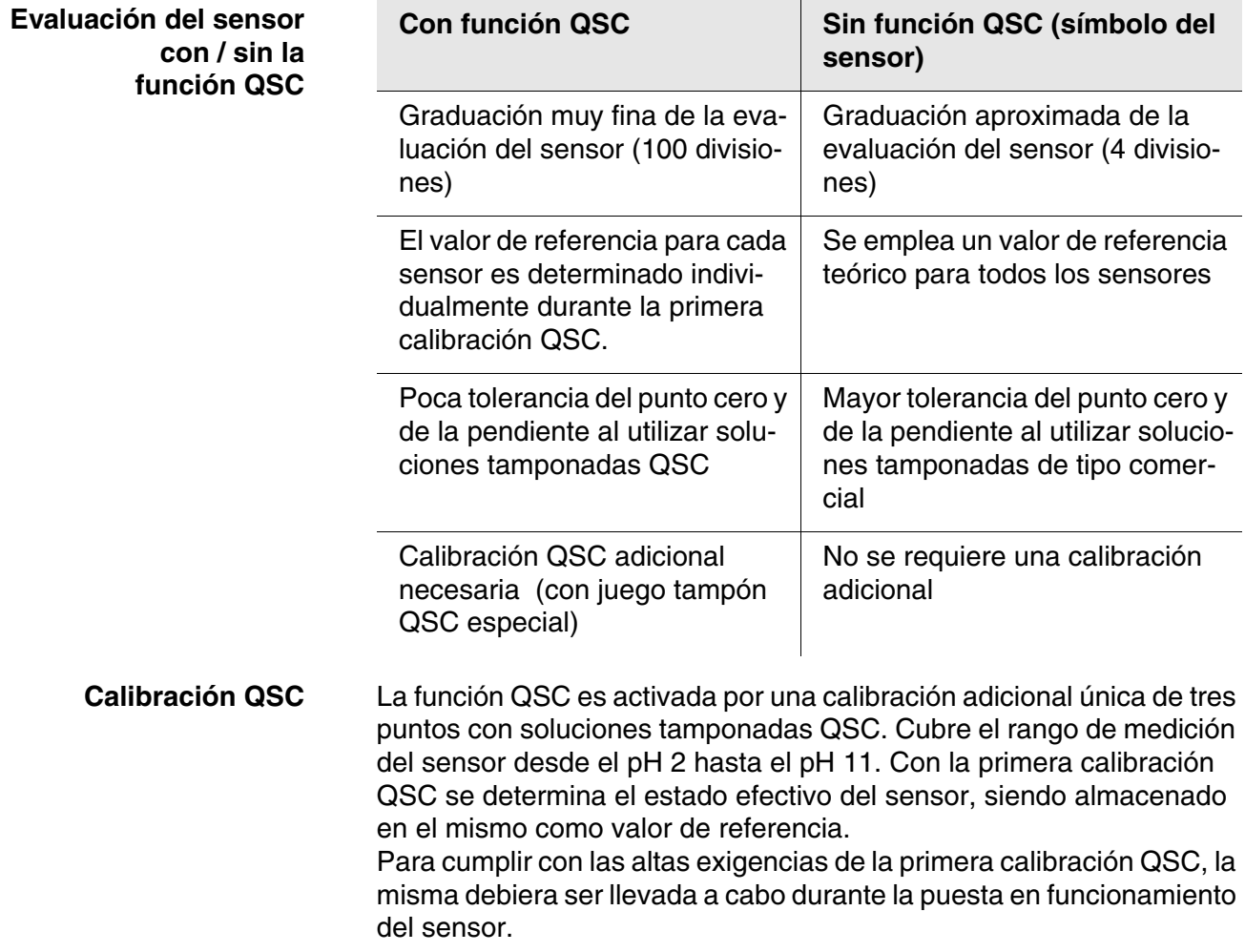

Las calibraciones normales correspondientes a sus rangos específicos de medición las lleva a cabo como siempre con sus soluciones patrón habituales.

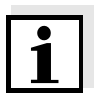

#### **Observación**

En el momento en que se activa una función QSC para uno de los sensores IDS, ya no se podrá volver a la evaluación con símbolo, para este sensor en particular.

#### **Llevar a cabo la primera calibración QSC**

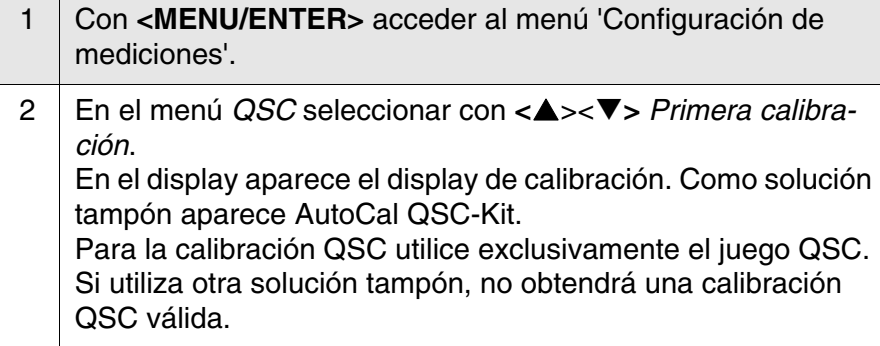

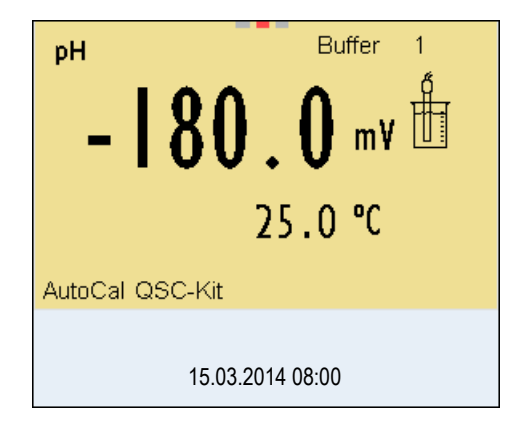

3 La calibración con la solución tampón del juego QSC es similar a la calibración de tres puntos normal. Siga las instrucciones para el usuario.

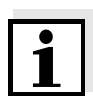

#### **Observación**

Lleve a cabo la primera calibración QSC con mucho cuidado. Es aquí donde queda determinado el valor de referencia del sensor. Este valor de referencia no puede ser sobreescrito o reajustado a otro valor inicial.

En el momento en que la función QSC ha sido activada, ya no se podrá volver al la evaluación del sensor con símbolo.

4 Después que la calibración de tres puntos ha sido efectuada con éxcito, podrá decidir Ud. si desea aceptar esta calibración como primera calibración QSC o bien, si la prefiere eliminar.

La primera calibración QSC ha finalizado. El sensor está calibrado. Si para sus mediciones desea Ud. calibrar con soluciones tampón especiales, lo podrá hacer a continuación de manera regular con su propia solución tampón. También al evaluar calibraciones normales se utilizan los valores de referencia determinados con la calibración QSC. En la vista del valor medido aparece siempre la escala cromática de la función QSC. Una flecha doble muestra la evaluación actual del sensor en la escala cromática.

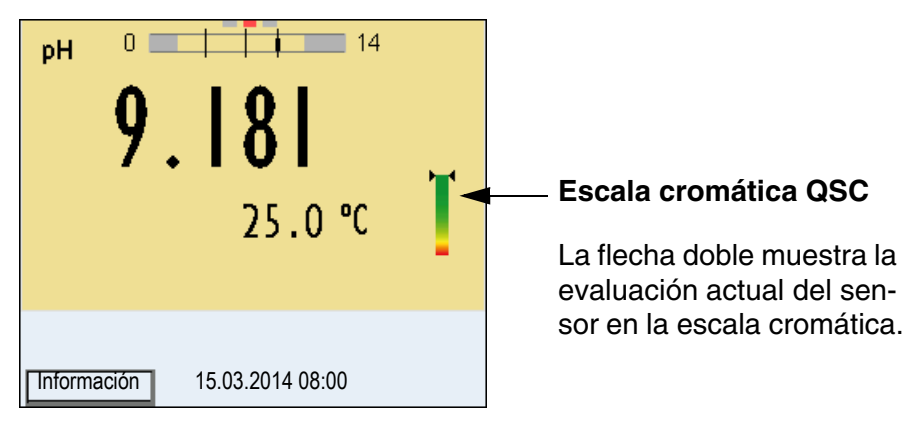

Las calibraciones de control QSC pueden ser efectuadas a mayores intervalos que las calibraciones regulares.

Las calibraciones de control QSC son útiles, por ejemplo, cuando la evaluación del sensor (después de algunas calibraciones regulares) ha sufrido alteraciones importantes.

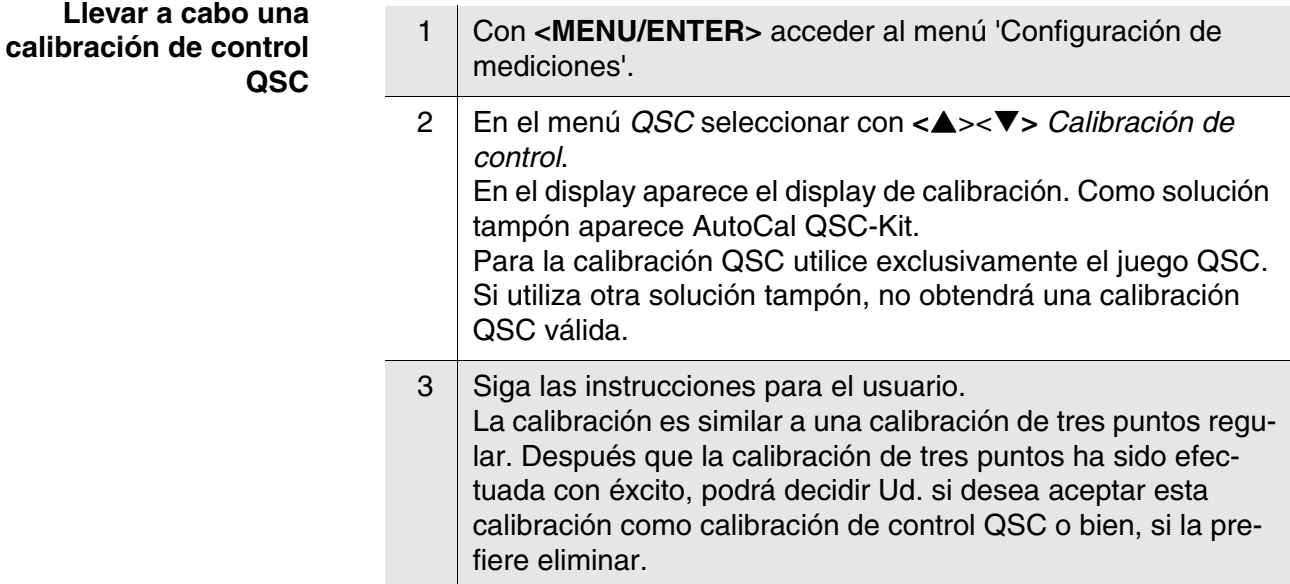

#### **4.8 Potencial Redox**

#### **4.8.1 Información general**

Ud. puede medir los siguientes parámetros:

● Potencial Redox [mV]

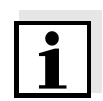

#### **Observación**

El enchufe del sensor y la interfase USB-B (device) están separados galvánicamente. Así es posible medir sin perturbaciones en los siguientes casos:

- Mediciones en medios conectados a tierra
- Mediciones con varios sensores en un HandyLab 680 y en un medio a ser medido

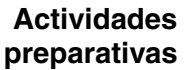

Antes de comenzar con sus mediciones, lleve a cabo las siguientes actividades preparativas:

- 1 Conectar el sensor IDS-Redox al instrumento de medición. En el display aparece la ventana de medición del potencial Redox.
- 2 Verificar el instrumento de medición con el sensor IDS-Redox.

#### **4.8.2 Medir el potencial Redox**

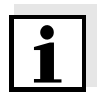

#### **Observación**

Los sensores IDS-Redox no son calibrados. Sin embargo, Ud. puede verificar los sensores IDS-Redox con una muestra de prueba.

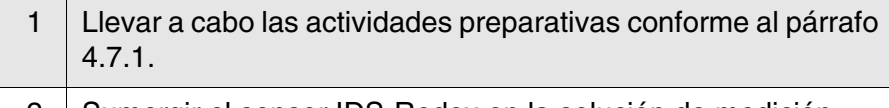

2 | Sumergir el sensor IDS-Redox en la solución de medición.

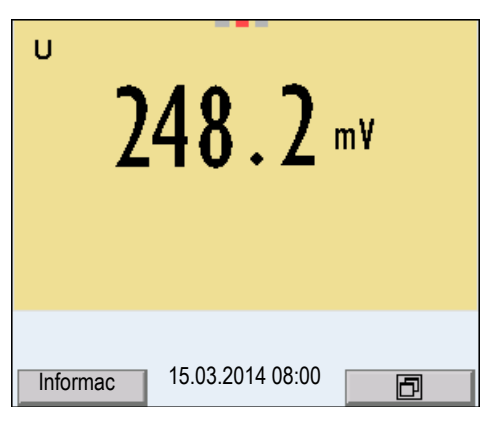

3 Con **<M>** seleccionar la indicación mV.

#### **Control de estabilidad (AutoRead )**

La función control de estabilidad (AutoRead) verifica continuamente la estabilidad de la señal de medición. La estabilidad de la señal tiene influencia decisiva sobre la reproducibilidad del valor medido. La indicación del parámetro parpadea, hasta que el sistema registra un valor medido estable.

Independientemente de la configuración que tenga el *Control estabilidad* automático (vea el [párrafo 4.4.3](#page-34-0)) en el menú *Sistema*, puede Ud. iniciar manualmente la función *Control estabilidad* en todo momento.

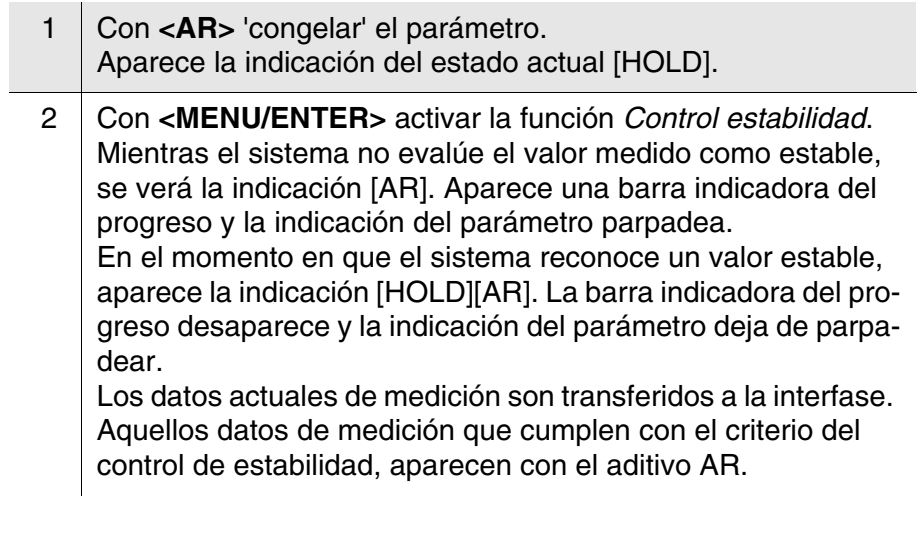

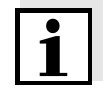

#### **Observación**

Ud. puede finalizar prematuramente y en todo momento la función *Control estabilidad* a mano por medio de **<MENU/ENTER>**. Si Ud. finaliza prematuramente la función *Control estabilidad*, los datos de medición actuales son transferidos sin la información AutoRead a la interfase.

3 Con **<AR>** o bien **<M>** liberar el parámetro 'congelado'. Desaparece la indicación del estado [AR]. El display cambia a la representación anterior.

#### **Criterios de un valor estable**

La función *Control estabilidad* verifica si los valores medidos durante el intervalo controlado son estables.

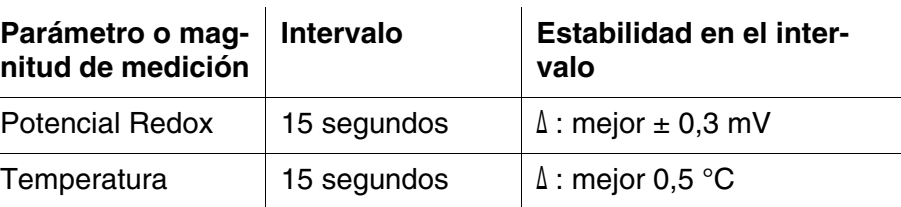

El período mínimo que transcurre hasta que el valor medido sea evaluado como estable corresponde al intervalo controlado. La duración efectiva es generalmente más larga.

#### **4.8.3 Configuración para mediciones Redox**

**Sumario** Se tienen las siguientes configuraciones para las mediciones Redox:

- **Resolución**
- Control de estabilidad automático
- **Configuración** Las configuraciones se encuentran en el menú de medición del potencial Redox. Para acceder a estos datos, visualizar el parámetro deseado estando en la vista del valor medido y oprimir la tecla **<MENU/ ENTER>**. Después de haber finalizado la configuración de todos los parámetros, cambiar a la indicación de valor medido mediante **<M>**. La configuración y valores ajustados de fábrica aparecen en **negrita**.

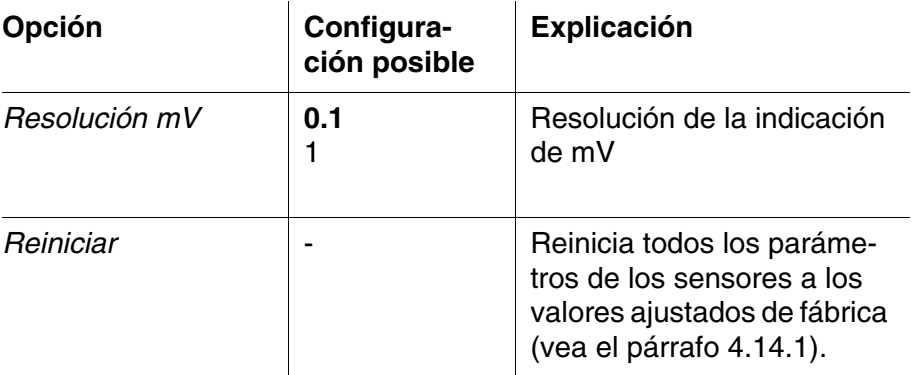

#### **4.9 Oxígeno**

#### **4.9.1 Información general**

Ud. puede medir los siguientes parámetros:

- Concentración de oxígeno
- Indice de saturación del oxígeno ("saturación de oxígeno")
- **•** Presión parcial del oxígeno

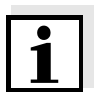

#### **Observación**

El enchufe del sensor y la interfase USB-B (device) están separados galvánicamente. Así es posible medir sin perturbaciones en los siguientes casos:

- Mediciones en medios conectados a tierra
- Mediciones con varios sensores en un HandyLab 680 y en un medio a ser medido

**Medición de la temperatura** Los sensores IDS de oxígeno miden la temperatura por medio de un sensor térmico integrado en el sensor.

**Actividades preparativas** Antes de comenzar con sus mediciones, lleve a cabo las siguientes actividades preparativas:

- 1 Conectar el sensor de oxígeno al instrumento. En el display aparece la ventana de medición de oxígeno.
- 2 Verificar el instrumento con el sensor, o bien, calibrarlo.

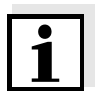

#### **Observación**

El sensor de oxígeno FDO® 1100 IDS sólo tiene que ser calibrado en algunos casos excepcionales. Por lo general basta con un chequeo rutinario FDO® Check.

#### **4.9.2 Medir**

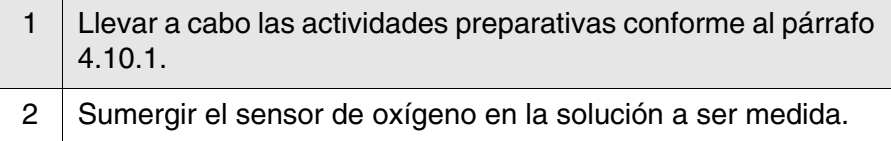

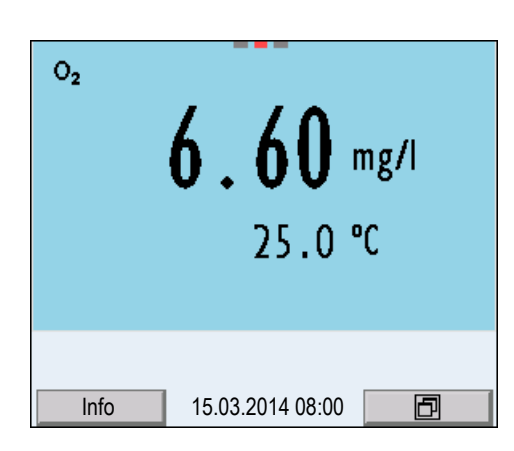

**Seleccionar el parámetro indicado**

Con **<M>** puede Ud. alternar entre las siguientes indicaciones:

- Concentración de oxígeno [mg/l]
- Saturación de oxígeno [%]
- Presión parcial del oxígeno [mbar]

**Corrección del contenido en sal**

**Congelar el valor**

**medido (función HOLD)**

Si se pretende medir la concentración y el contenido en sal de las soluciones es superior a 1 g/l, es necesario corregir el sistema con respecto a la salinidad.

Ud. tiene las siguientes posibilidades para medir la salinidad:

- Medir la salinidad mediante un sensor conductímetrico IDS. Al aceptar el valor medido por el sensor conductímetrico IDS, en la ventana de medición del sensor de oxígeno IDS aparece la indicación del estado actual [Sal <sup>↑</sup> ]. En la ventana de medición del sensor conductímetrico IDS aparece la indicación del estado actual [Sal <sup>↓</sup> ].
- Medición manual e ingreso de la salinidad.

#### **Observación**

A través del menú de configuración de calibración y medición se activa / desactiva la función de corrección del contenido en sal y el ingreso de la salinidad (vea el [párrafo 4.10.4\)](#page-77-0).

Con la función HOLD puede Ud. congelar el valor medido actual. El valor medido indicado permanece invariable hasta que se vuelva a desconectar la función HOLD.

1 Con **<AR>** 'congelar' el parámetro.

Aparece la indicación del estado actual [HOLD].

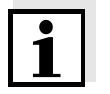

#### **Observación**

Estando la función HOLD activada, puede Ud. por ejemplo iniciar una medición manual con control de estabilidad.

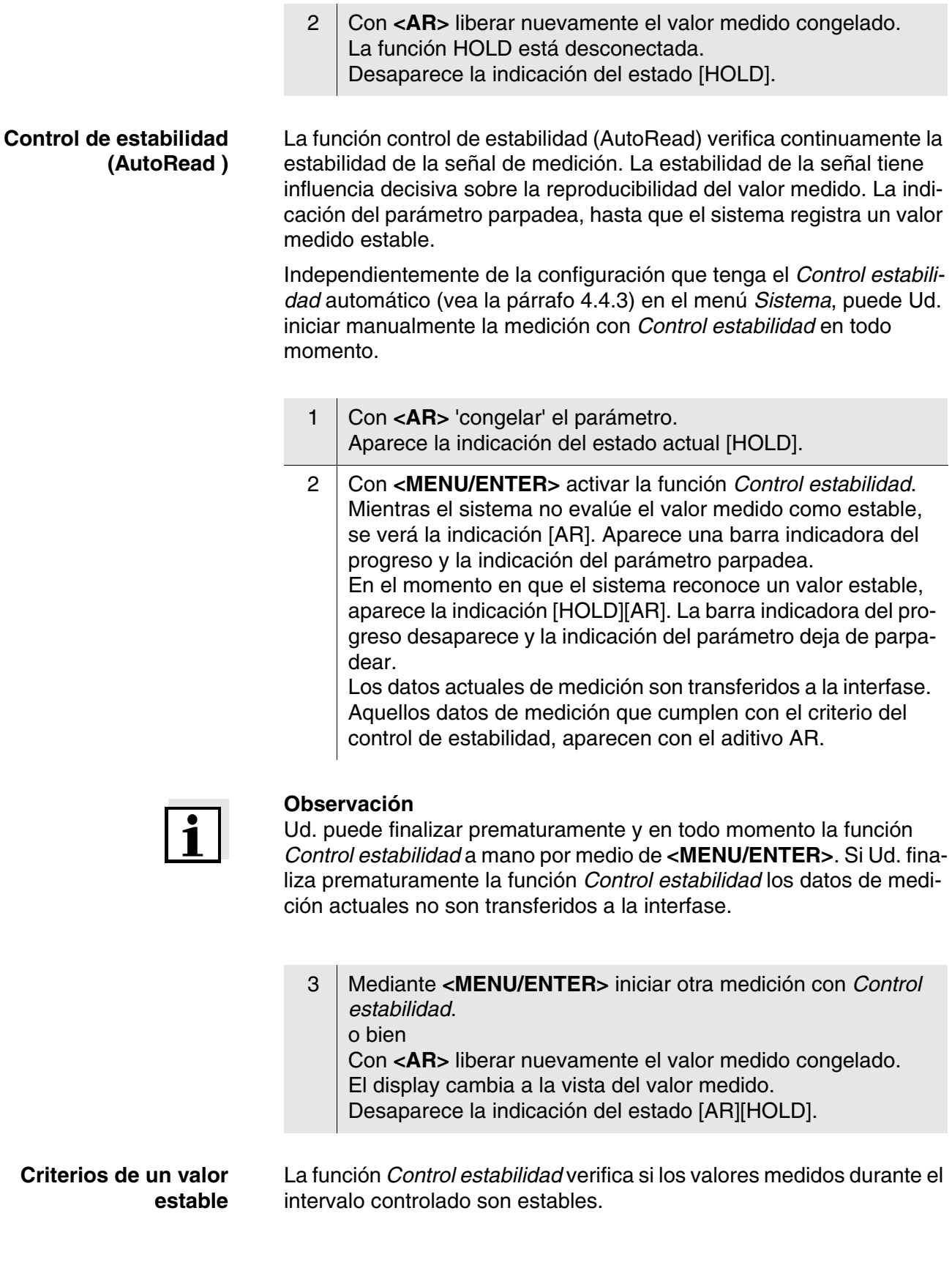

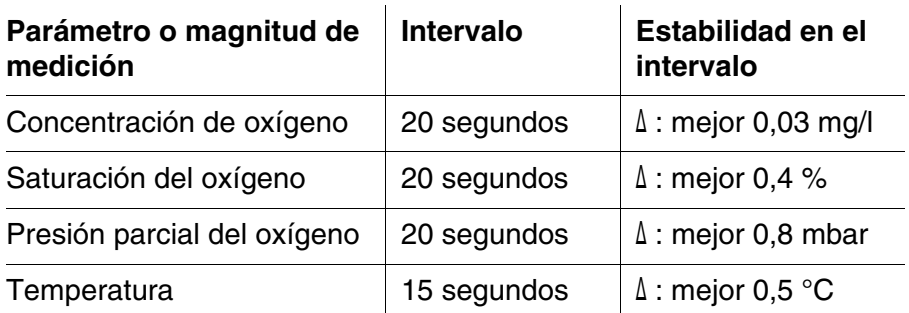

El período mínimo que transcurre hasta que el valor medido sea evaluado como estable corresponde al intervalo controlado. La duración efectiva es generalmente más larga.

#### **4.9.3 Configuración de los sensores de oxígeno (menú de configuración de medición y calibración )**

**Sumario** Las siguientes configuraciones pueden ser asignadas a los sensores de oxígeno:

- Registro cal. (indicación)
- Memoria calibración (indicación)
- $\bullet$  Intervalo calibr.
- FDO Check
- $\bullet$  Intervalo check
- Corrección del contenido en sal
- Salinidad (equivalente de salinidad)
- **Configuración** La configuración se encuentra en el menú de configuración de calibración y medición. Para acceder a estos datos, visualizar el parámetro deseado estando en la vista del valor medido y oprimir la tecla **<MENU/ ENTER>**. Después de haber finalizado la configuración de todos los parámetros, cambiar a la indicación de valor medido mediante **<M>**.

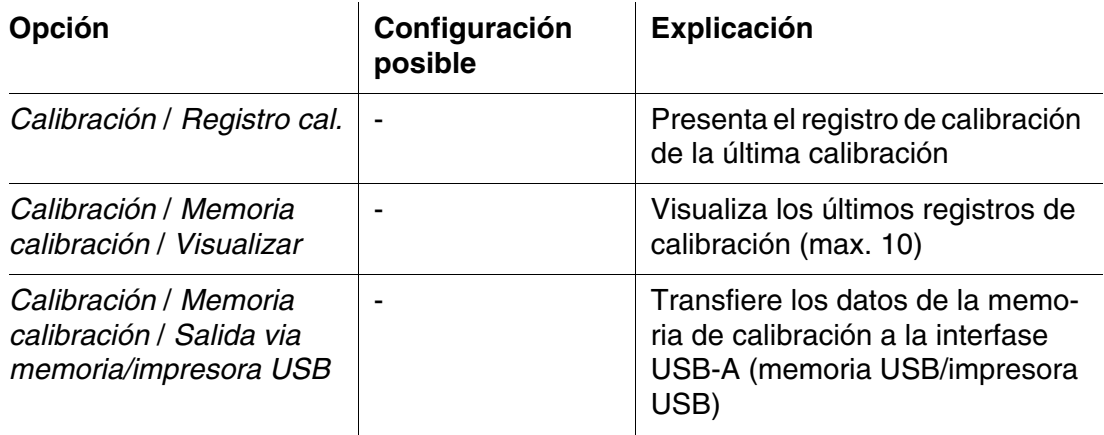

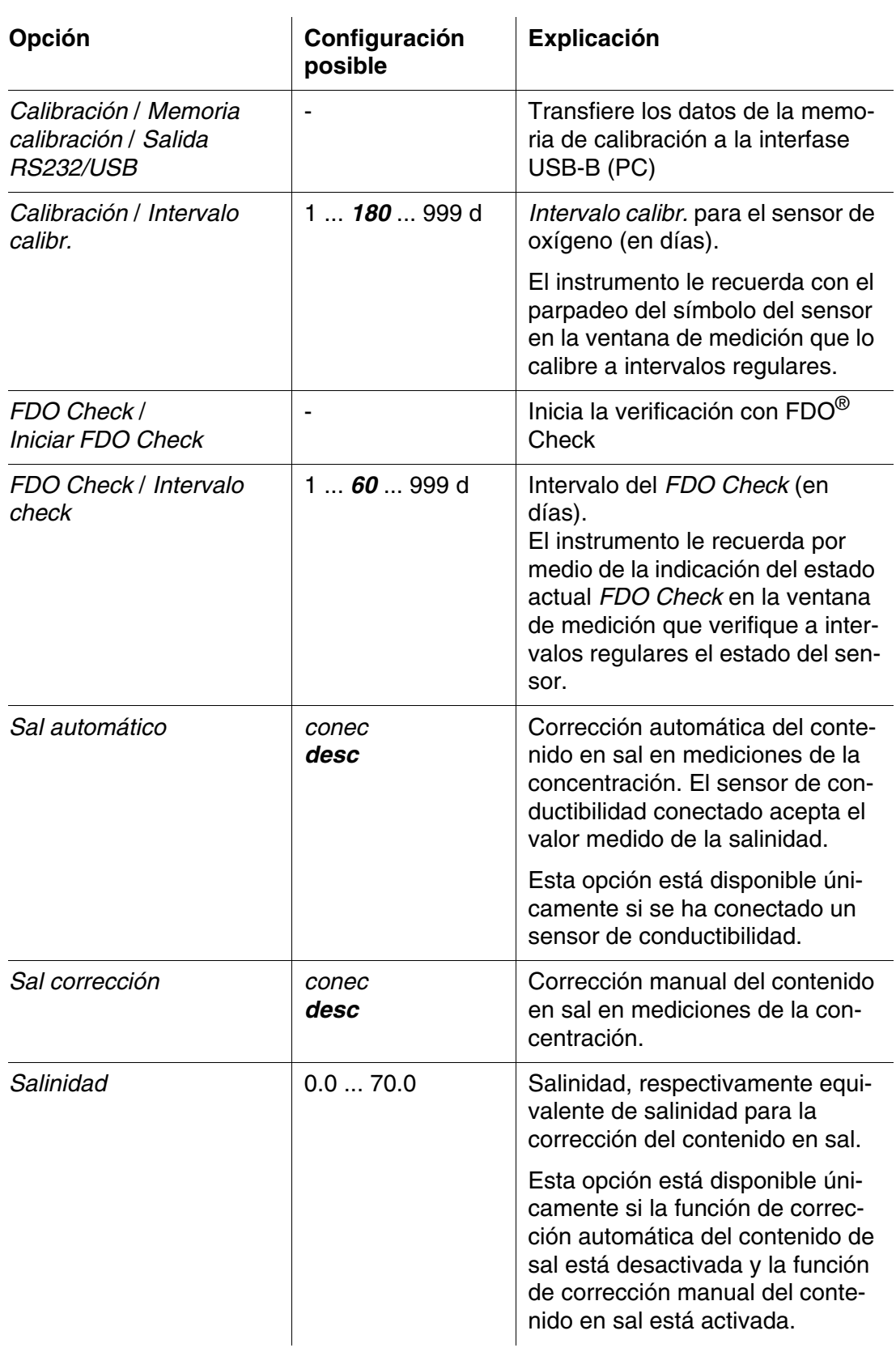

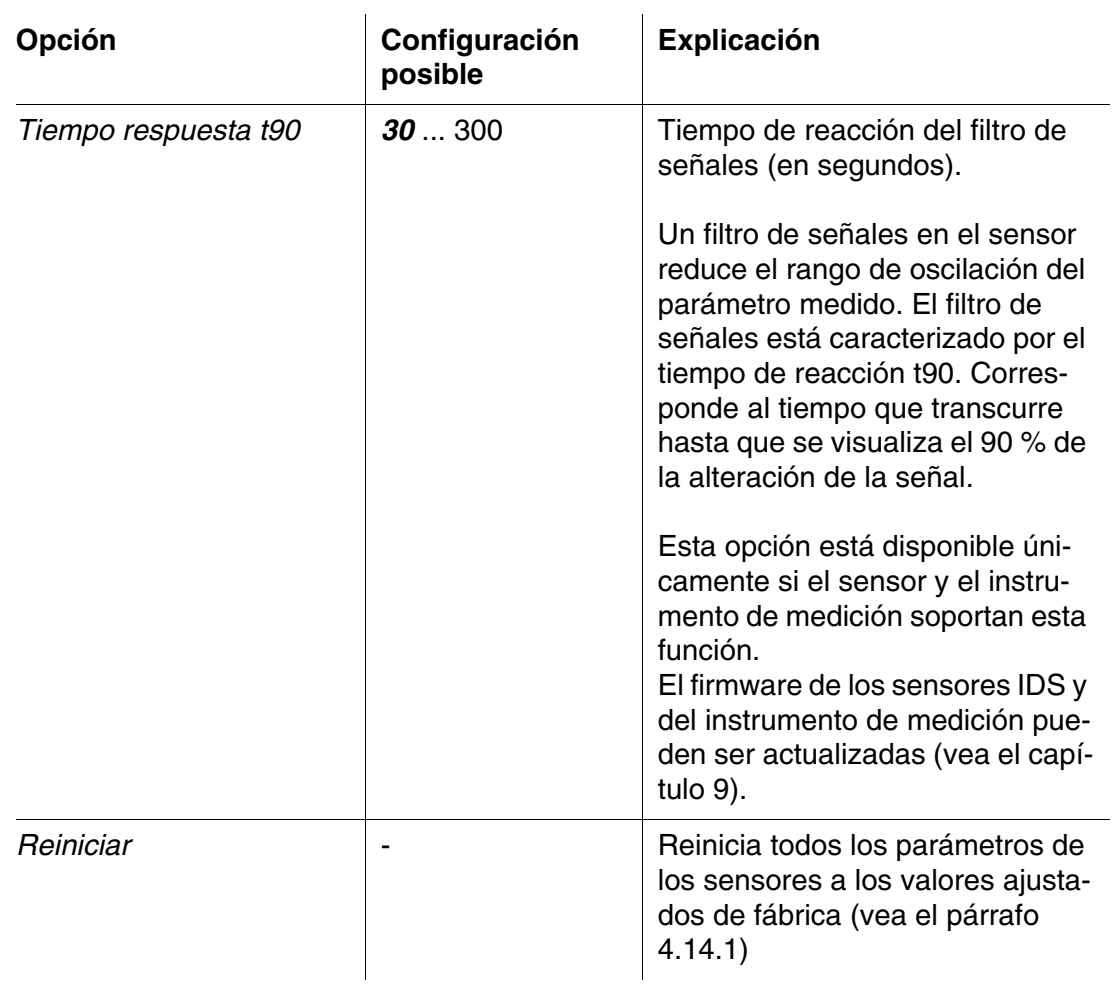

## <span id="page-68-0"></span>**4.9.4 FDO® Check (verificación del FDO® 1100 IDS)**

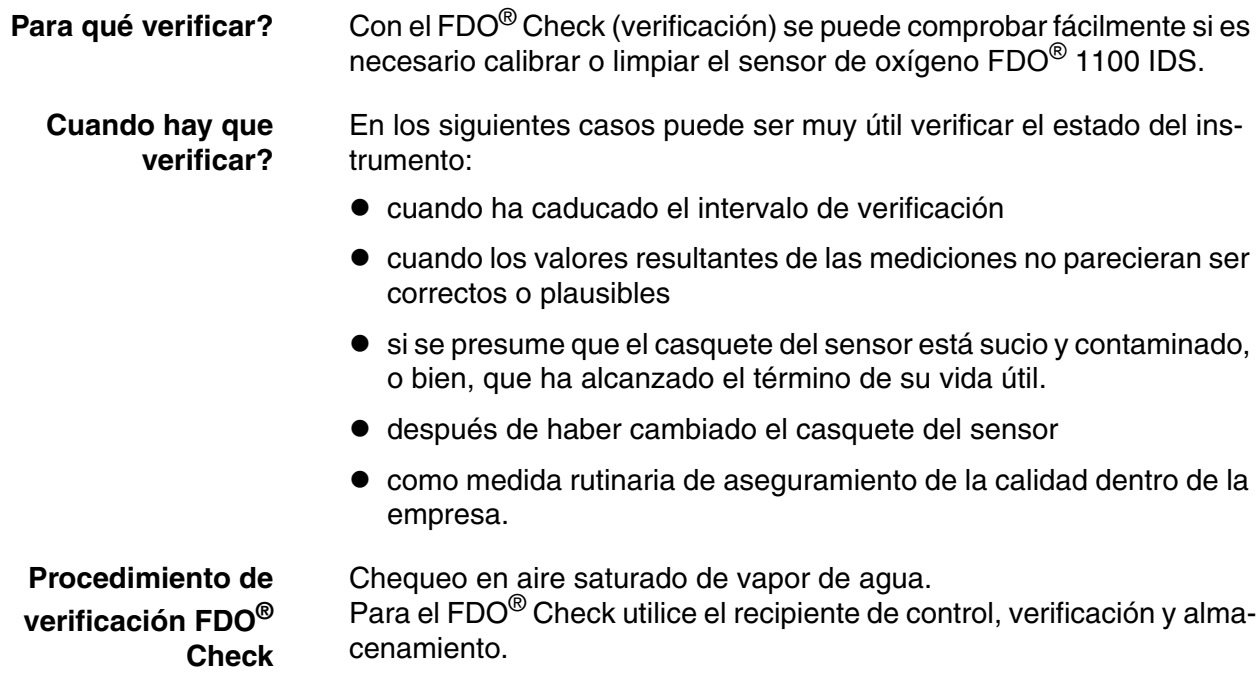

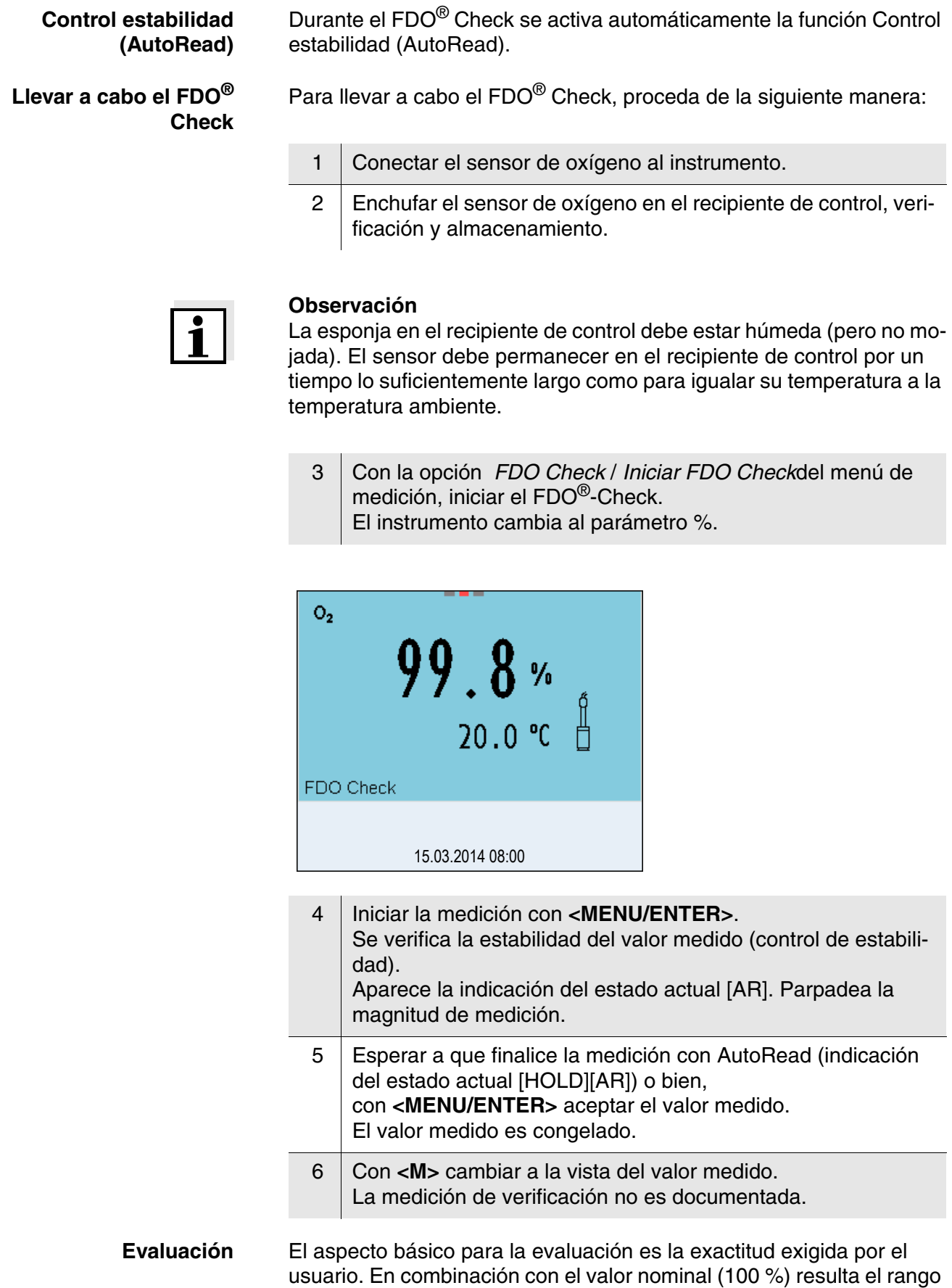

de validez de la verificación.

Si el valor medido se encuentra dentro de este rango de validez, no es necesario limpiar o calibra el instrumento.

Si el valor medido cae fuera del rango de validez, hay que limpiar el vástago del sensor y la membrana, y luego, repetir la verificación (vea el párrafo 5.4.1).

#### **Ejemplo:**

- $-$  Exactitud exigida:  $\pm$  2 %.
- En aire saturado de vapor de agua o en agua saturada de aire, el valor nominal de la saturación de oxígeno (en breve: saturación) 100 %.
- El rango de validez se encuentra, por lo tanto, entre el 98 y el 102 %
- La verificación entrega un valor medido del 99,3 %

El error de medición se encuentra dentro del rango de validez establecido. Por lo que no es necesario limpiar o calibrar el instrumento.

#### **4.9.5 Calibración del oxígeno**

**Calibración, para qué?** Los sensores de oxígeno envejecen. Con el envejecimiento cambia la pendiente del sensor de oxígeno. Con la calibración, el valor actual de la pendiente del sensor es determinada nuevamente y archivada en memoria.

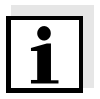

#### **Observación**

El envejecimiento del sensor de oxígeno FDO® 1100 IDS es tan reducido, que ya no es necesario calibrarlo a intervalos regulares. Para reconocer a tiempo si las características del sensor han cambiado, es útil llevar a cabo una verificación con el FDO® Check (vea el [párrafo 4.9.4\)](#page-68-0).

- **Calibración, cuándo? ●** si la evaluación resultante con el FDO<sup>®</sup> Check aconseja la calibración
	- cuando ha caducado el intervalo de calibración
	- cuando se requieren datos sumamente exactos
	- como medida rutinaria de aseguramiento de la calidad dentro de la empresa.

#### **Procedimientos de calibración**

La calibración en aire saturado de vapor de agua. Para la calibración de FDO® 1100 IDS utilice el recipiente de control, verificación y almacenamiento.

#### **Control estabilidad (AutoRead)**

La función Control estabilidad es activada automáticamente durante la calibración.

**Indicar los datos de calibración y transferirlos a la interfase** 

Ud. puede ver los datos de la última calibración en el display (vea el [párrafo 4.10.6](#page-82-0)). Mediante la tecla **<PRT>** Ud. puede transferir a la interfase los datos de calibración visualizados, por ejemplo a un computador / ordenador PC .

**Observación**

**Ejemplo de un registro protocolado** Después de la calibración, el registro de calibración es transferido automáticamente a la interfase.

```
HandyLab 680
No. serie 10139695
CALIBRACION Ox
Fecha calibr. 15.03.2014 16:13:33
FDO 1100 IDS
No. serie 10146858
OX 930 10158765<br>Pendiente rel. 0.98
Pendiente rel.
Sonda +++
```
#### **Evaluación de la calibración**

**Evaluación de la calibración FDO® 1100 IDS** Después de la calibración, el instrumento evalúa automáticamente el estado actual de la calibración. La evaluación aparece en el display y en el registro de calibración.

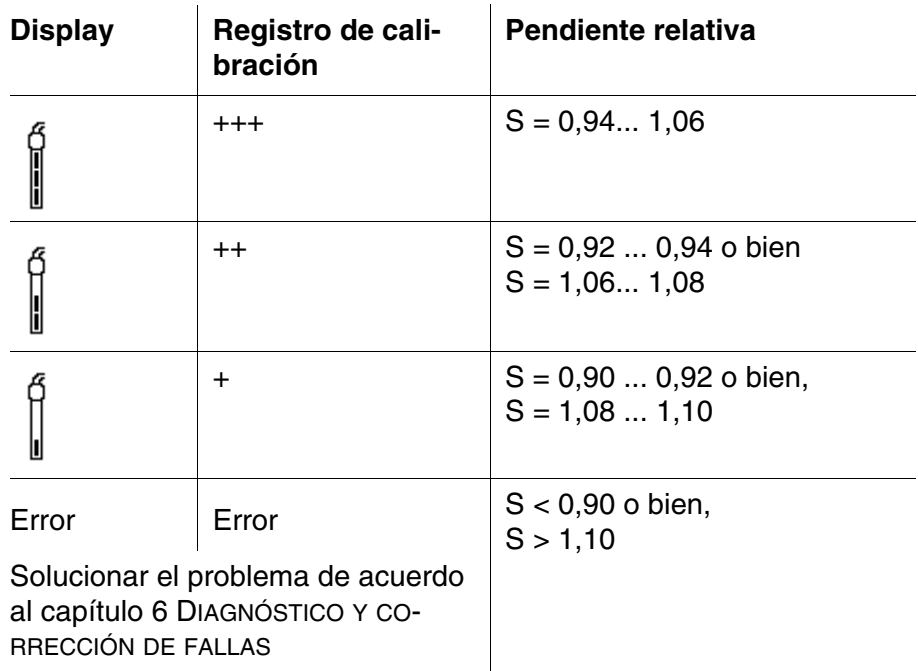

**Calibración en aire saturado de vapor de agua**

Proceda de la siguiente manera para calibrar el sensor de oxígeno:

1 Conectar el sensor de oxígeno al instrumento.
### **Observación**

La esponja en el recipiente de control debe estar húmeda (pero no mojada). El sensor debe permanecer en el recipiente de control por un tiempo lo suficientemente largo como para igualar su temperatura a la temperatura ambiente.

2 Enchufar el sensor de oxígeno  $FDO^{\circledR}$  1100 IDS en el recipiente de control, verificación y almacenamiento.

3 Con **<CAL>** iniciar la calibración. Aparecen indicados los últimos datos de calibración (pendiente relativa).

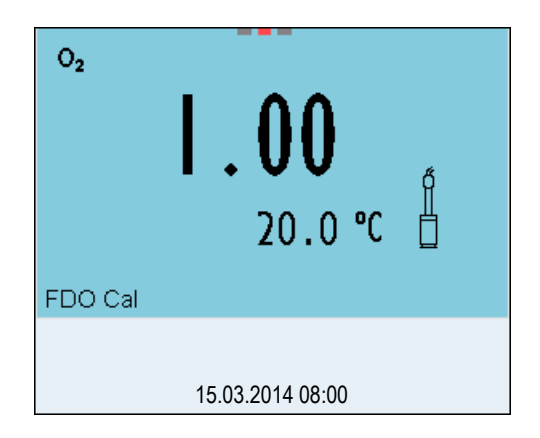

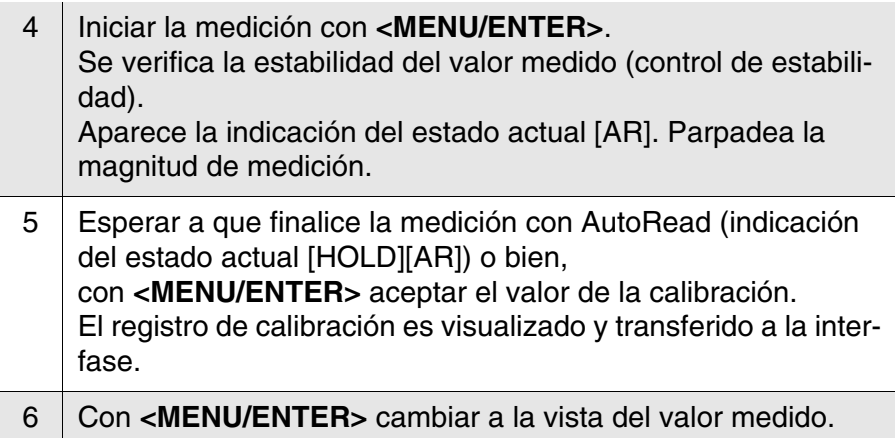

#### **4.9.6 Mostrar los registros de calibración**

Los datos de calibración pueden ser visualizados y a continuación, transferidos a la interfase.

**Visualizar el registro de calibración** El registro de calibración de la última calibración se encuentra en el menú bajo la opción *Calibración* / *Registro cal.*. Para acceder al menú en la vista del valor medido, oprimir la tecla **<CAL\_>**.

Los registros de las 10 últimas calibraciones se encuentran en el menú

*Calibración*/*Memoria calibración* / *Visualizar*. Para acceder al menú *Calibración* estando en la vista del valor medido, oprimir **<MENU/ ENTER>**.

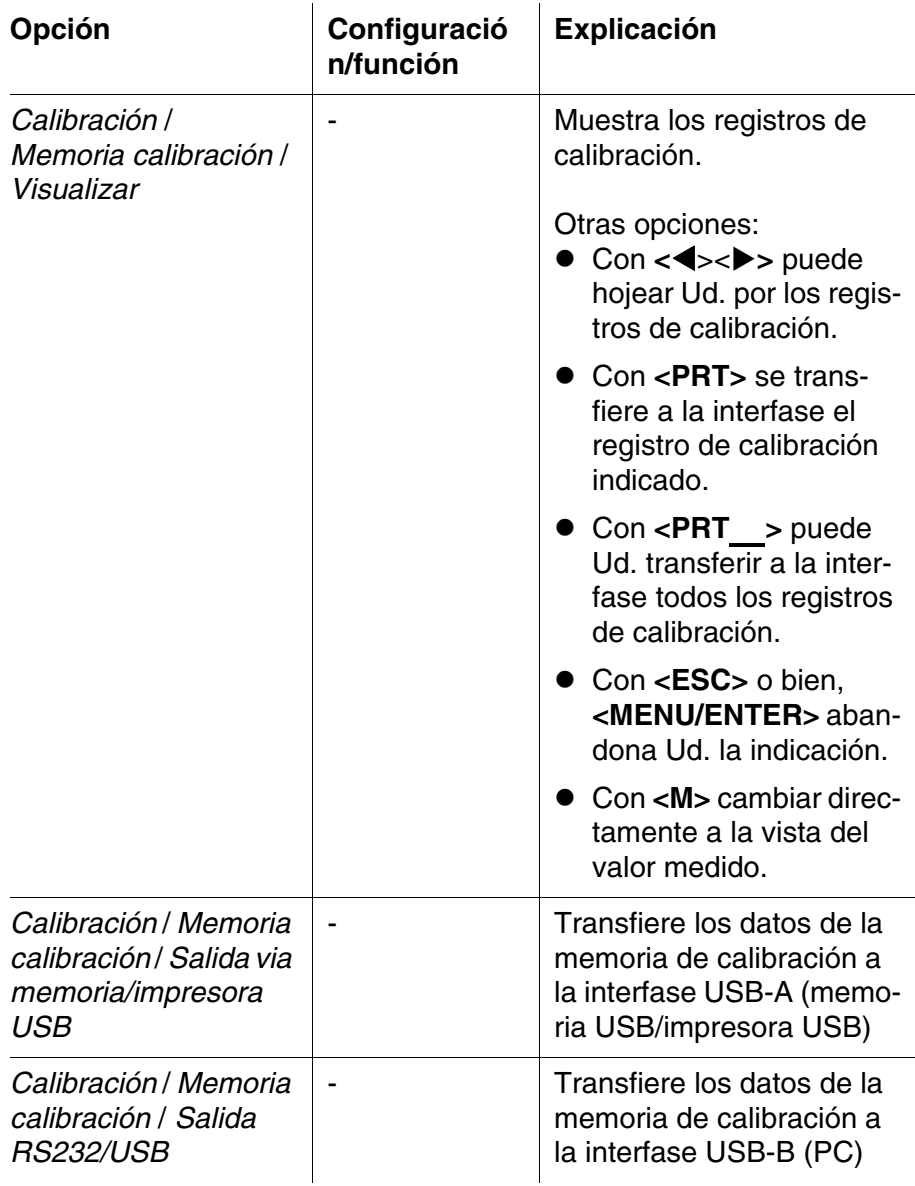

### **4.10 Conductibilidad**

#### <span id="page-74-0"></span>**4.10.1 Información general**

Ud. puede medir los siguientes parámetros:

- Conductibilidad
- Resistencia específica
- Salinidad
- Residuo seco de filtración (TDS)

#### **Observación**

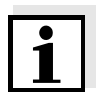

El enchufe del sensor y la interfase USB-B (device) están separados galvánicamente. Así es posible medir sin perturbaciones en los siguientes casos:

- Mediciones en medios conectados a tierra
- Mediciones con varios sensores en un HandyLab 680 y en un medio a ser medido

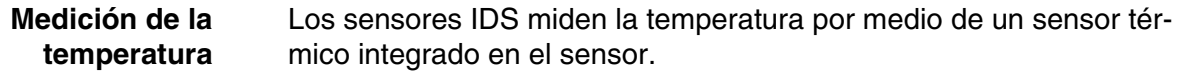

**Actividades preparativas**

Antes de comenzar con sus mediciones, lleve a cabo las siguientes actividades preparativas:

1 Conectar lel sensor conductímetrico IDS al instrumento. En el display aparece la ventana de medición de la conductibilidad. La *Célula conductímetra* y la constante celular del sensor de conductividad IDS son aceptadas automáticamente.

### **4.10.2 Medir**

Ud. puede efectuar mediciones de conductibilidad de la siguiente manera:

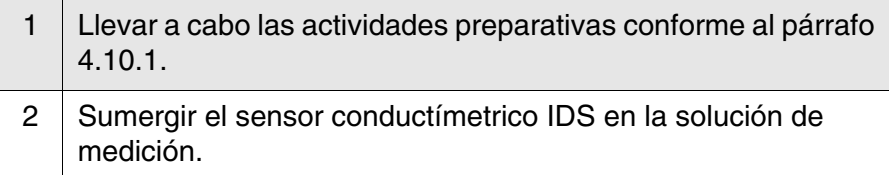

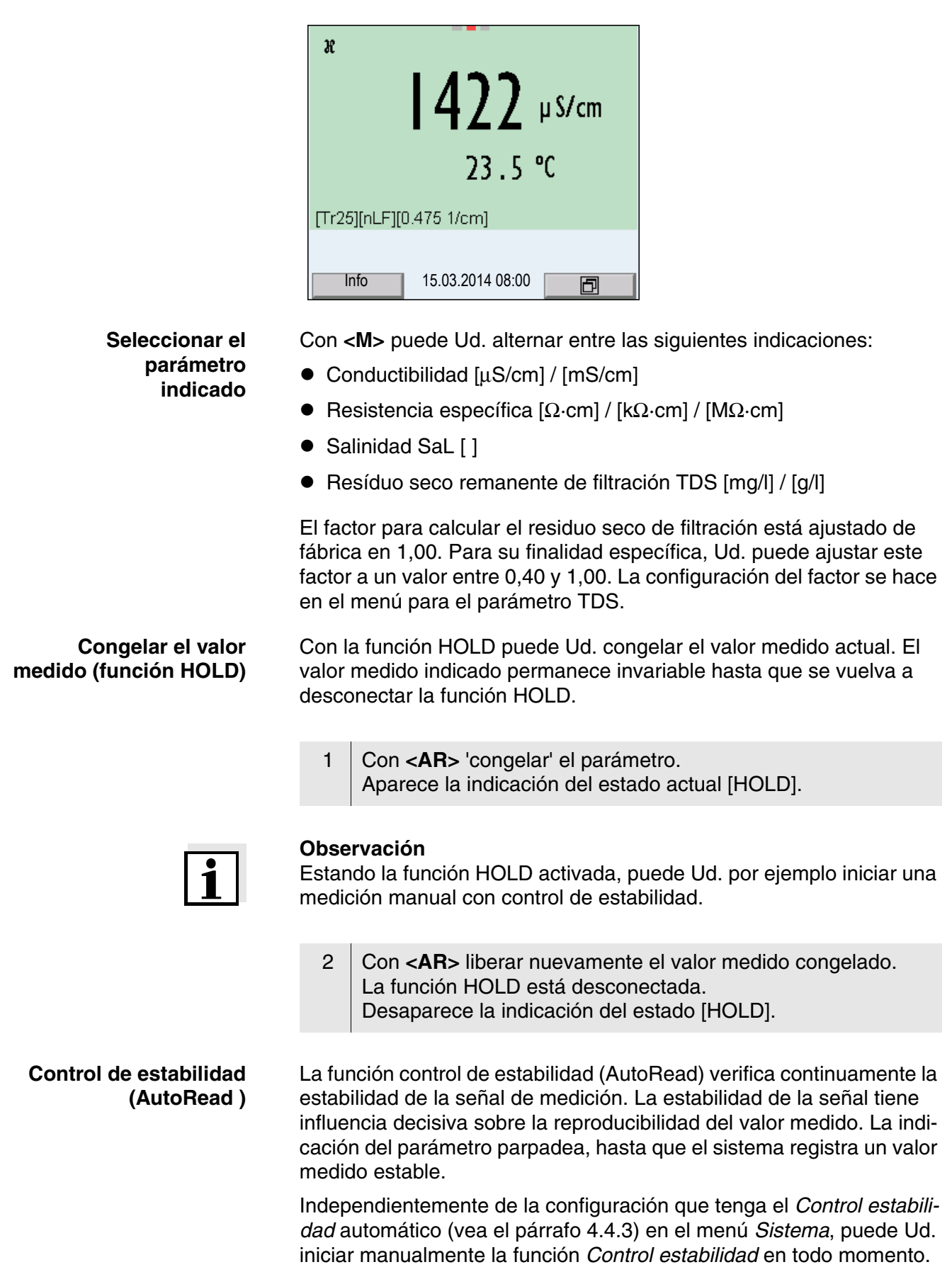

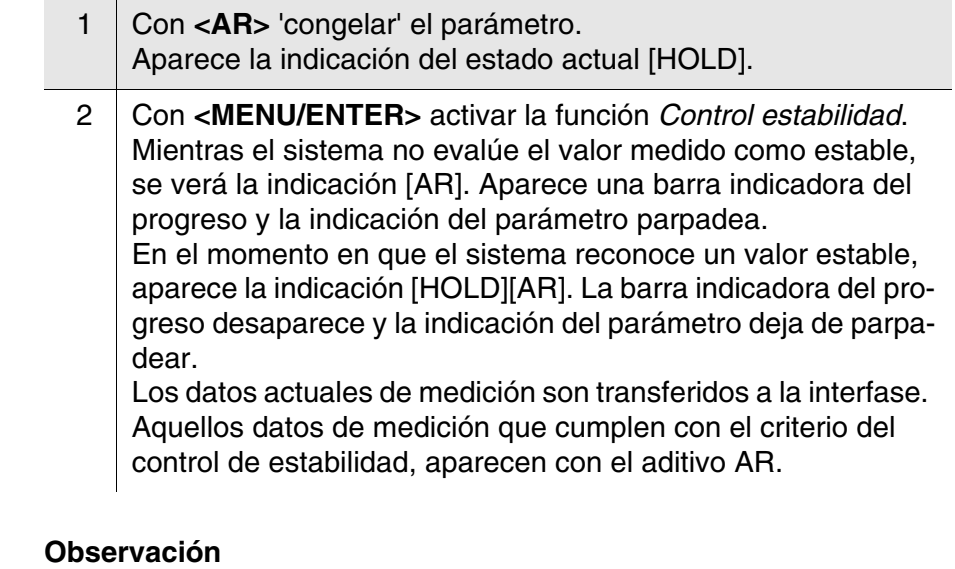

Ud. puede finalizar prematuramente y en todo momento la función *Control estabilidad* a mano por medio de **<MENU/ENTER>**. Si Ud. finaliza prematuramente la función *Control estabilidad*, los datos de medición actuales son transferidos sin la información AutoRead a la interfase.

3 Mediante **<MENU/ENTER>** iniciar otra medición con *Control estabilidad*. o bien Con **<AR>** liberar nuevamente el valor medido congelado. El display cambia a la vista del valor medido. Desaparece la indicación del estado [AR][HOLD].

#### **Criterios de un valor estable**

La función *Control estabilidad* verifica si los valores medidos durante el intervalo controlado son estables.

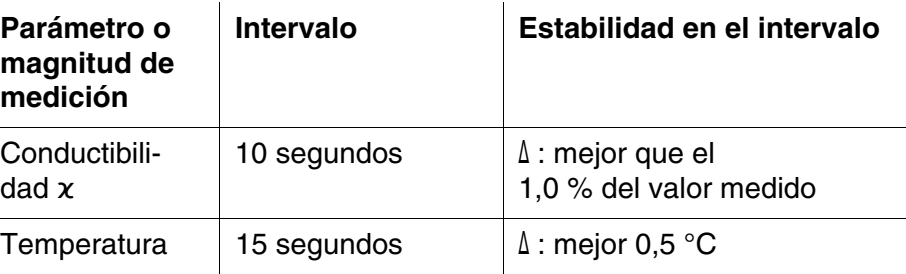

El período mínimo que transcurre hasta que el valor medido sea evaluado como estable corresponde al intervalo controlado. La duración efectiva es generalmente más larga.

#### <span id="page-77-1"></span>**4.10.3 Compensación de temperatura**

La base para el cálculo de la compensación de temperatura es la temperatura de referencia 20 °C o bien, 25 °C, asignada previamente. En el display aparece el valor elegido *Tr20* o bien, *Tr25*.

Se puede elegir uno de los siguientes métodos para la compensación de temperatura:

- **Compensación de temperatura no linear (***nLF***)** según EN 27 888
- **Compensación de temperatura linear (***Lin***)** con coeficiente ajustable entre 0,000 ... 10,000 %/K
- Sin compensación de temperatura (desconectada)

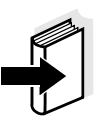

#### **Observación**

El ajuste de la temperatura de referencia y de la compensación de temperatura se hace en el menú para el parámetro conductibilidad (vea el [párrafo 4.10.4\)](#page-77-0).

#### **Sugerencias de aplicación**

Para trabajar con las soluciones de medición indicadas en la tabla, asigne las siguientes compensaciones de temperatura:

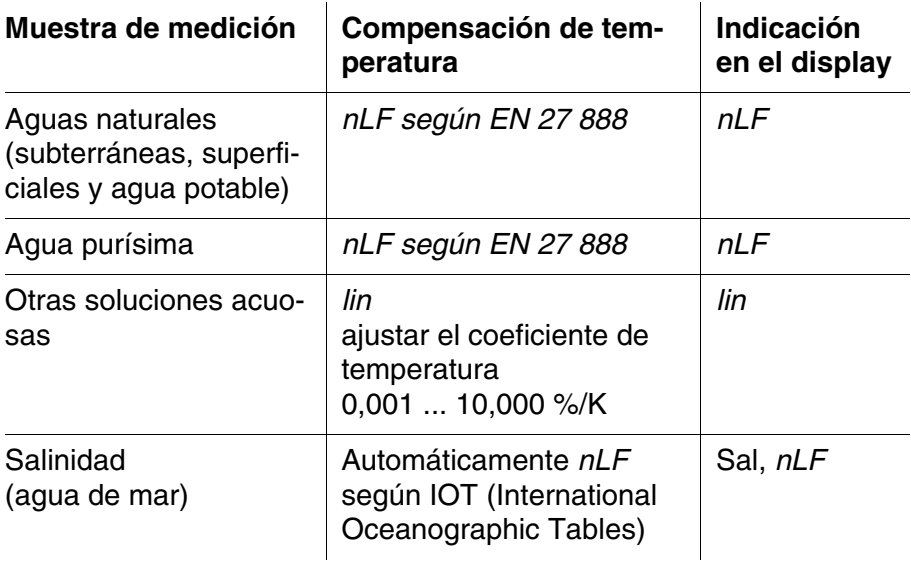

#### <span id="page-77-0"></span>**4.10.4 Configuración de los sensores conductímetricos IDS**

**Sumario** Para los sensores conductímetricos IDS se tienen las siguientes configuraciones posibles:

- Registro cal. (indicación)
- Memoria calibración (indicación)
- $\bullet$  Intervalo calibr.
- Temperatura de referencia
- Compensación de temperatura
- Factor TDS
- Unidad de la temperatura

**Configuración** La configuración para el parámetro conductibilidad se encuentra en el menú. Para acceder a estos datos, visualizar el parámetro deseado estando en la vista del valor medido y oprimir la tecla **<MENU/ ENTER>**. Después de haber finalizado la configuración de todos los parámetros, cambiar a la indicación de valor medido mediante **<M>**. Para cada sensor en particular se pueden ver las configuraciones posibles. A continuación se describe el menú de configuración para dos sensores IDS (LF 413T IDS, LF 313T IDS).

 $\hat{a}$ 

La configuración y valores ajustados de fábrica aparecen en **negrita**.

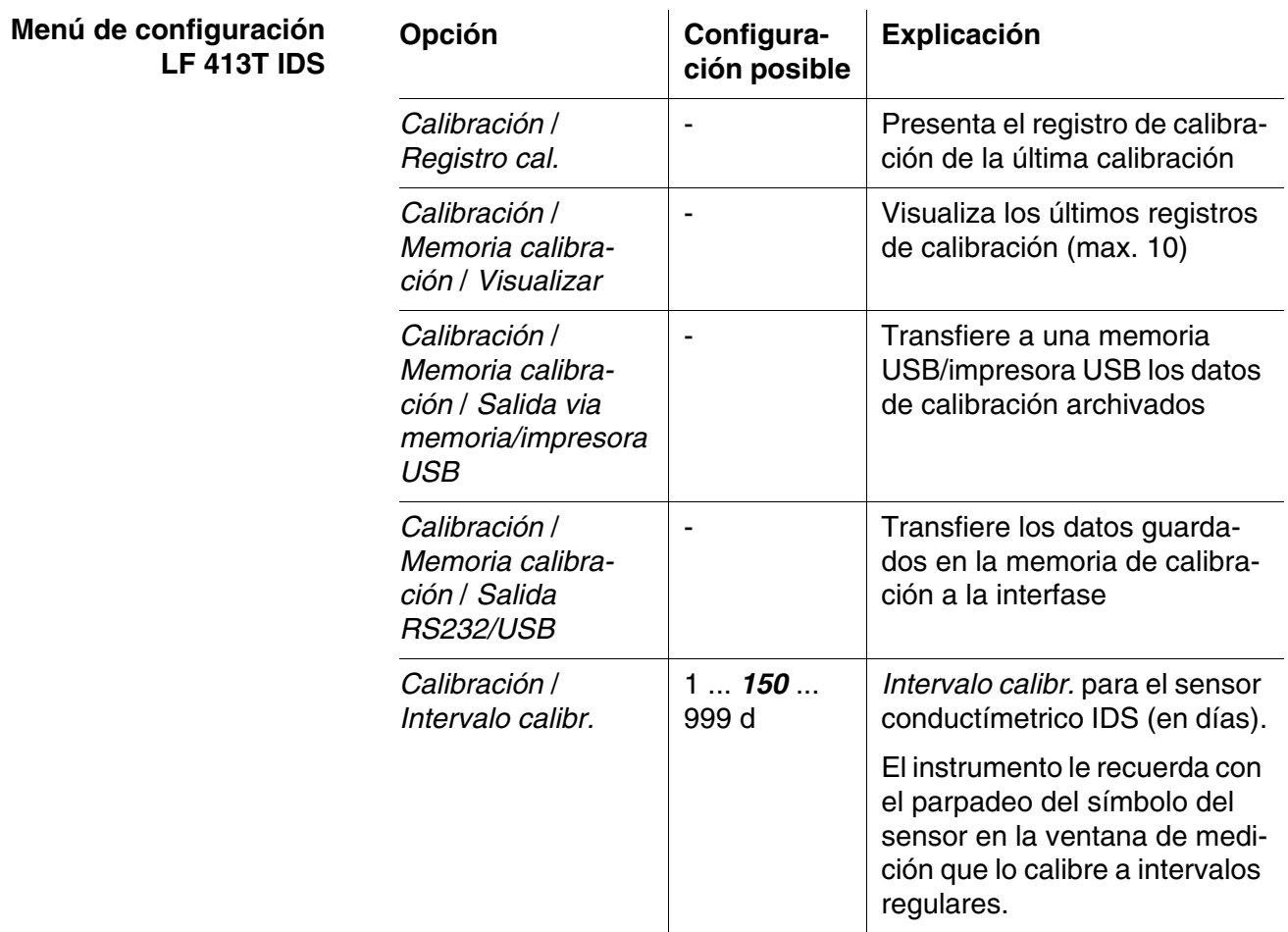

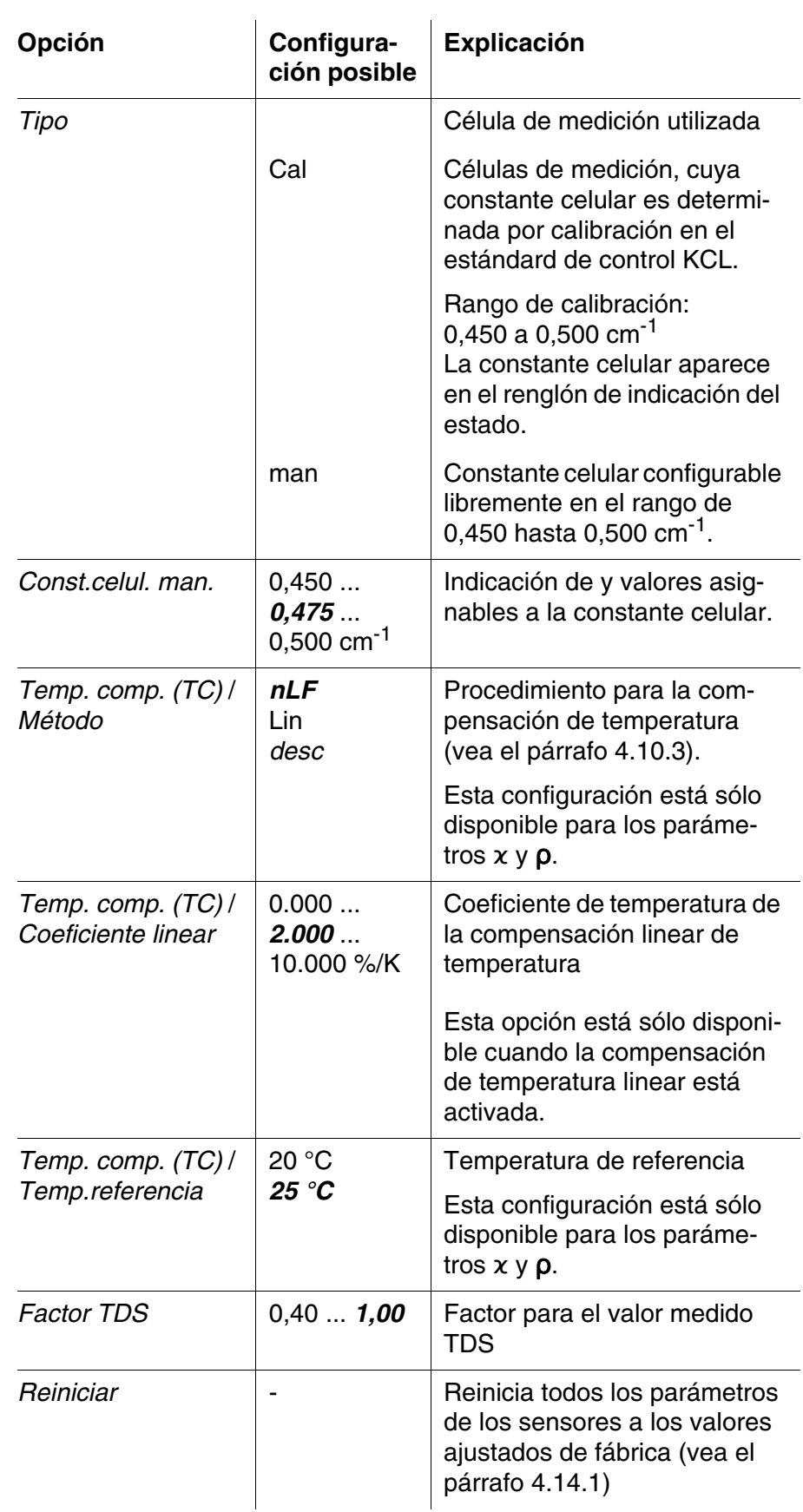

**Menú de configuración**

**LF 313T IDS**

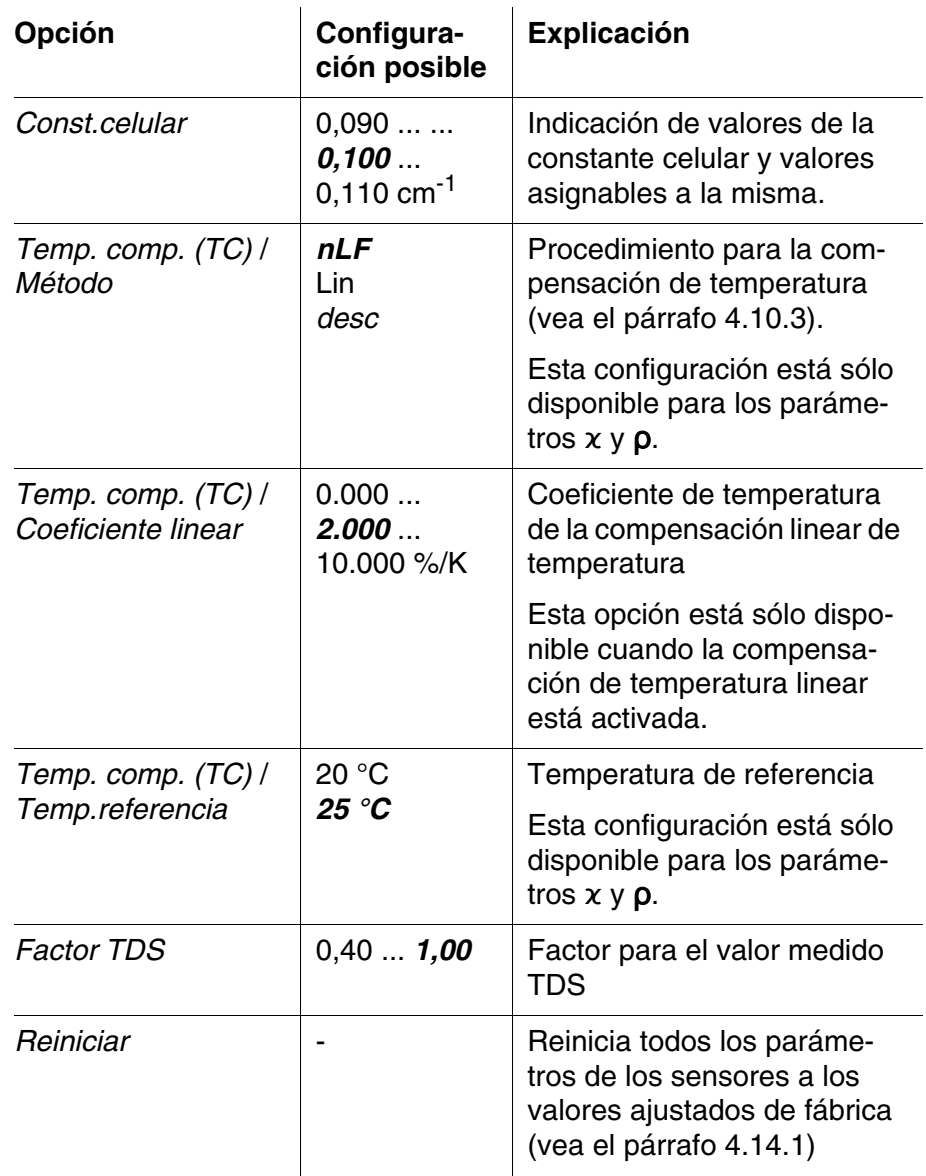

### **4.10.5 Determinar la constante celular (calibración en el estándar de control)**

**Por que hay que determinar la constante celular?** Debido al envejecimiento, la constante celular cambia ligeramente, por ejemplo por concresiones. En consecuencia, el instrumento indica un valor erróneo, inexacto. Las características originales de la célula pueden ser recuperadas en la mayoría de los casos con una buena limpieza. Por medio de la calibración es determinado el valor actual de la constante celular, que es registrado y archivado por el instrumento. Calibre el sistema a intervalos regulares (recomendamos: cada seis meses). **Procedimiento** Ud. puede determinar la constante celular efectiva del sensor conductímetrico IDS por medio de la calibración con el estándar de control en

el siguiente rango:

**Observación**

HandyLab 680 No. serie 09250023 CALIBRACIONCond

LF 413T IDS

No. serie 09250033

automáticamente a la interfase.

Fecha calibr. 15.03.2014 16:13:33

Sonda +++

 $\bullet$  0,450 ... 0,500 cm<sup>-1</sup> (por ejemplo LF 413T IDS, constante celular nominal 0,475)

La constante celular es determinada con el estándar de control 0,01 mol/l KCl.

La constante celular calibrada del sensor IDS está configurada de fábrica en 0,475 cm<sup>-1</sup> (sensor conductímetro IDS LF 413T IDS).

La función Control estabilidad es activada automáticamente durante la calibración.

Ud. puede ver los datos de la última calibración en el display (vea el [párrafo 4.10.6](#page-82-0)). Mediante la tecla **<PRT>** Ud. puede transferir a la interfase los datos de calibración visualizados, por ejemplo a un computador / ordenador PC.

Después de la calibración, el registro de calibración es transferido

#### **calibración y transferirlos a la interfase**

**(AutoRead)**

**Control estabilidad**

**Indicar los datos de**

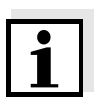

# **Ejemplo de un registro**

# **protocolado**

#### **Evaluación de la calibración**

Después de la calibración, el instrumento evalúa automáticamente el estado actual de la calibración. La evaluación aparece en el display y en el registro de calibración.

Const. celular 0.476 1/cm 25.0 °C

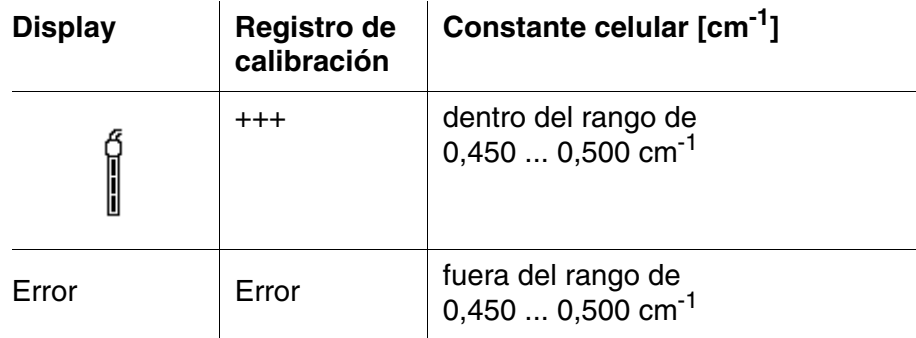

Solucionar el problema de acuerdo al [capítulo 6 DIAGNÓSTICO](#page-100-0) Y CO-[RRECCIÓN](#page-100-0) DE FALLAS

#### **Determinar la constante celular**

Para este procedimientos de calibración, en el menú *Tipo* la configuración deberá ser *cal.* Para determinar la constante celular, proceda de la siguiente manera:

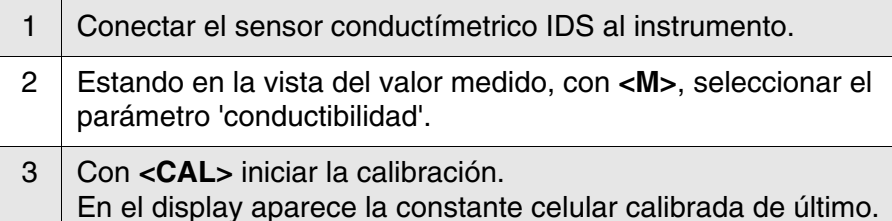

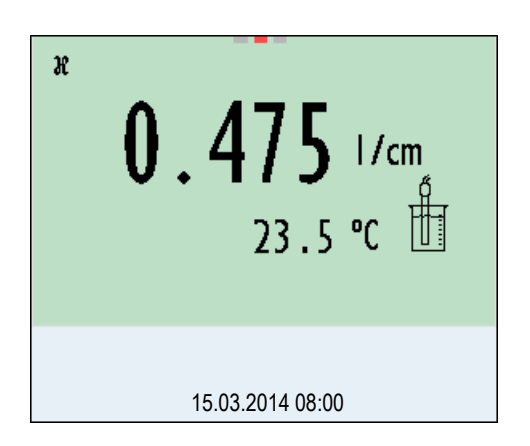

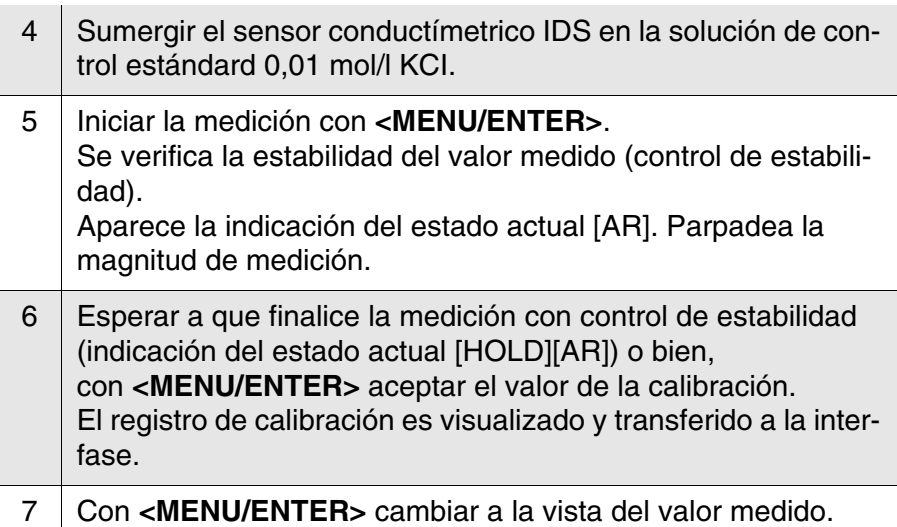

#### <span id="page-82-0"></span>**4.10.6 Mostrar los registros de calibración**

Los datos de calibración pueden ser visualizados y a continuación, transferidos a la interfase.

**Visualizar el registro de calibración** El registro de calibración de la última calibración se encuentra en el menú bajo la opción *Calibración* / *Registro cal.*. Para acceder al menú en la vista del valor medido, oprimir la tecla **<CAL\_>**.

Los registros de las 10 últimas calibraciones se encuentran en el menú

*Calibración*/*Memoria calibración* / *Visualizar*. Para acceder al menú *Calibración* estando en la vista del valor medido, oprimir **<MENU/ ENTER>**.

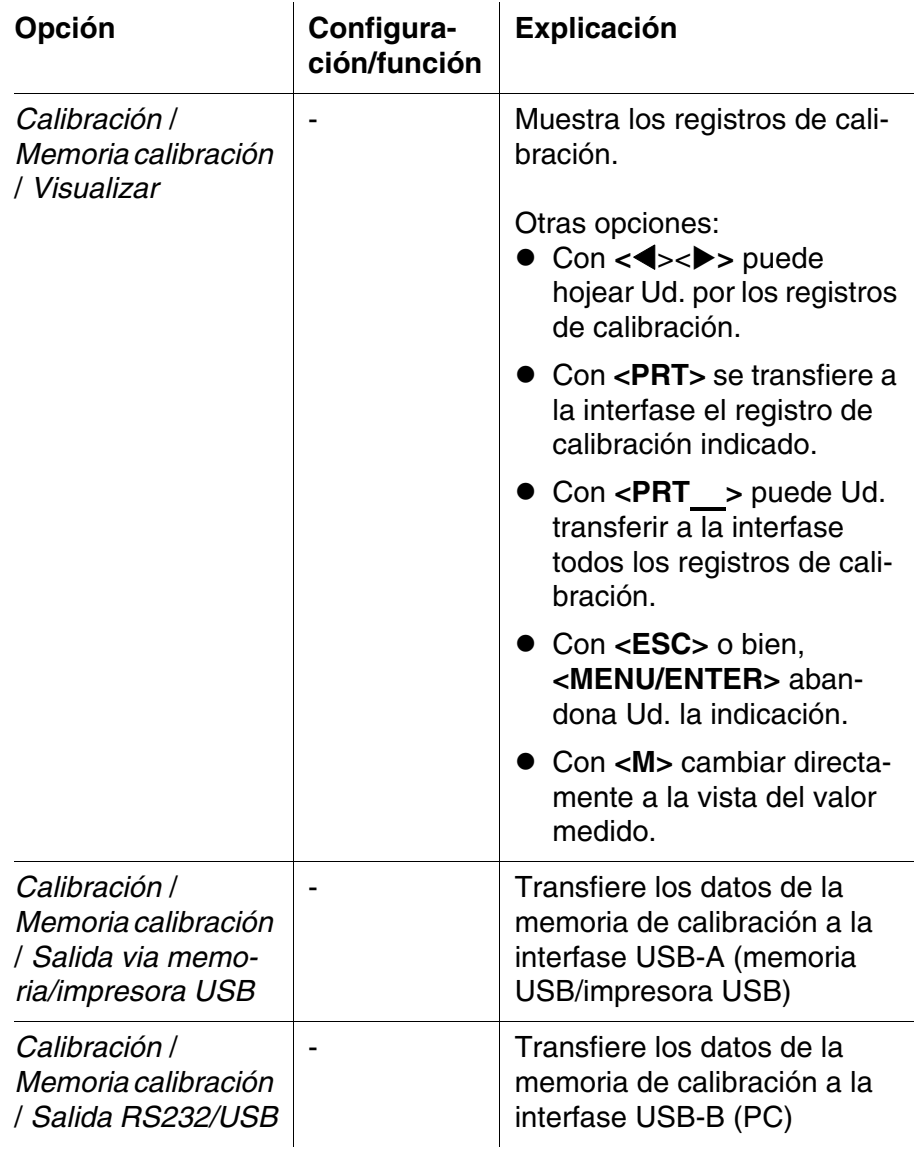

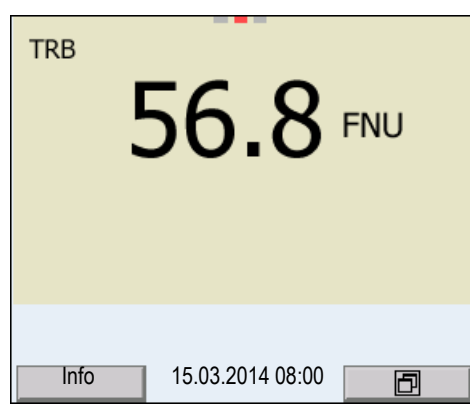

### **4.11 Archivar en memoria**

Ud. puede guardar los valores medidos (los conjuntos de datos):

- archivar manualmente en memoria (vea el [párrafo 4.11.1\)](#page-85-0)
- archivar automáticamente en memoria a intervalos regulares, vea el [párrafo 4.11.2\)](#page-85-1)

En cada proceso de almacenamiento de datos, el conjunto de datos actual es transferido simultáneamente a la interfase.

**Conjunto de datos** Cada conjunto de datos completo incluye la siguiente información:

- Fecha / hora
- Nombre del instrumento, número de serie
- Nombre del instrumento, número de serie
- *Número ID*
- Valor medido del sensor enchufado
- Valor de la temperatura medida del sensor enchufado
- Información AutoRead: *AR* aparece junto con el parámetro, siempre y cuando el criterio de AutoRead se cumplía en el momento de archivar en memoria (valor estable). De no cumplirse el criterio, no aparece la indicación *AR*.
- Evaluación de la calibración:
	- 4 grados (+++, ++, +, -, o bien, sin evaluación) o bien,
	- QSC (en porcentaje)

#### **Posiciones de almacenamiento**

El instrumento HandyLab 680 dispone de dos memorias para el archivo de datos. Los valores medidos son guardados por separado en dos memorias diferentes, según si han sido archivados manual o automáticamente.

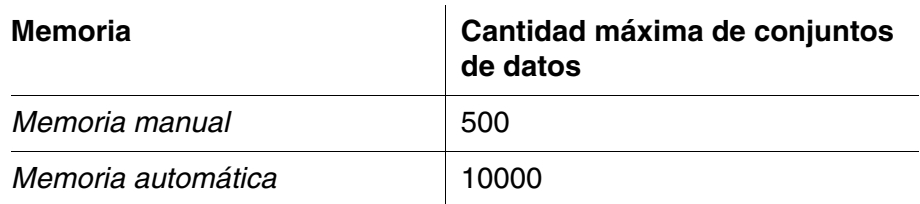

#### <span id="page-85-0"></span>**4.11.1 Archivar en memoria manualmente**

Ud. puede transferir un conjunto de datos a la memoria de la siguiente manera. El conjunto de datos es transferido simultáneamente a la interfase:

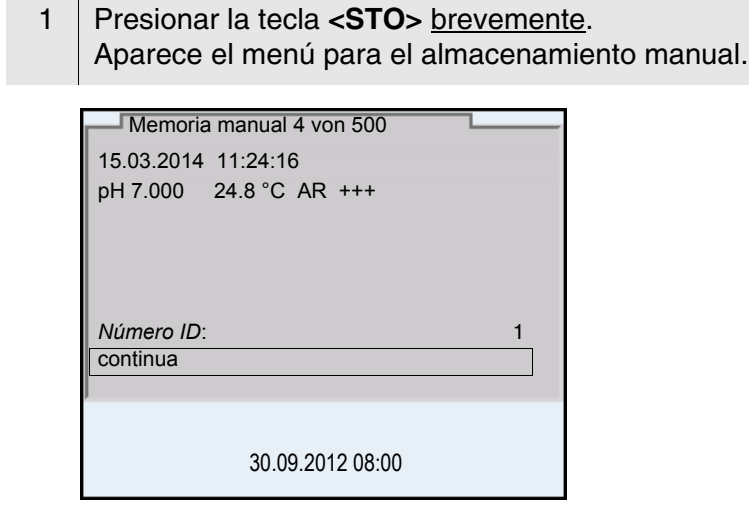

 $2 \mid$  En caso dado modificar y confirmar el No. de identificación (ID) con <**▲**><▼> y <**MENU/ENTER**> (1 ... 10000). El conjunto de datos es archivado en memoria. El instrumento cambia a la indicación del valor medido.

**Si la memoria está llena** Cuando todos las posiciones de almacenamiento están ocupadas, ya no se puede seguir archivando en memoria. Ud. puede, por ejemplo, transferir los datos archivados en memoria a un ordenador / computadora PC o bien, a una memoria externa USB (vea el [párrafo 4.11.3\)](#page-88-0) y a continuación, borrar los datos archivados (vea e[lpárrafo 4.11.4](#page-89-0)).

#### <span id="page-85-1"></span>**4.11.2 Archivar automáticamente en memoria a intervalos regulares**

El intervalo de almacenamiento (*Intervalo*) determina el tiempo que transcurre entre dos almacenamientos automáticos de datos. En cada proceso de almacenamiento de datos, el conjunto de datos actual es transferido simultáneamente a la interfase.

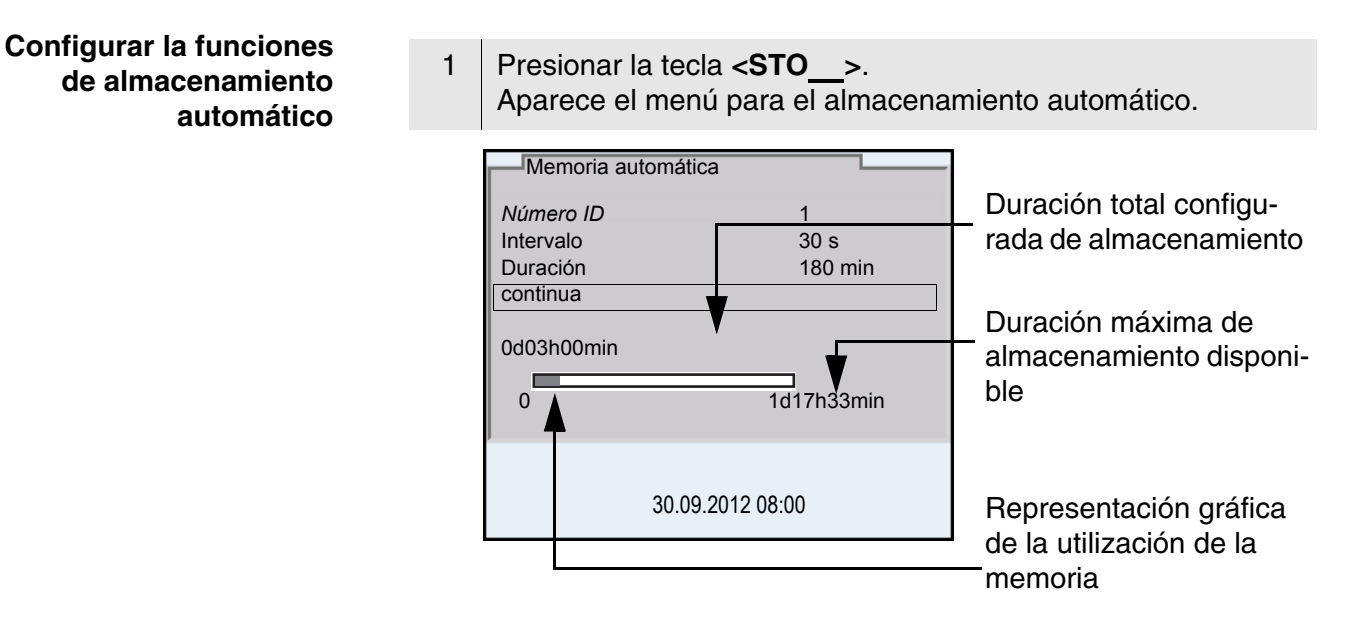

**Configuración** Con la siguiente configuración programa Ud. la función de almacenamiento automático de datos:

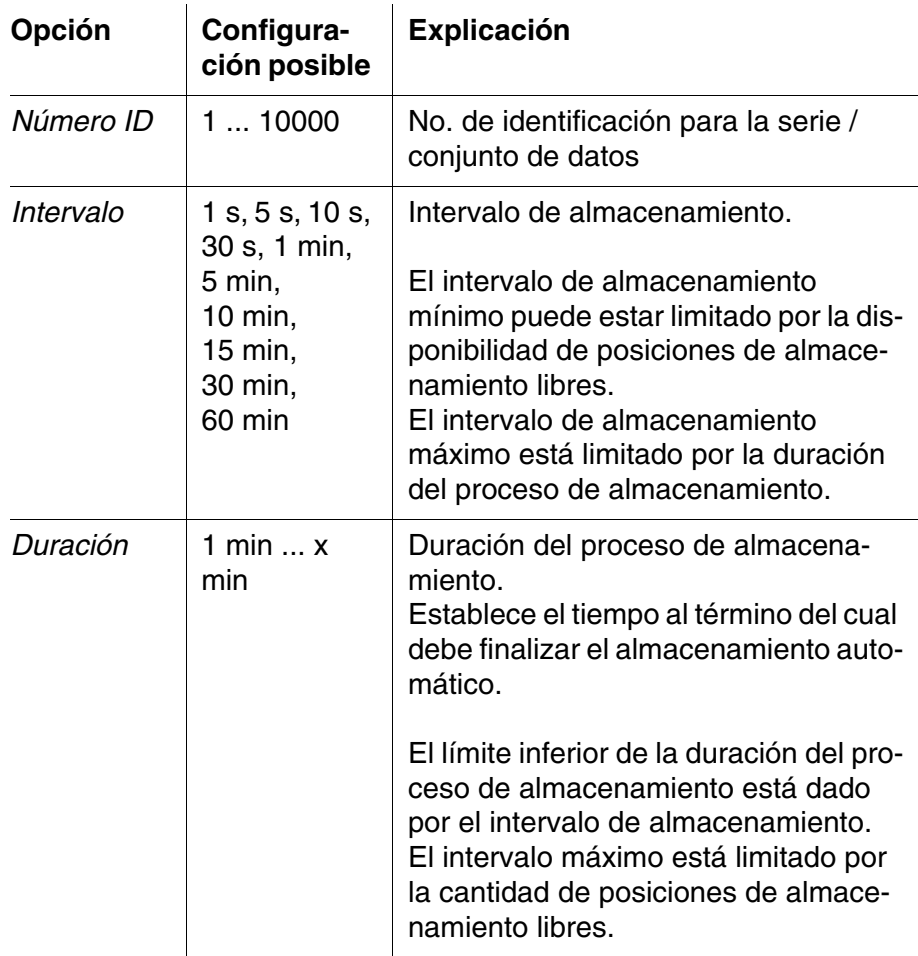

#### **Iniciar el almacenamiento automático**

Para iniciar el almacenamiento automático, seleccionar con <**▲**><▼> *continua* y confirmar con **<MENU/ENTER>**. El instrumento cambia a la indicación del valor medido.

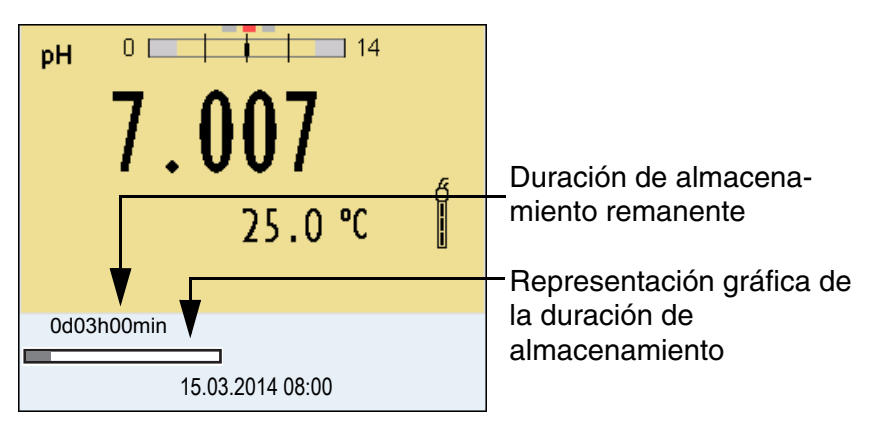

La actividad del almacenamiento automático se reconoce en la barra indicadora del progreso en el renglón de indicación del estado. La barra indicadora del progreso muestra la duración del almacenamiento remanente.

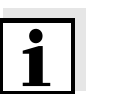

#### **Observación**

Cuando el instrumento está en almacenamiento automático, sólo las siguientes teclas están activas: **<M>**, **<STO\_>** y **<On/Off>**. Las demás teclas y la función desconexión automática están desactivadas.

#### **Terminar el almacenamiento automático antes de tiempo**

Ud. puede desconectar el almacenamiento automático antes que haya transcurrido el tiempo normal del proceso:

<sup>1</sup> Presionar la tecla **<STO\_>**. Aparece la siguiente ventana.

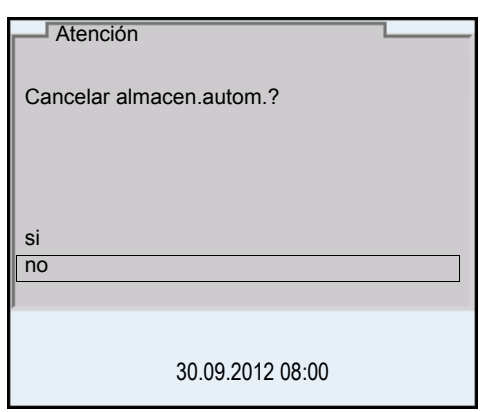

2 Con <▲><▼> seleccionar *si* y confirmar con <MENU/ **ENTER>**.

El instrumento cambia a la indicación del valor medido. El almacenamiento automático está terminado.

#### <span id="page-88-0"></span>**4.11.3 Modificar el archivo de datos de medición**

Ud. puede visualizar en el display el contenido de la memoria manual o bien, el de la memoria automática.

Cada memoria de datos de medición posee su propia función para borrar su contenido completo.

**Modificar la memoria** El trabajo con la memoria se hace en el menú *Archivar & config.*/ *Memoria*. Para acceder al menú *Archivar & config.* estando en la vista del valor medido, oprimir **<MENU/ENTER\_>**.

> Mediante las teclas **<RCL>** o **<RCL\_>** se accede directamente a la memoria manual o a la memoria automática, respectivamente.

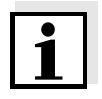

#### **Observación**

La configuración que sigue a continuación es un ejemplo para el archivo manual. Para el archivo automático se tienen a disposición las mismas posibilidades de configuración y las mismas funciones.

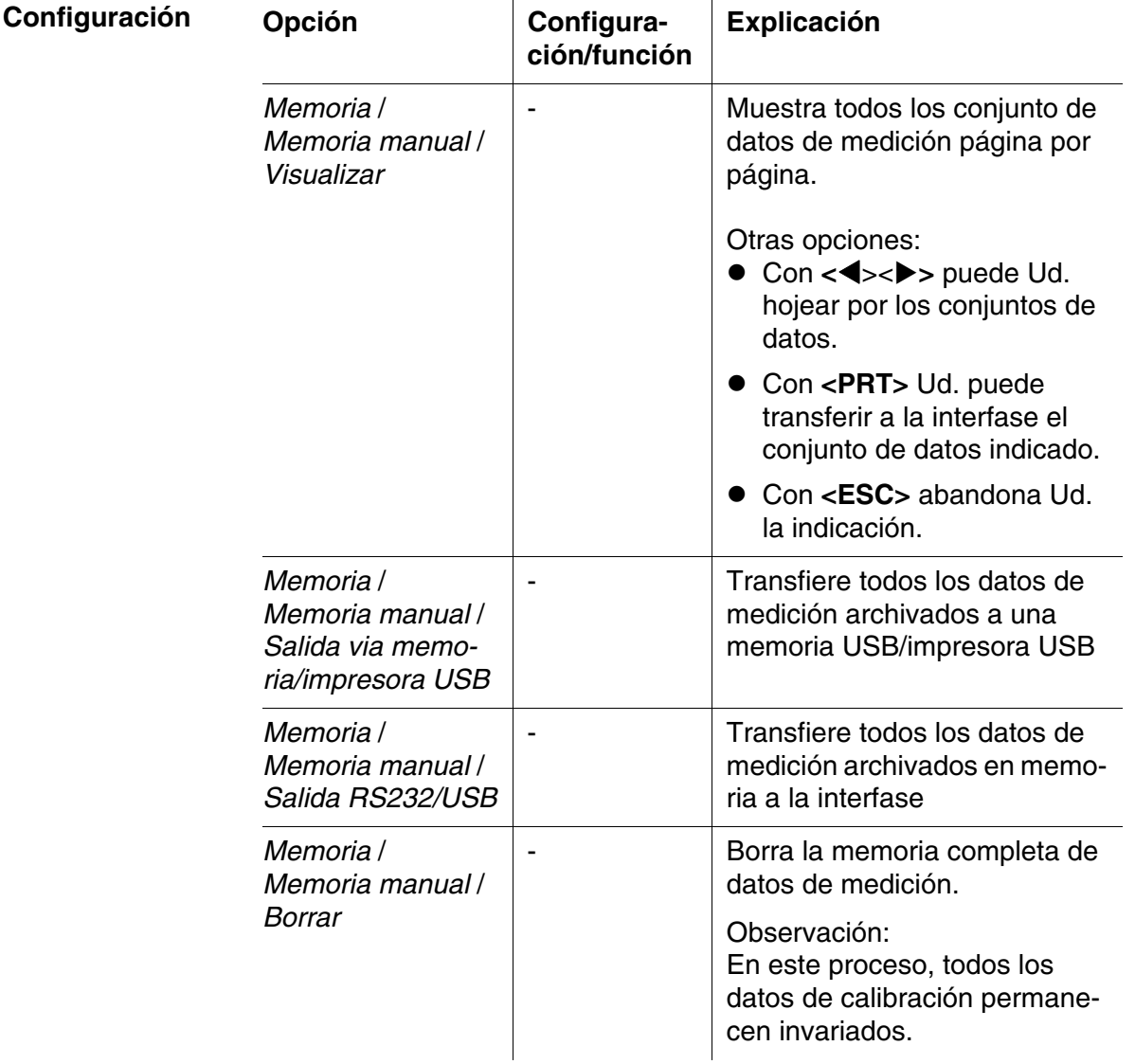

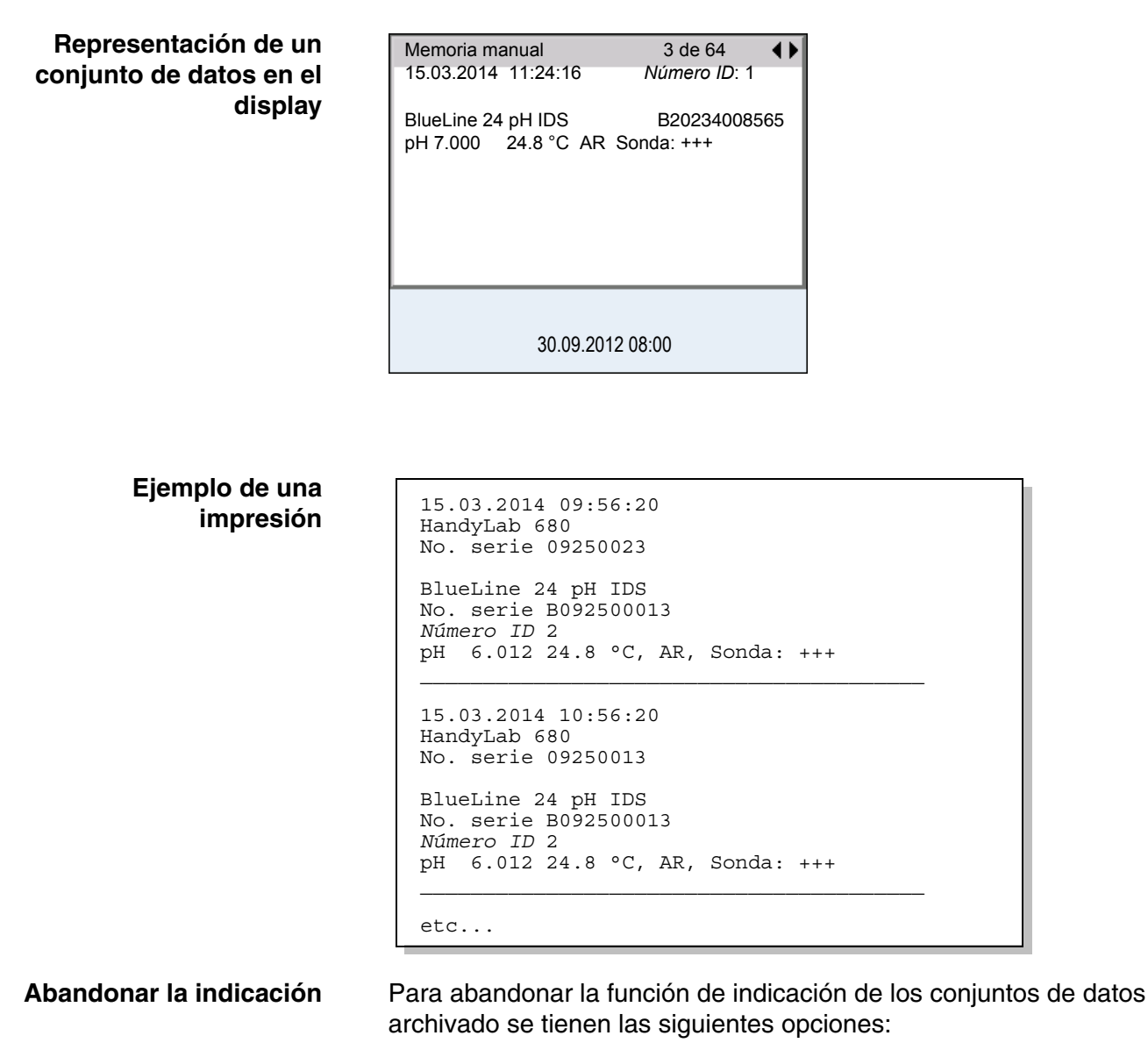

- Con **<M>** cambiar directamente a la vista del valor medido.
- Con **<ESC>** se abandona la visualización y se llega al menú del nivel superior siguiente.

#### <span id="page-89-0"></span>**4.11.4 Borrar el archivo de datos de medición**

Como borrar el archivo de datos de medición está descrito en el [párrafo](#page-88-0)  [4.11.3 MODIFICAR](#page-88-0) EL ARCHIVO DE DATOS DE MEDICIÓN.

### <span id="page-90-0"></span>**4.12 Transmisión de datos**

#### **4.12.1 Interfases USB**

El instrumento dispone de las siguientes interfases:

- Interfase USB-B (*USB Device*) por ejemplo para conectar un ordenador / computador PC
- Interfase USB-A (*USB Host*), por ejemplo para conectar una memoria externa USB/impresora USB

A través de la interfase USB-B (*USB Device*) puede Ud. transferir datos a un ordenador / computador PC, asimismo actualizar el software de su instrumento.

Además, a través de la interfase USB-A (*USB Host*) se pueden transferir los datos a una memoria USB/impresora USB.

#### **4.12.2 Conectar un ordenador / computador PC (interfase USB-B** (*USB Device*))

Conecte el HandyLab 680 a través de la interfase USB-B con el ordenador / computador PC.

Requisitos que debe cumplir el ordenador / computador PC para la instalación del controlador USB:

- Ordenador / computador PC con puerto USB y unidad CD-ROM
- Microsoft Windows (vea los detalles en el disco compacto de instalación, directorio Driver)

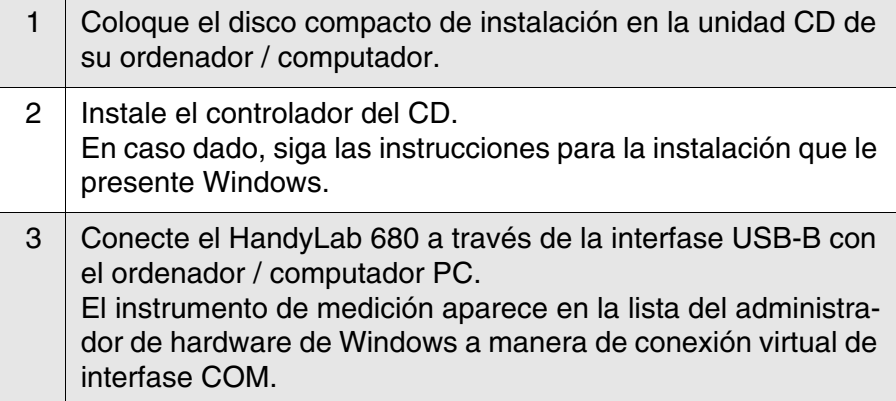

**Instalación del controlador USB en el ordenador / computador PC**

- 4 Configure en el instrumento conectado (ordenador / computador PC) los mismos datos de transmisión:
	- Cuota de transmisión (en baud): Seleccionable entre 1200 ... 19200
	- Handshake: RTS/CTS
	- Sólo a ser configurado en el computador / ordenador PC:
		- Paridad: sin
		- Bit de datos: 8
		- Bits de parada: 1

#### <span id="page-91-1"></span>**4.12.3 Conectar la memoria USB/impresora USB (interfase USB-A (***USB Host***))**

Conecte la interfase USB-A (*USB Host*) des HandyLab 680 con una memoria USB/impresora USB.

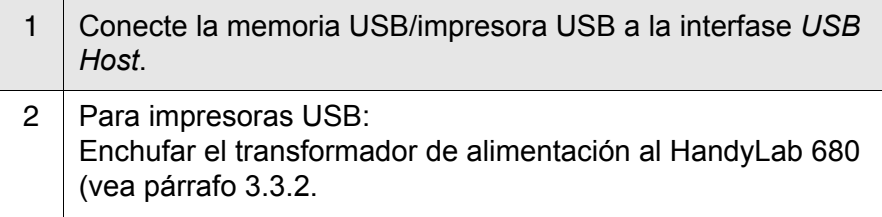

Impresoras USB apropiadas:

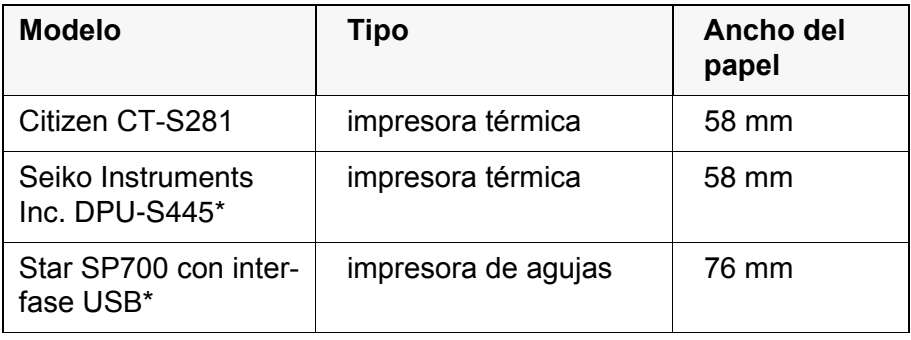

- configuración recomendada para la impresora DPU-S445: - Character Set : IBM Compatible
- configuración recomendada para la impresora Star SP700: - CodePage 437 - interruptor DIP 1...7: =ON, interruptor DIP 8: OFF
	- Detalles: vea el manual de instrucciones de su impresora.

#### <span id="page-91-0"></span>**4.12.4 Opciones para la transferencia de datos a la interfase USB-**

## **B (PC) y a la interfase USB-A (impresora USB)**

Los datos pueden ser transferidos a un ordenador / computador PC a través de la interfase USB-B. A través de la interfase USB-A se pueden transferir datos a una impresora USB o bien, a una memoria USB. La transferencia de datos a la memoria USB se describe en un capítulo aparte (vea el [párrafo 4.12.5](#page-93-0)).

La tabla que sigue a continuación muestra los datos que son transferidos a la interfase y la forma en que son transferidos:

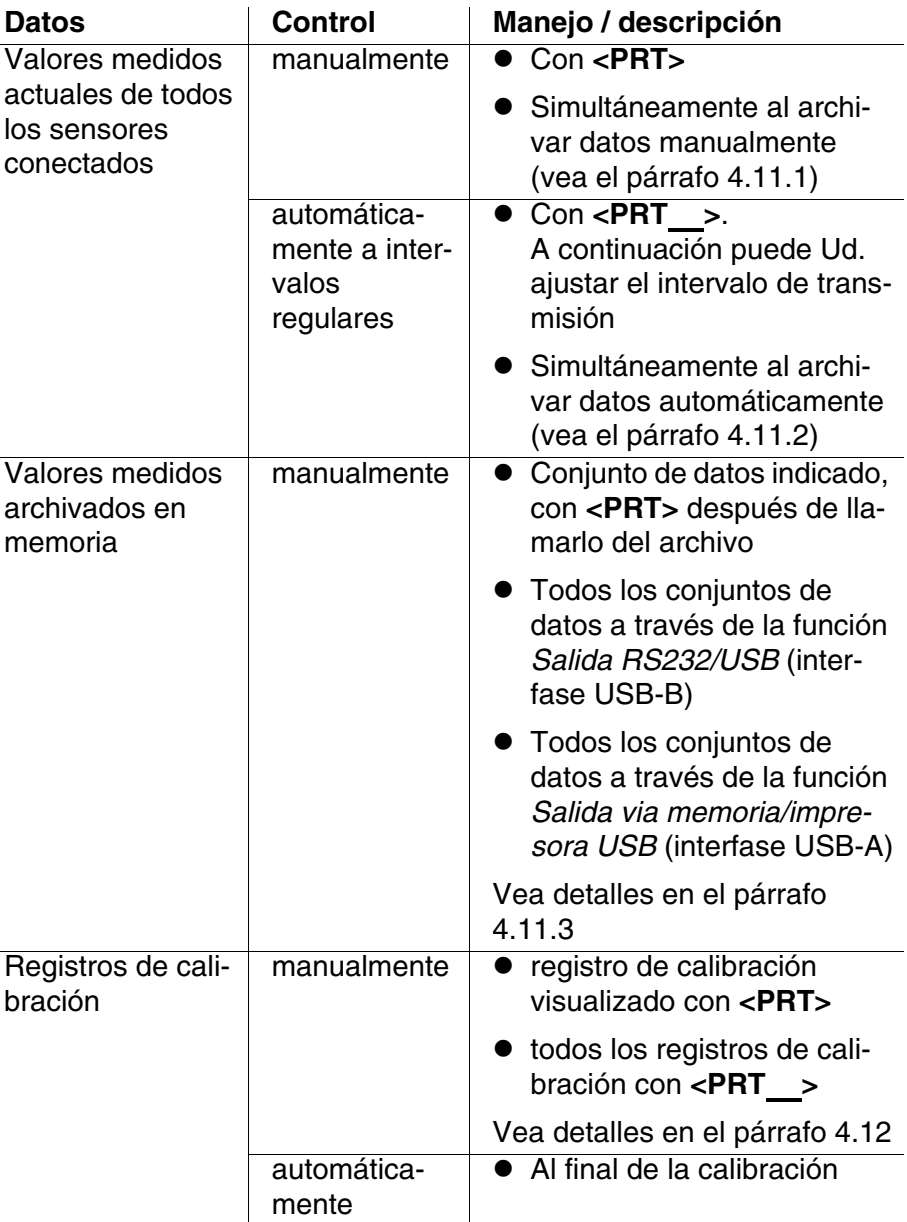

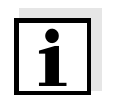

#### **Observación**

Vale la siguiente regla: Con excepción de los menús, en general lo presentado en el display es transferido a la interfase por breve presión de la tecla **<PRT>** (valores medidos visualizados, los conjuntos de datos,

los registros de calibración). Si existe una conexión USB-B (por ejemplo una conexión a un ordenador / computador PC), los datos serán transferidos sólo a la interfase USB-B.

#### <span id="page-93-0"></span>**4.12.5 Transferencia de datos a la interfase USB-A (memoria USB)**

A través de la interfase USB-A se pueden transferir datos a una memoria USB o bien, a una impresora USB. La transferencia de datos a la impresora USB se describe en un capítulo aparte (vea el [párrafo](#page-91-0)  [4.12.4](#page-91-0)).

La tabla que sigue a continuación muestra los datos que son transferidos a la interfase y la forma en que son transferidos:

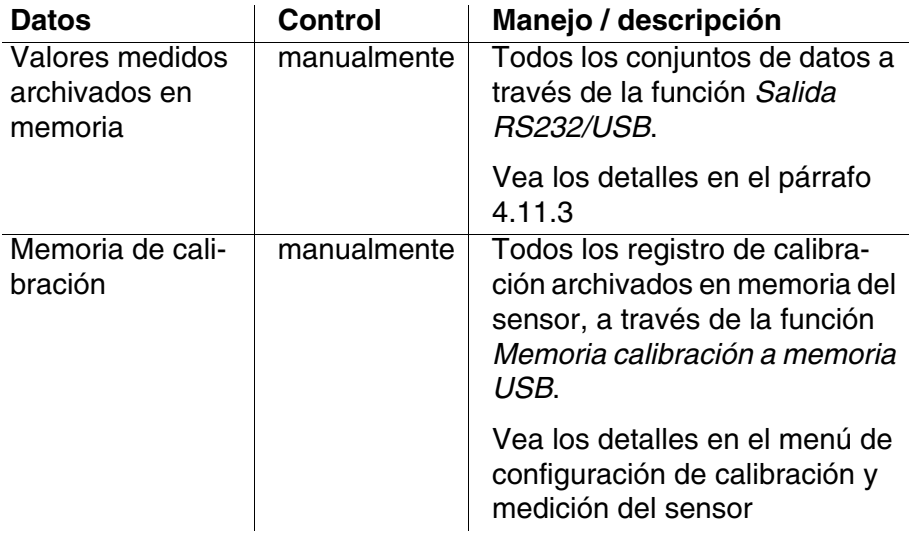

#### **4.12.6 MultiLab Importer**

Con ayuda del software 'MultiLab Importer' se puede utilizar un ordenador / computador PC para registrar y evaluar los datos de medición.

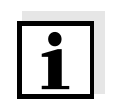

#### **Observación**

Para más detalles, vea el manual de instrucciones del software Multi-Lab Importer.

#### **4.13 Gestión de usuarios (software PC MultiLab User)**

La gestión de usuarios del HandyLab 680 está activada en el software PC MultiLab User.

El software MultiLab User se encuentra en el CD adjunto o bien, en el internet bajo www.si-analytics.com.

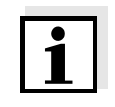

#### **Observación**

Para más detalles, vea el manual de instrucciones del software Multi-Lab User.

#### **4.14 Refijar (reset)**

La configuración de los sensores y todos los ajustes de parámetros dependientes del tipo de sensor pueden ser reajustados al valor inicial (inicializados) en forma independiente y por separado.

#### <span id="page-94-0"></span>**4.14.1 Inicializar la configuración de mediciones**

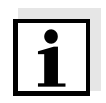

#### **Observación**

Los datos de calibración son refijados a los valores ajustados de fábrica en el momento de refijar los parámetros medidos. Calibrar después de refijar a los valores iniciales!

**pH** La siguiente configuración para la medición del pH es refijada a los valores ajustados de fábrica, por medio de la función *Reiniciar*:

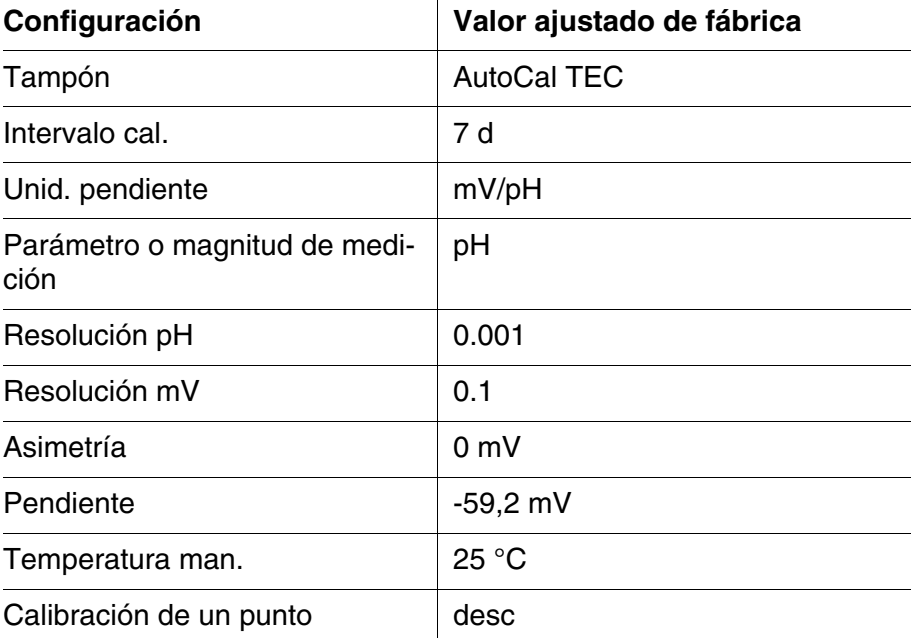

La configuración de los sensores es reajustada a los valores iniciales de fábrica con la opción *Reiniciar* del menú de configuración de calibración y medición. Para acceder a estos datos, visualizar el parámetro deseado estando en la vista del valor medido y oprimir la tecla **<MENU/ ENTER>**.

**Redox** La siguiente configuración para la medición del potencial Redox es refi-

jada a los valores ajustados de fábrica, por medio de la función *Reiniciar*:

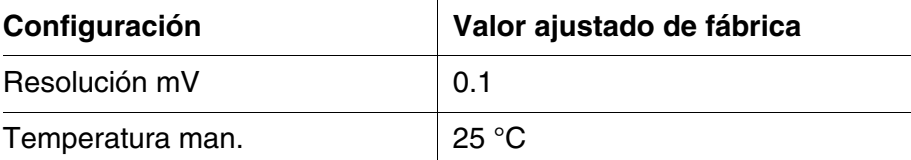

La configuración de los sensores es reajustada a los valores iniciales de fábrica con la opción *Reiniciar* del menú de configuración de calibración y medición. Para acceder a estos datos, visualizar el parámetro deseado estando en la vista del valor medido y oprimir la tecla **<MENU/ ENTER>**.

**Oxígeno** Las siguientes configuraciones para la medición de oxígeno son refijadas a los valores ajustados de fábrica, por medio de la función *Reiniciar* :

| Configuración                    | Valor ajustado de fábrica |
|----------------------------------|---------------------------|
| Intervalo cal.                   | 180d                      |
| Intervalo check                  | 60 d                      |
| Parámetro o magnitud de medición | Concentración de oxígeno  |
| Pendiente relativa $(S_{Rel})$   | 1,00                      |
| Salinidad (valor)                | 0,0                       |
| Salinidad (función)              | desconectada              |

La configuración de los sensores es reajustada a los valores iniciales de fábrica con la opción *Reiniciar* del menú de configuración de calibración y medición. Para acceder a estos datos, visualizar el parámetro deseado estando en la vista del valor medido y oprimir la tecla **<MENU/ ENTER>**.

**Conductibilidad** Las siguientes configuraciones para la medición de la conductibilidad son refijadas a los valores ajustados de fábrica, por medio de la función *Reiniciar*:

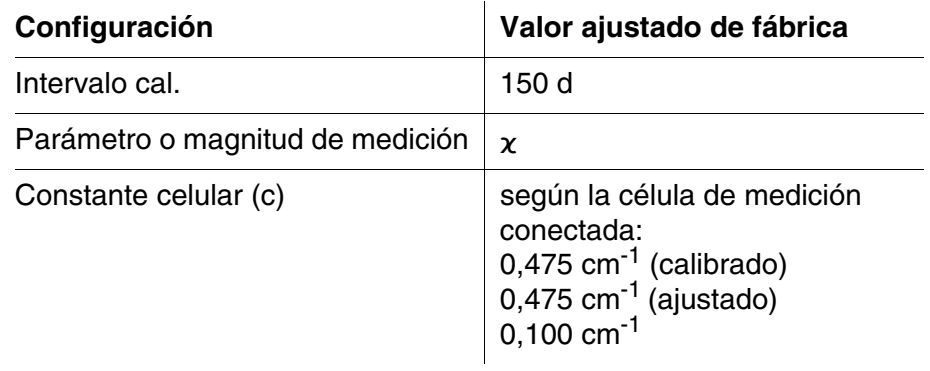

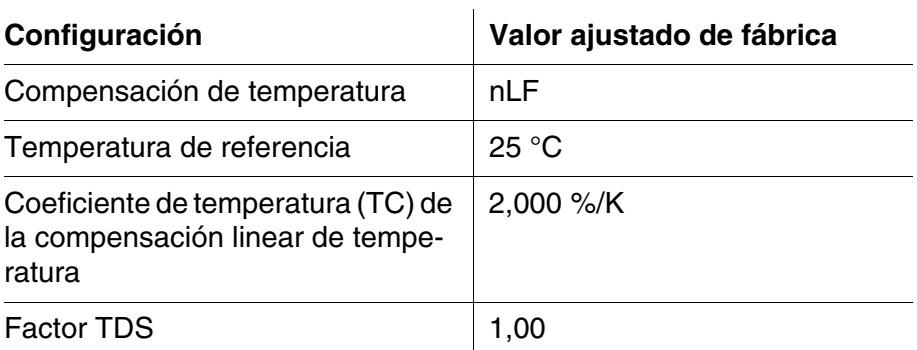

La configuración de los sensores es reajustada a los valores iniciales de fábrica con la opción *Reiniciar* del menú de configuración de calibración y medición. Para acceder a estos datos, visualizar el parámetro deseado estando en la vista del valor medido y oprimir la tecla **<MENU/ ENTER>**.

#### **4.14.2 Refijar la configuración del sistema**

Las siguientes configuraciones del sistema pueden ser refijadas a los valores ajustados de fábrica:

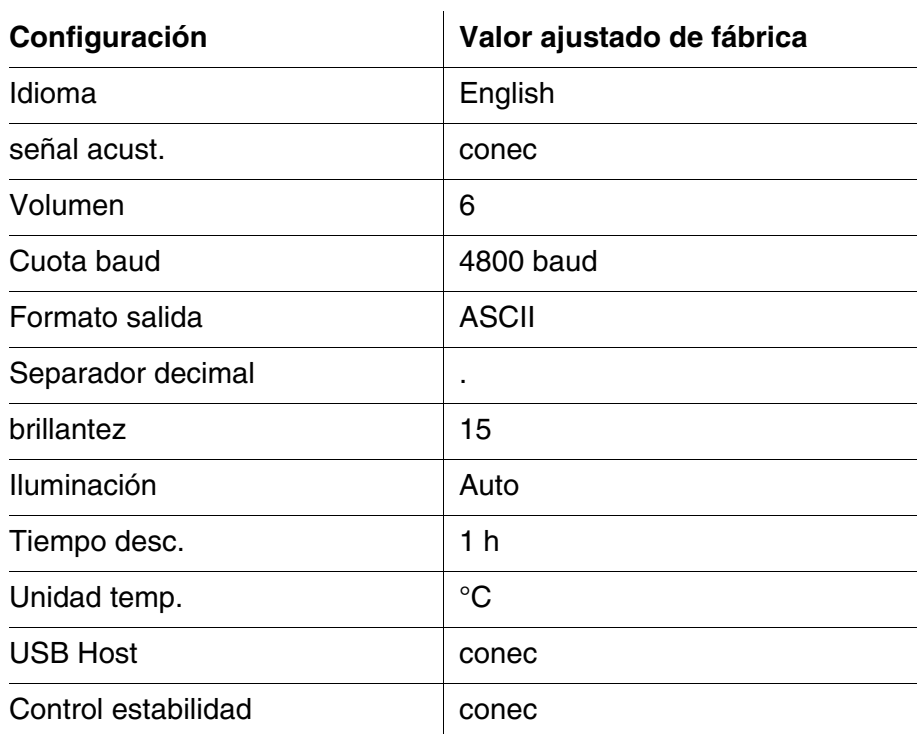

El sistema puede ser reconfigurado a los valores iniciales a través del menú *Archivar & config.* / *Sistema* / *Reiniciar*. Para acceder al menú *Archivar & config.* estando en la vista del valor medido, oprimir **<MENU/ENTER\_>**.

# **5 Mantenimiento, limpieza, eliminación de materiales residuales**

### <span id="page-98-0"></span>**5.1 Mantenimiento**

El mantenimiento se limita al cambio de las baterías.

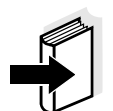

#### **Observación**

Para el mantenimiento de los sensores IDS, tener presente las instrucciones de empleo correspondientes.

### **5.1.1 Cambiar las baterías recargables**

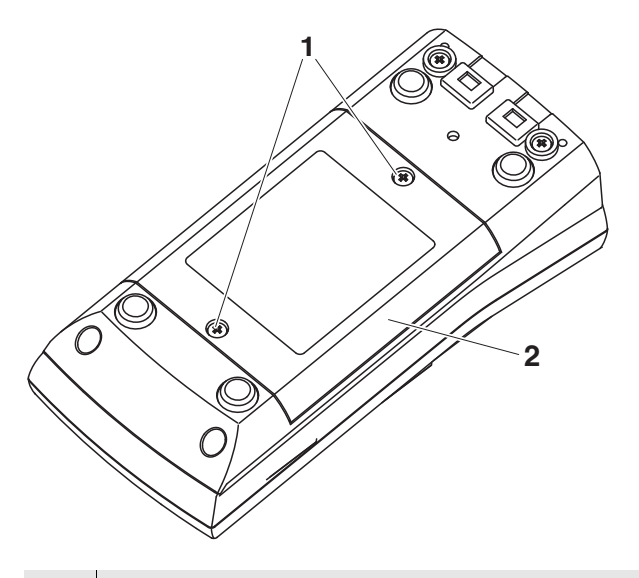

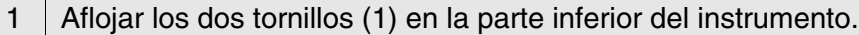

- 2 Abrir el compartimento de pilas (2) en la parte inferior del instrumento.
- 3 Sacar las cuatro baterías recargables del compartimento.

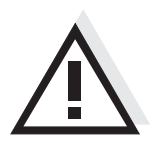

# **ATENCIÓN**

**Al colocar las baterías, preste atención a la polaridad correcta. Los signos ± del compartimento debe coincidir con los signos ± de cada batería.** 

- 4 Colocar cuatro baterías recargables nuevas (del tipo AA) en el compartimento.
- 5 Cerrar firmemente el compartimento de baterías (2) con los tornillos (1).

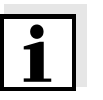

#### **Observación**

Elimine las pilas y baterías agotadas conforme a las directivas válidas en su país.

En la Unión Europea los usuarios están obligados a reciclar las pilas y baterías agotadas (aún aquellas que no contienen sustancias contaminantes o nocivas) en los lugares de recolección correspondientes.

La pilas están marcadas con el símbolo de un cubo de basura tarjado, indicando así que está prohibido arrojarlas en la basura doméstica.

### **5.2 Limpieza**

Limpiar el instrumento de vez en cuando con un paño húmedo, sin pelusas. En caso necesario, desinfectar la carcaza del instrumento con alcohol isopropílico.

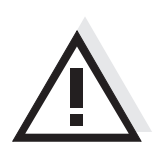

# **ATENCIÓN**

**La caja es de material sintético (ABS). Evite, por lo tanto, el contacto con acetona y detergentes o productos similares que contengan disolventes. Elimine inmediatamente las salpicaduras de acetona y disolventes similares.**

#### **5.3 Embalaje**

El instrumento es suministrado dentro de un empaque protector de transporte.

Recomendamos: guarde el material de embalaje. El embalaje original protege el instrumento contra eventuales daños durante el transporte.

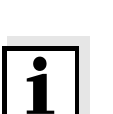

# **5.4 Eliminación de materiales residuales**

**Observación**

Encontrándose en la Unión Europea, las pilas/baterías recargables se deben quitar del instrumento al final de su vida útil en establecimientos o plantas de tratamiento que poseen la cualificación necesaria, donde los instrumentos son entregados a través de los canales de recolección establecidos.

# <span id="page-100-0"></span>**6 Diagnóstico y corrección de fallas**

**6.1 Información general**

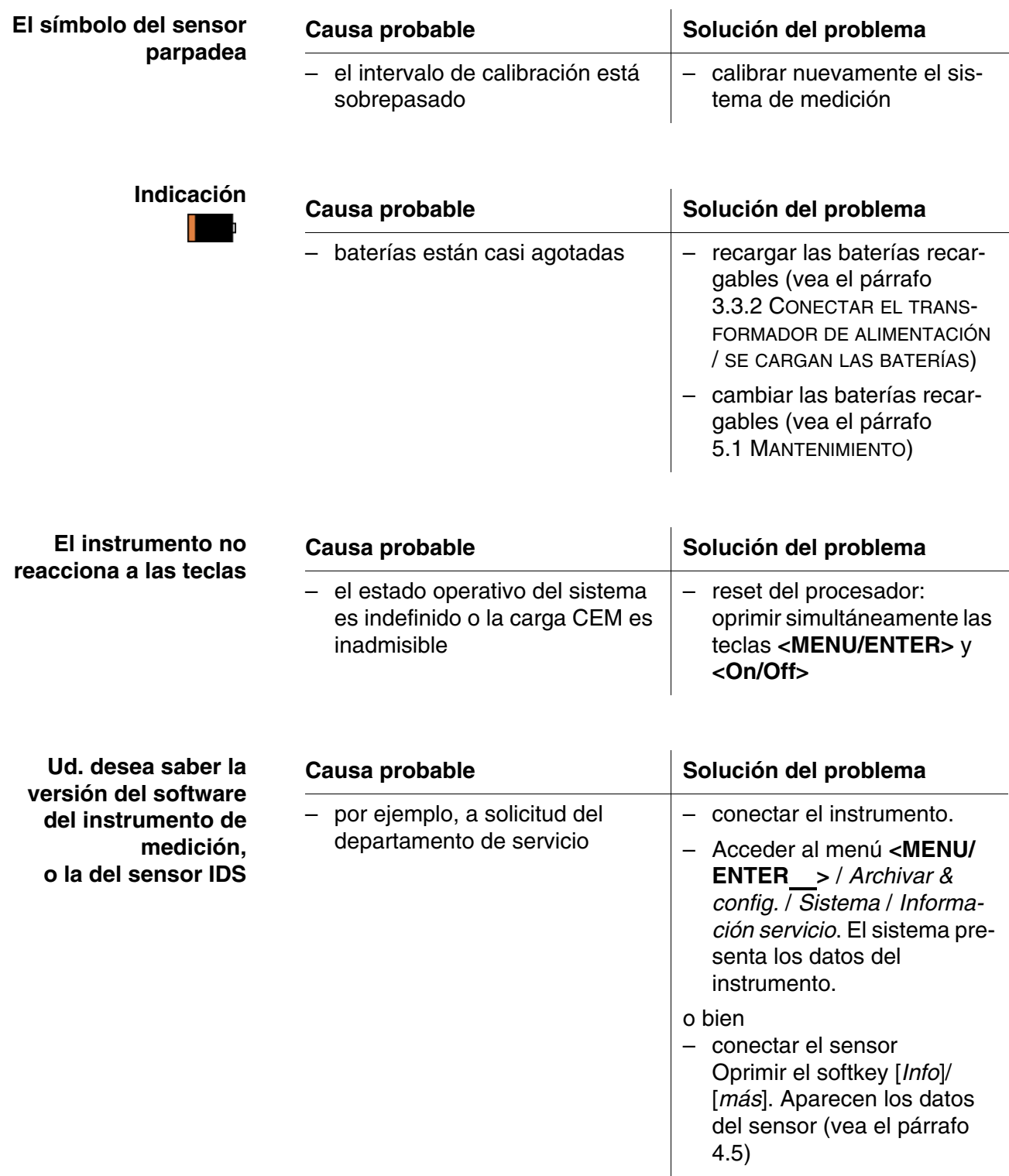

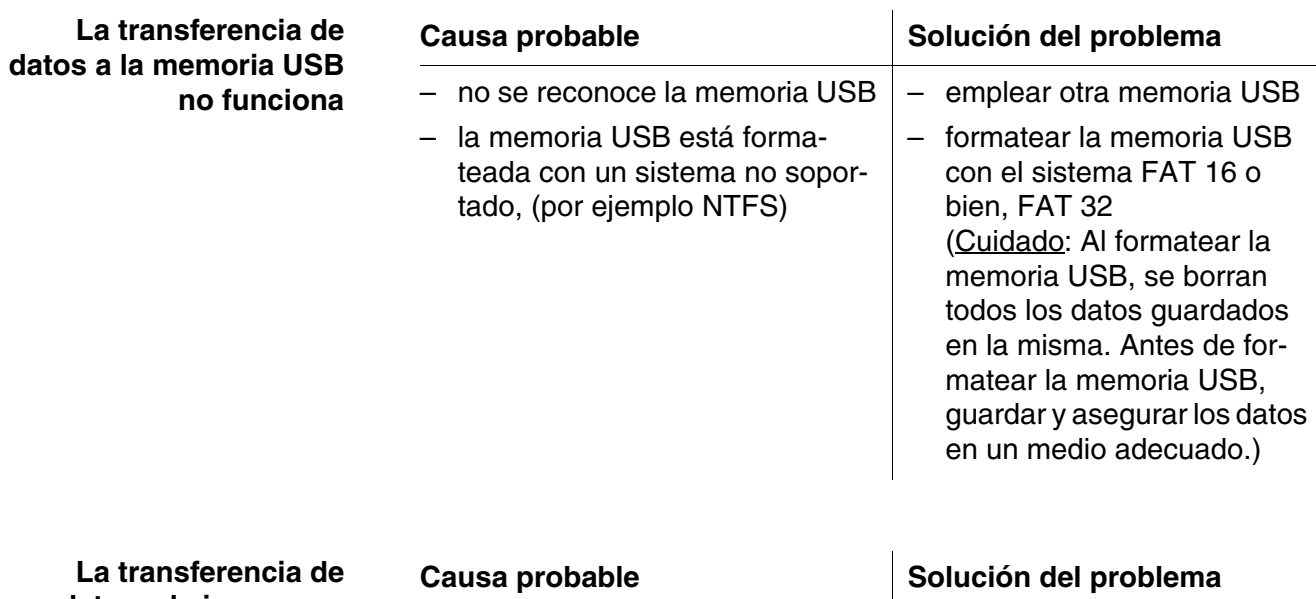

**datos a la impresora USB no funciona**

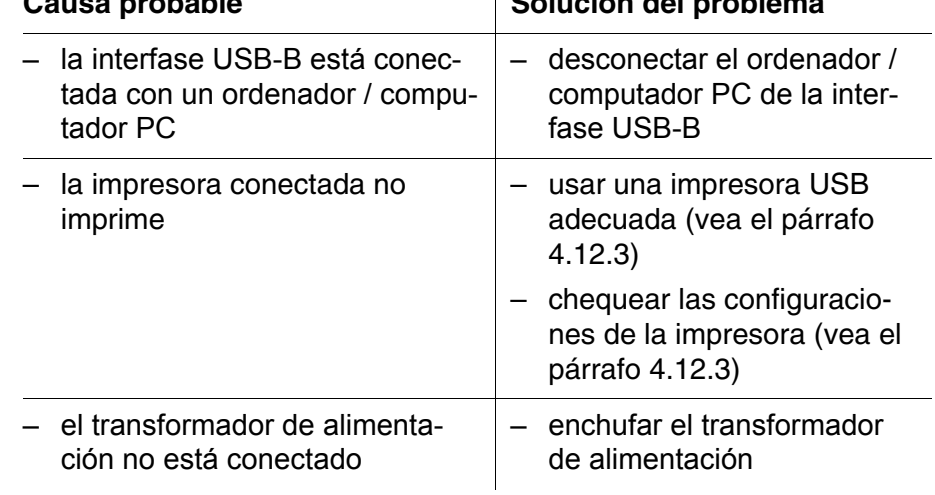

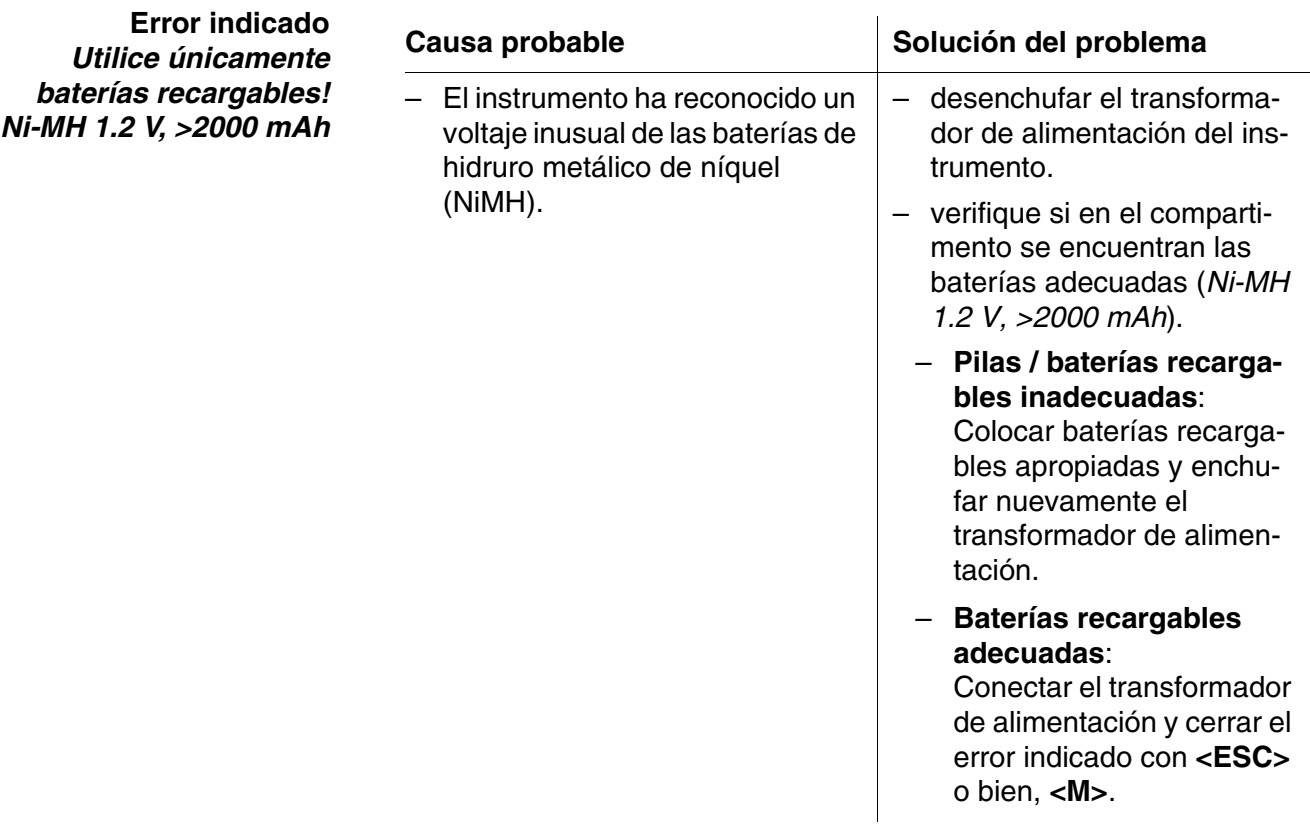

# **ATENCIÓN**

**Si carga otros tipos de baterías el instrumento puede resultar dañado.**

**Error indicado** *Error de memoria 1*

| Causa probable                                                                    | Solución del problema |
|-----------------------------------------------------------------------------------|-----------------------|
| - No reconoce la memoria del ins- $ -$ Por favor diríjase al servicio<br>trumento | técnico.              |

# **6.2 pH**

### **Error indicado OFL, UFL**

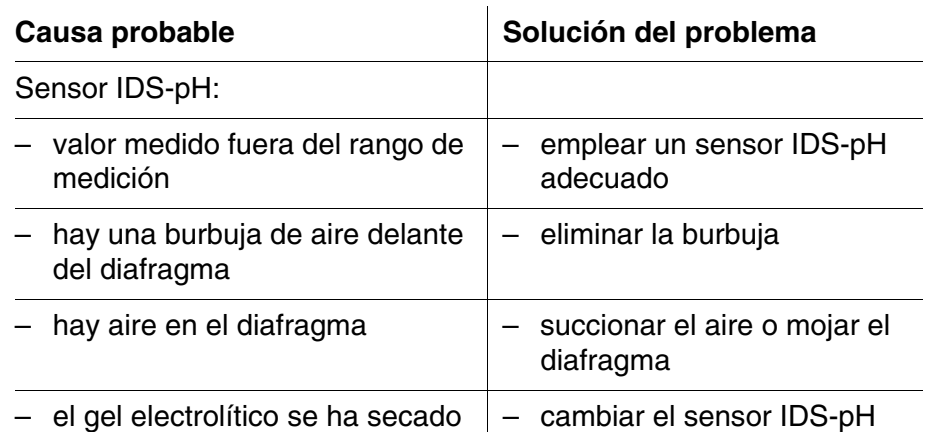

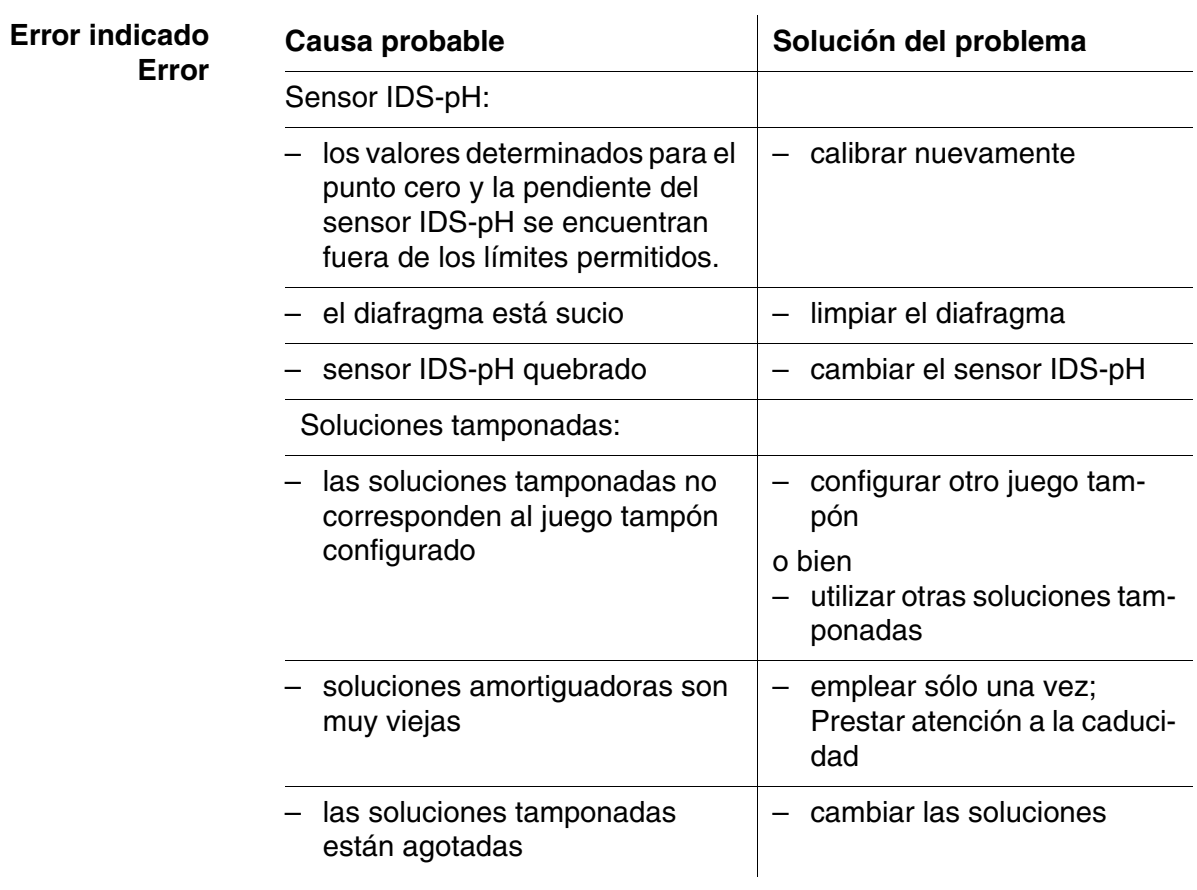

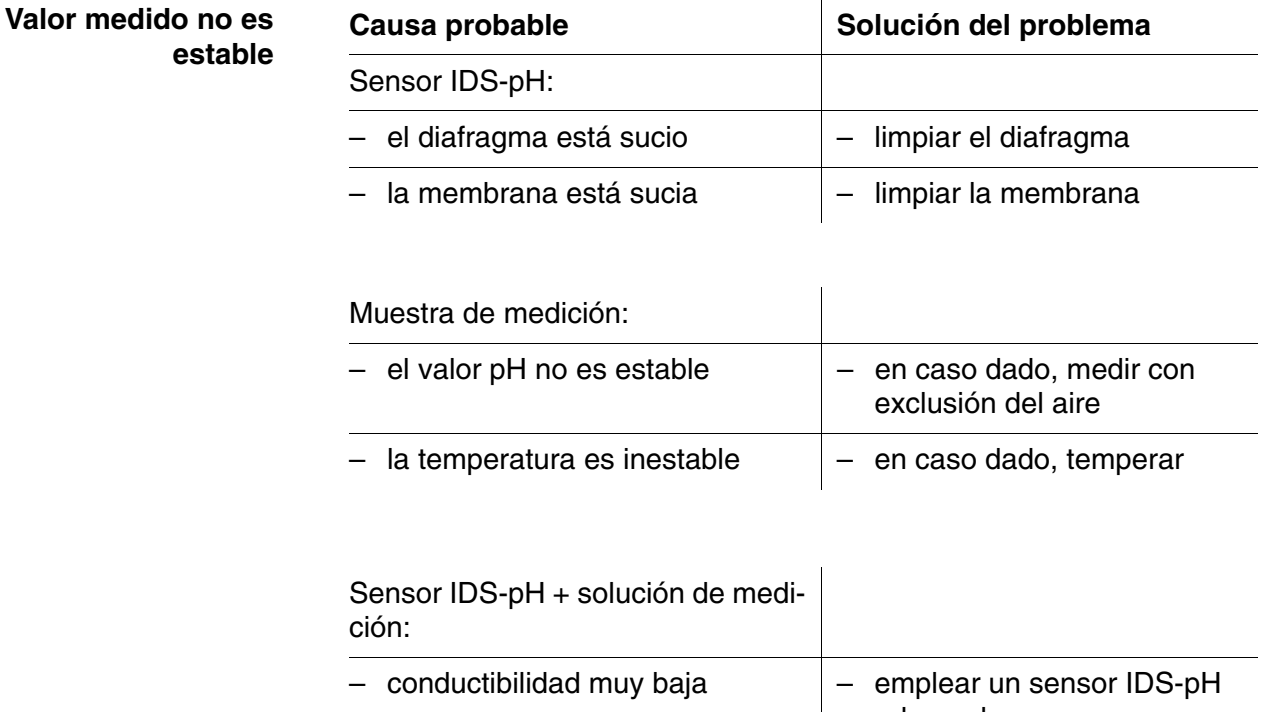

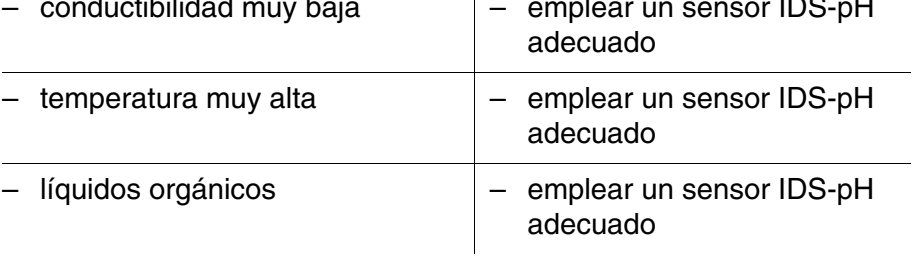

# **Valores medidos evidentemente falsos**

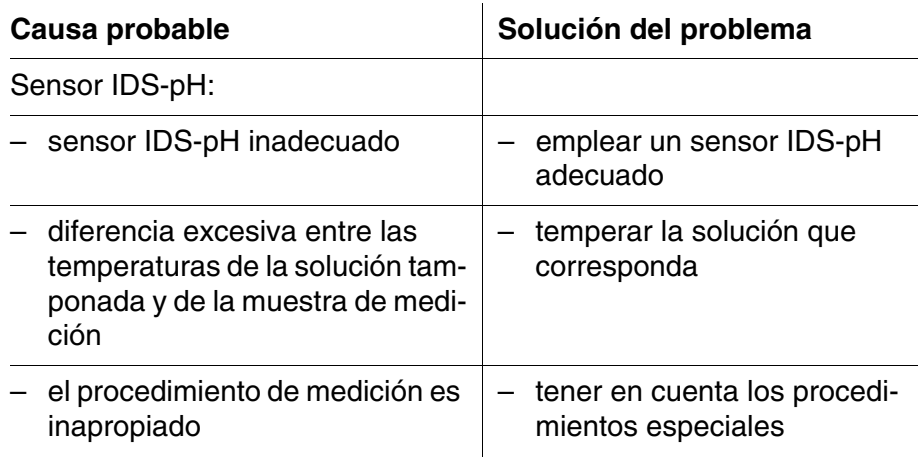

# **6.3 Oxígeno**

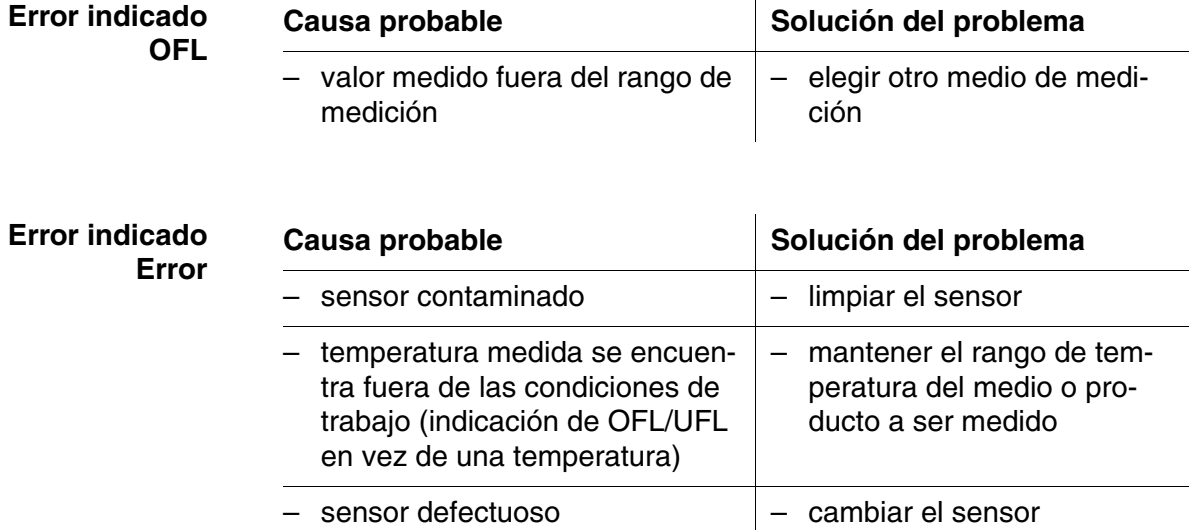

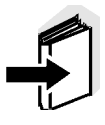

**Error indicado**

**OFL**

#### **Observación**

En la documentación de su sensor encontrará información detallada, asimismo indicaciones referentes a limpieza y recambio de sensores.

### **6.4 Conductibilidad**

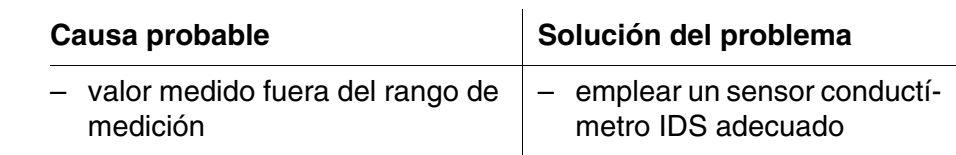

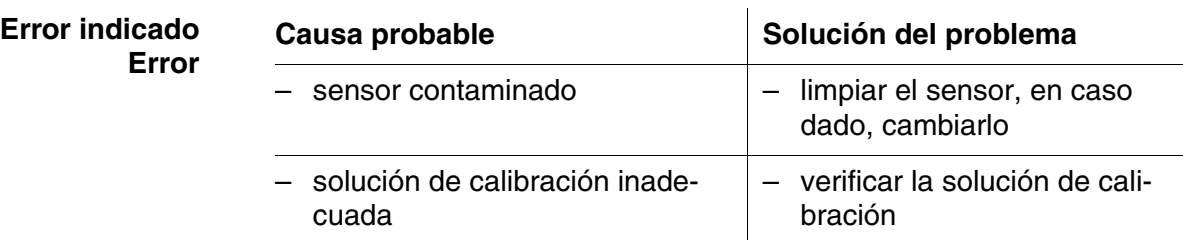

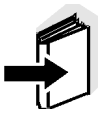

#### **Observación**

En la documentación del sensor encontrará información detallada, asimismo indicaciones referentes a limpieza y recambio de sensores.

# **7 Especificaciones técnicas**

# **7.1 Datos generales**

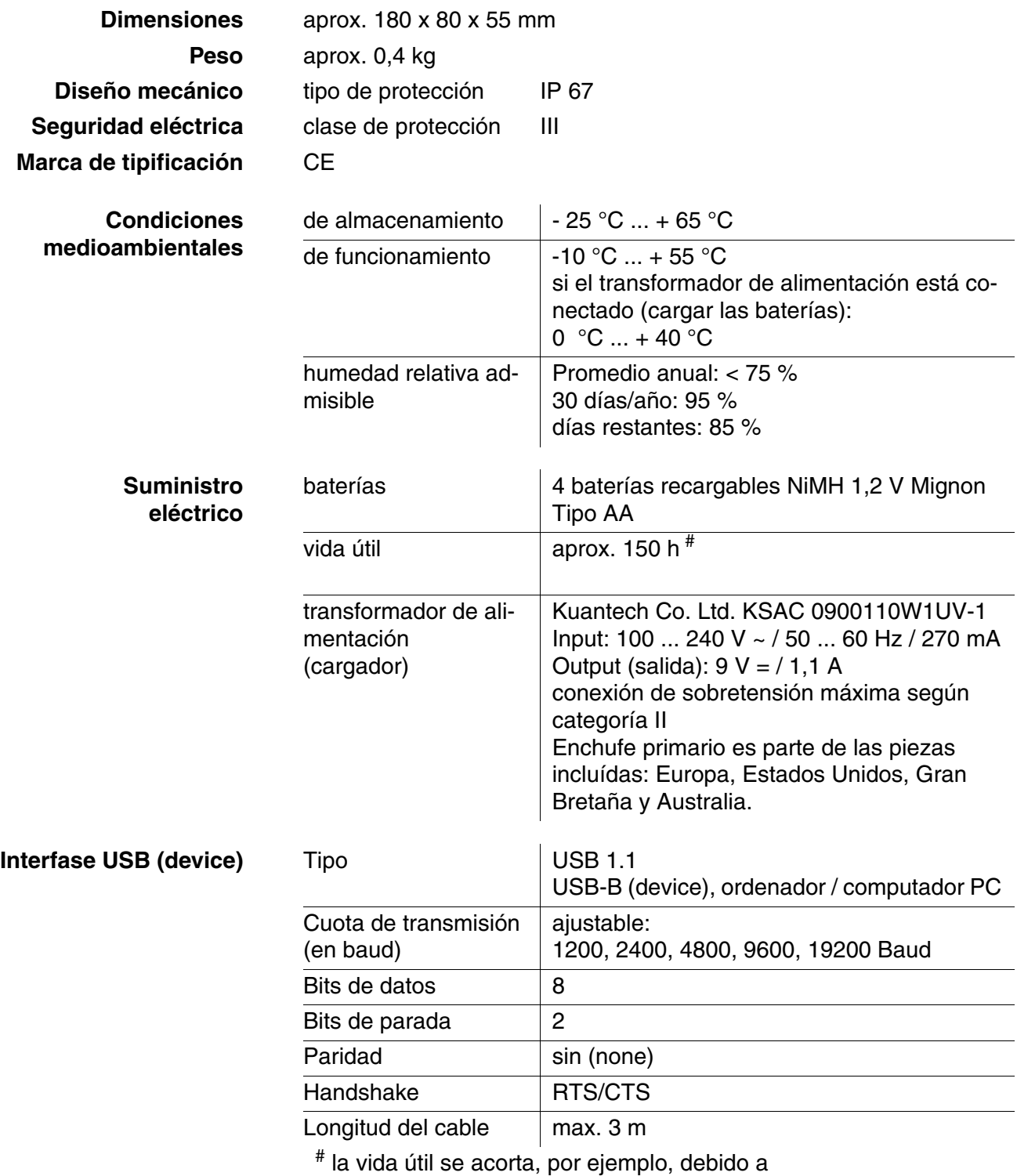

- funcionamiento con varios sensores

- ajuste de la máxima intensidad de iluminación del display

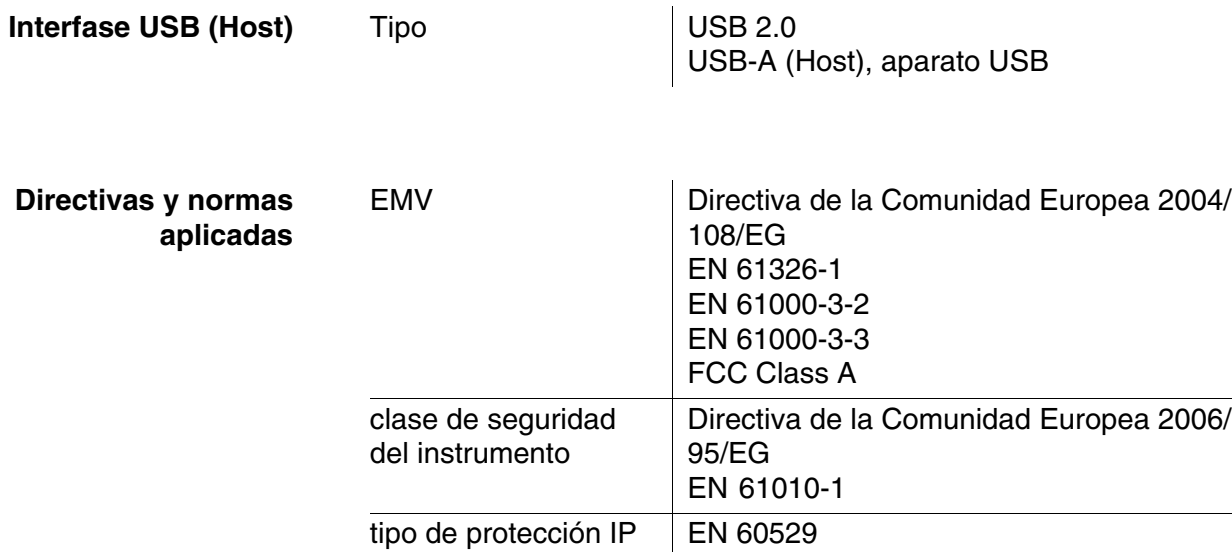

# **7.2 Rangos de medición, resolución, exactitud**

### **Rango de medición, exactitud**

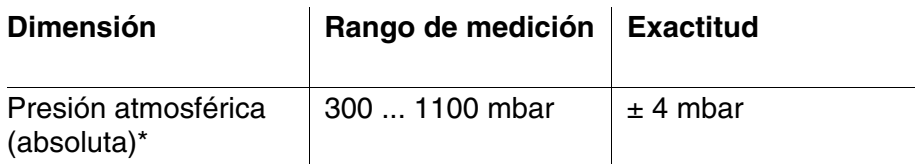

\* sólo disponible con un sensor de oxígeno enchufado

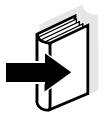

#### **Observación**

En la documentación de su sensor encontrará más datos sobre él.
### **8 Indices**

Este capítulo le ofrece información adicional y ayuda para la orientación.

**Terminología específica** El glosario explica brevemente el significado de determinados términos especiales. No se explican aquellos términos que debieran ser conocidos al usuario familiarizado con el tema.

**Indice alfabético** El índice alfabético le ayuda a encontrar rápidamente un determinado tema.

#### **Glosario**

**?Presión parcial del oxígeno** Es la presión originada por la parte de oxígeno disuelto en una mezcla gaseosa o en un líquido.

> **Ajuste** Intervenir en un sistema de medición de tal modo que la magnitud de salida del parámetro (por ejemplo el valor en el display) difiera lo menos posible del valor verdadero o supuestamente verdadero, o bien, de modo que la desviación se encuentre a dentro de determinados límites del error.

**Asimetría** vea el punto cero

**(AutoRead )**

**AutoRange** Término que indica la selección automática del rango de medición.

**Calibración** Comparación de una magnitud de salida de un equipo de medición (por ejemplo la indicación) con el valor correcto o con un valor considerado correcto. Con frecuencia, este término también es empleado cuando el equipo de medición es ajustado simultáneamente (consultar Ajuste).

**Contenido en sal** Término generalizado para la cantidad de sal disuelta en agua.

**Control de estabilidad** Función para el control de la estabilidad del valor medido.

**Diafragma** El diafragma es un cuerpo poroso en la pared de la carcaja de electrodos de referencia o puentes electrolíticos. Hace posible el contacto eléctrico entre dos soluciones y dificulta el intercambio de electrolitos. El término diafragma también es empleado para indicar zonas de transición no pulidas o desprovistas de diafragma.

**Muestra de medición** Término empleado para una muestra lista para ser medida. Una muestra de medición es obtenida generalmente de una muestra para análisis (muestra patrón) previamente acondicionada. La muestra de medición y la muestra para análisis son idénticas cuando no se ha realizado ningún tipo de acondicionamiento.

#### **Parámetro o magnitud de medición** El parámetro es una magnitud física, registrada mediante una medición, por ejemplo el pH, la conductibilidad o la concentración de oxígeno.

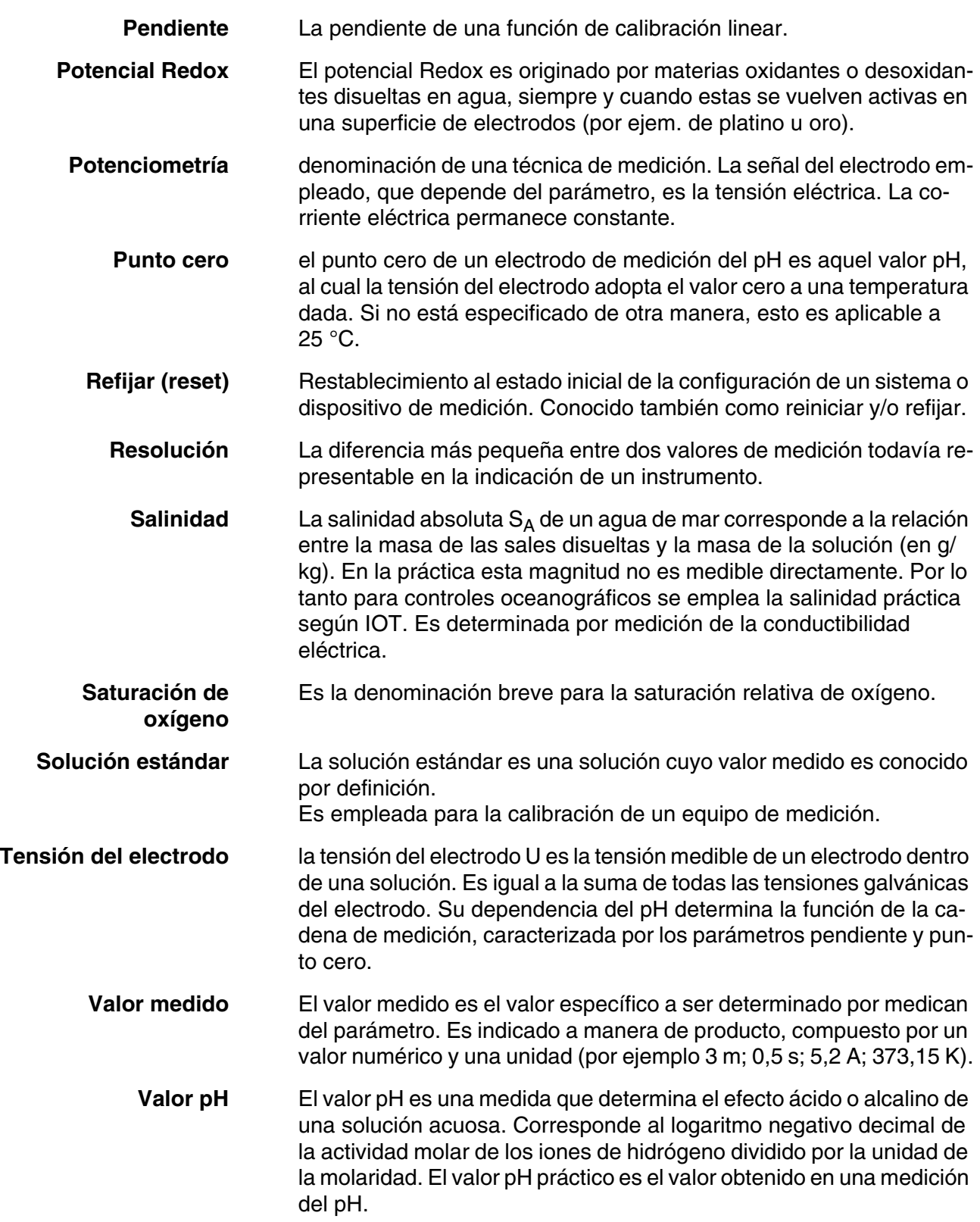

#### **Indice alfabético**

### **A**

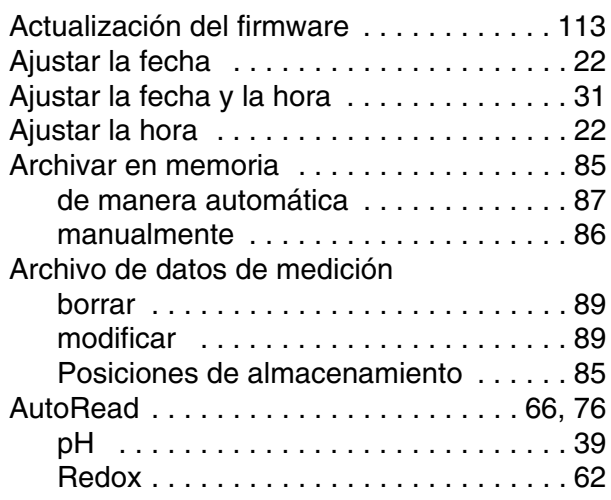

### **C**

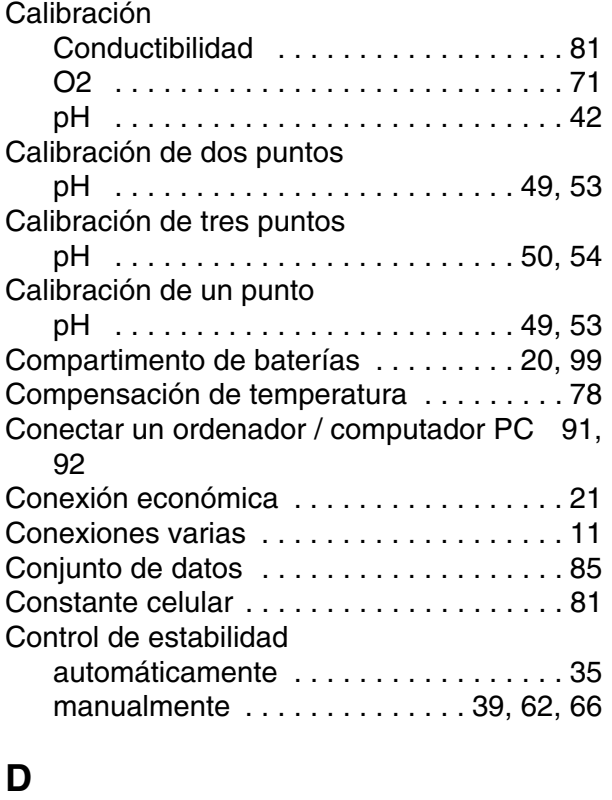

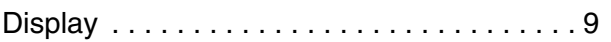

### **E**

[Enchufar el transformador de alimentación 20](#page-19-1)

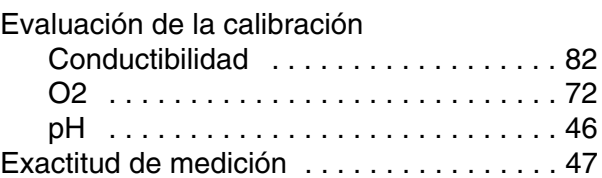

### **F**

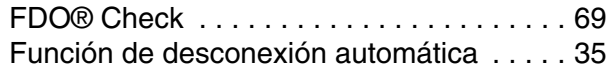

### **G**

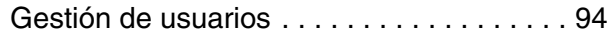

#### **I**

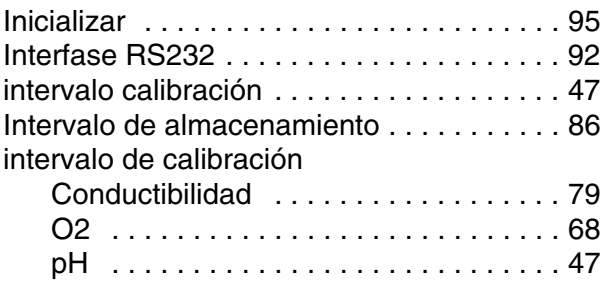

## **J**

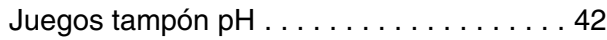

#### **M**

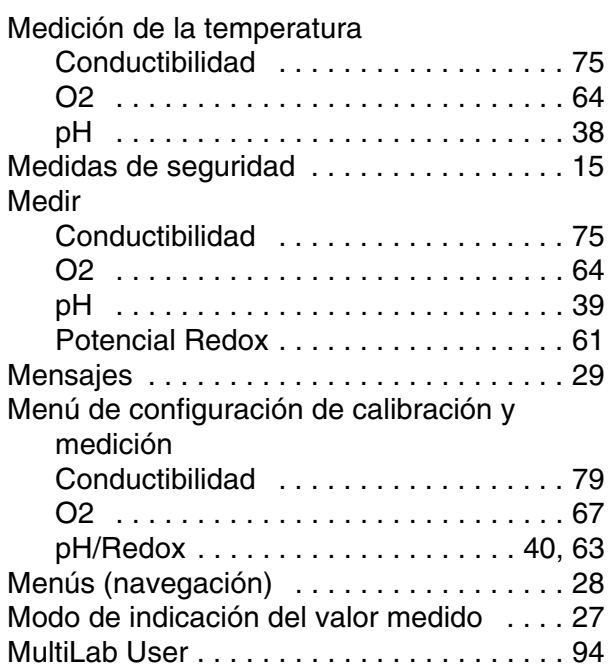

# **P**

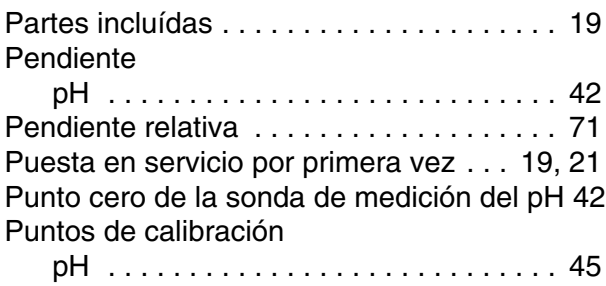

# **R**

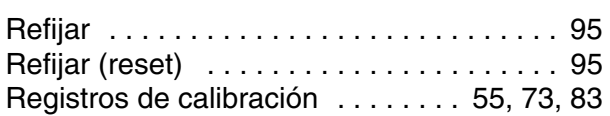

# **S**

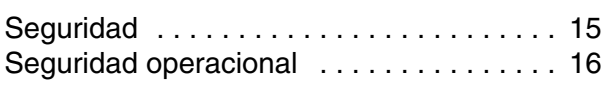

# **T**

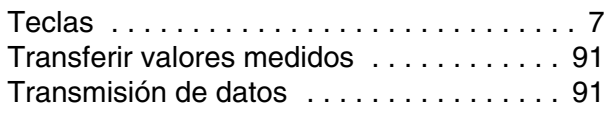

# **U**

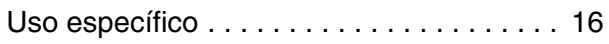

# **V**

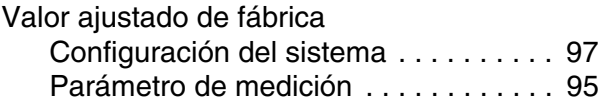

### <span id="page-112-0"></span>**9 Apéndice: Actualización del firmware**

Con el HandyLab 680 puede Ud. actualizar el firmware de su instrumento de medición y de los sensores IDS.

#### **9.1 Actualización del firmware del instrumento de medición HandyLab 680**

#### **Información general** En el internet encontrará Ud. el firmware actual para su instrumento de medición. Mediante el programa "Firmware Update" (programa de actualización) puede Ud. actualizar el firmware del HandyLab 680 a la versión más reciente, por medio de un computador / ordenador PC.

Para actualizar el software, conecte el instrumento de medición con un computador / ordenador PC.

Para la actualización a través de la interfase USB-B necesita Ud.:

- una interfase USB (puerto COM virtual) en su ordenador / computador PC
- el controlador de la interfase USB (en el CD-ROM adjunto)
- el cable USB (parte incluida del HandyLab 680).

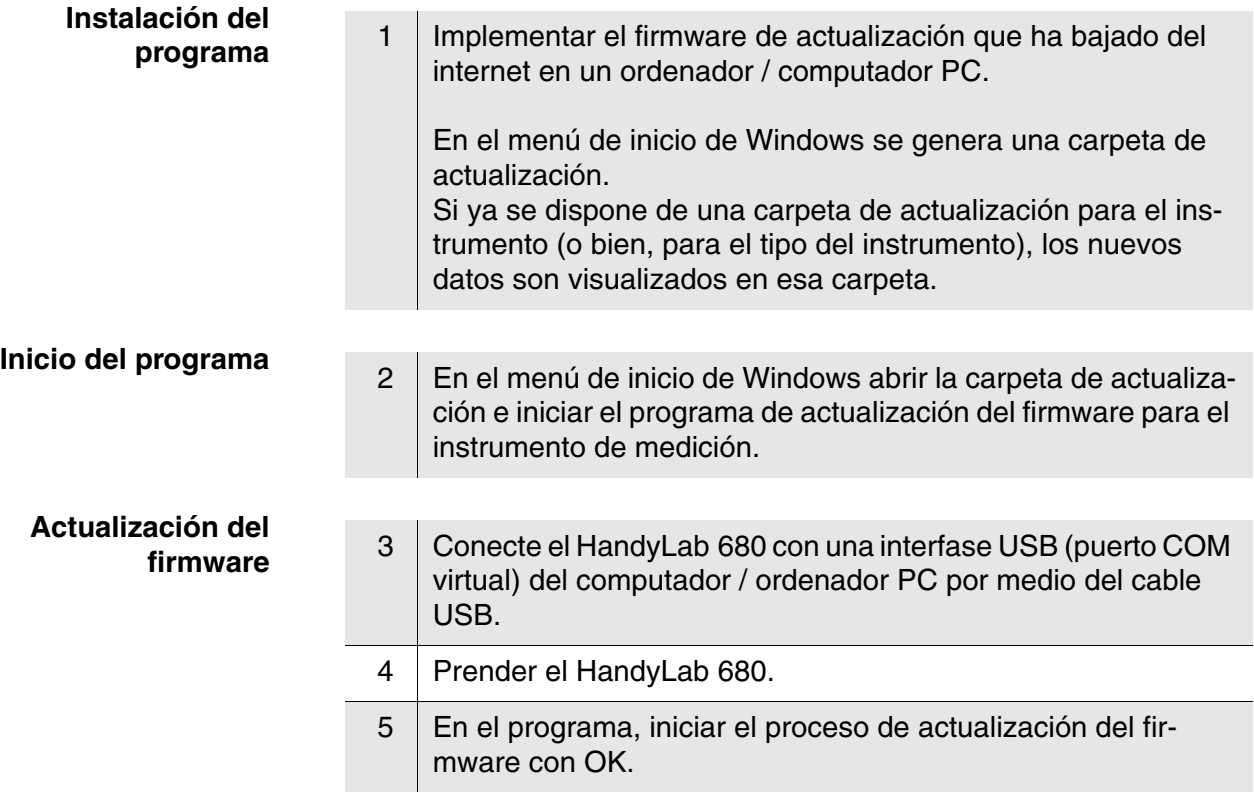

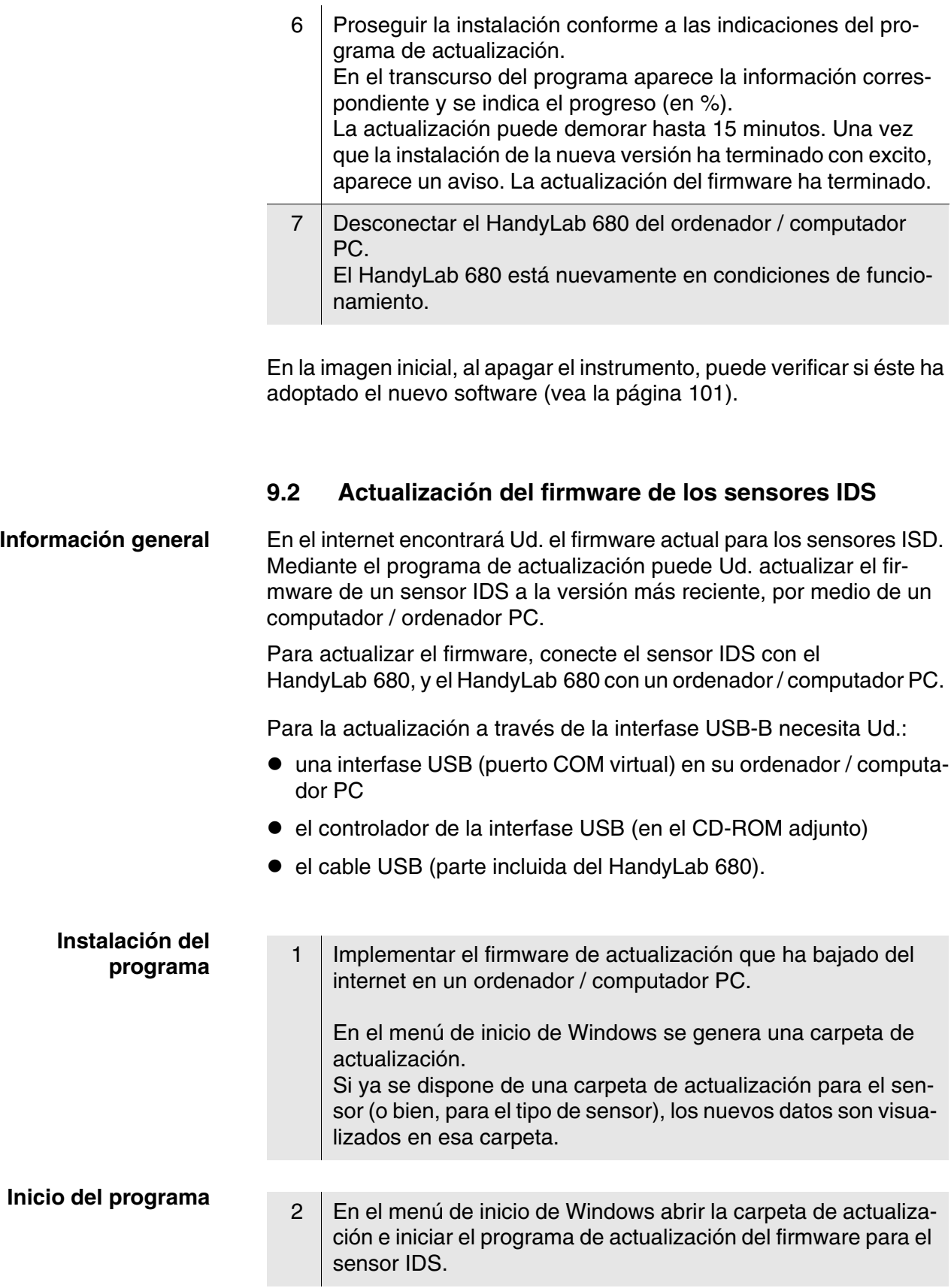

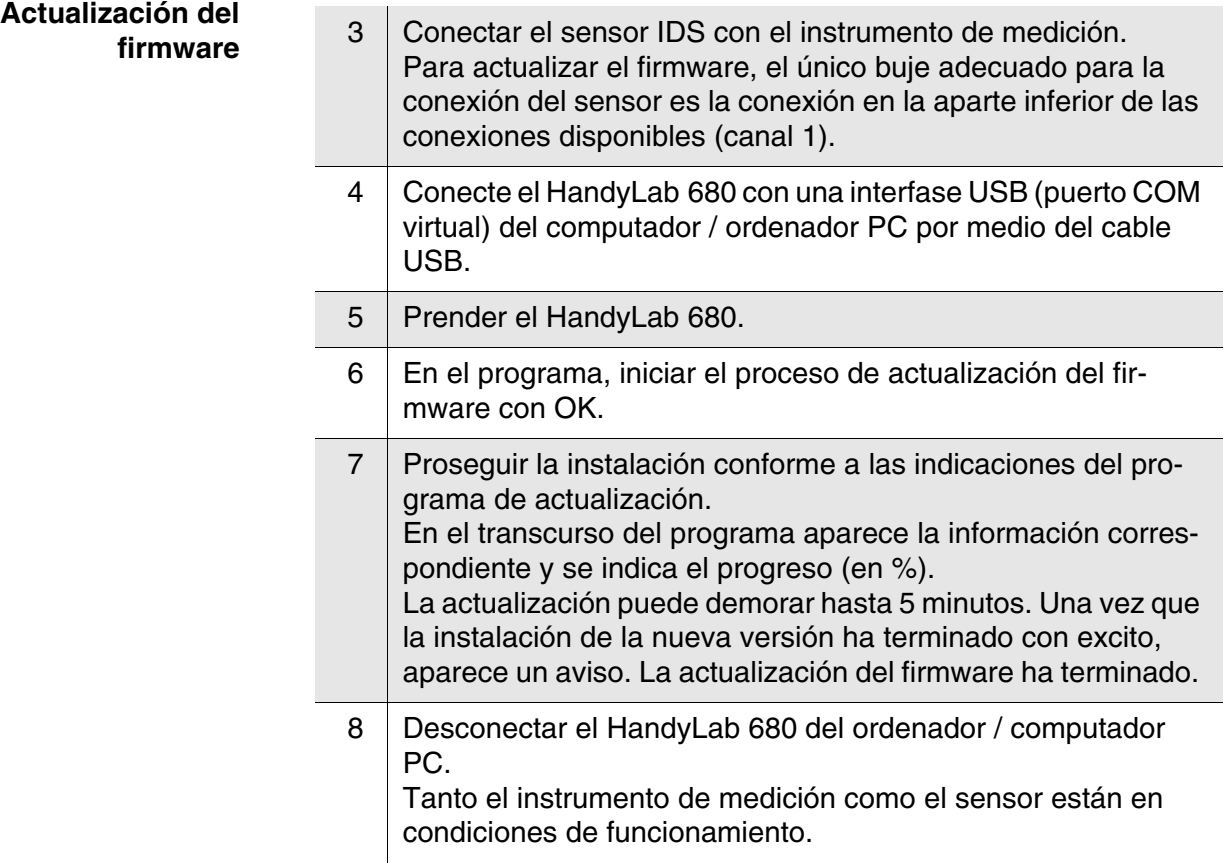

Al apagar o prender el instrumento, puede verificar si éste ha adoptado el nuevo software (vea la [página 101](#page-100-0)).

# Xylem |ˈzīləm|

1) El tejido en las plantas que hace que el agua suba desde las raíces;

2) una compañía líder global en tecnología en agua.

Somos un equipo global unificado en un propósito común: crear soluciones tecnológicas avanzadas para los desafíos relacionados con agua a los que se enfrenta el mundo. El desarrollo de nuevas tecnologías que mejorarán la forma en que se usa, conserva y reutiliza el agua en el futuro es fundamental para nuestro trabajo. Nuestros productos y servicios mueven, tratan, analizan, controlan y devuelven el agua al medio ambiente, en entornos de servicios públicos, industriales, residenciales y comerciales. Xylem también ofrece una cartera líder de medición inteligente, tecnologías de red y soluciones analíticas avanzadas para servicios de agua, electricidad y gas. En más de 150 países, tenemos relaciones sólidas y duraderas con clientes que nos conocen por nuestra poderosa combinación de marcas líderes de productos y experiencia en aplicaciones con un fuerte enfoque en el desarrollo de soluciones integrales y sostenibles.

#### **Para obtener más información, visite www.xylem.com.**

# <u>SI Analytics</u>

# a xylem brand

**Hersteller** (Manufacturer) **Xylem Analytics Germany GmbH** Am Achalaich 11 82362 Weilheim **Germany** 

SI Analytics Tel. +49.(0)6131.66.5111 Fax. +49.(0)6131.66.5001 E-Mail: si-analytics@xylem.com www.xylemanalytics.com

#### Service und Rücksendungen

(Service and Returns) **Xylem Analytics Germany Sales GmbH & Co. KG** SI Analytics / WTW

Am Achalaich 11 82362 Weilheim Deutschland, Germany

Tel. +49.(0)881.183.325 Fax. +49.(0)881.183.414 E-Mail: wtw.rma@xylem.com

SI Analytics is a trademark of Xylem Inc. or one of its subsidiaries. © 2021 Xylem, Inc.

CE<br>UK